# **5. Objektdaten**

# **5.1 Objekt einrichten**

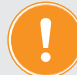

**Da ein Objekt mehrere Gebäude beinhalten kann, die wiederum über eine Anzahl von Verwaltungseinheiten verfügen, ist die vom System vorgegebene Vorgehensweise immer: Objekt anlegen Gebäude anlegen Verwaltungseinheit hinzufügen**

# **5.1.1 Objekt anlegen**

Ein Objekt mit Stammdaten und Kontenrahmen anzulegen bildet die Grundlage für alle weiteren Verwaltungsvorgänge.

Legen Sie die Verwaltungsart (WEG, Mietverwaltung oder WEG mit SE-Verwaltung) fest.

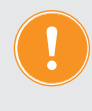

**Die Wahl der richtigen Verwaltungsform ist entscheidend für die Übernahme des passenden Musterkontenrahmens und das gesamte Rechnungswesen!**

# **Formular "Objekt anlegen"**

Um ein Objekt anzulegen, klicken Sie auf das Modul "Objektdaten" <sup>@</sup>. Das Formular, in dem Sie Stammdaten anlegen, erscheint (oder klicken Sie auf das Plus-Symbol in der Fußzeile).

## **Verwaltungsart:**

Ihnen stehen Miet-, Wohnungseigentums- (WEG), WEG mit SE-Verwaltung zur Wahl.

Ein WEG-Objekt kann auch später in ein Objekt WEG mit Sondereigentumsverwaltung umgewandelt werden. Kennzeichnen Sie das Objekt als "Eigenverwaltung", wenn Sie selbst Eigentümer sind, oder als "Fremdverwaltung", wenn Sie im Auftrag eines Mandanten dessen Objekt verwalten.

## **Objektnummer:**

Sie können eine interne Objektnummer zur besseren Übersicht vergeben. Diese benötigen Sie auch, wenn Sie das Objekt als Liegenschaft für die externe Berechnung von Kosten (Heiz-/Wasserkosten) verwalten. Sie können nur ganze Zahlen eintragen.

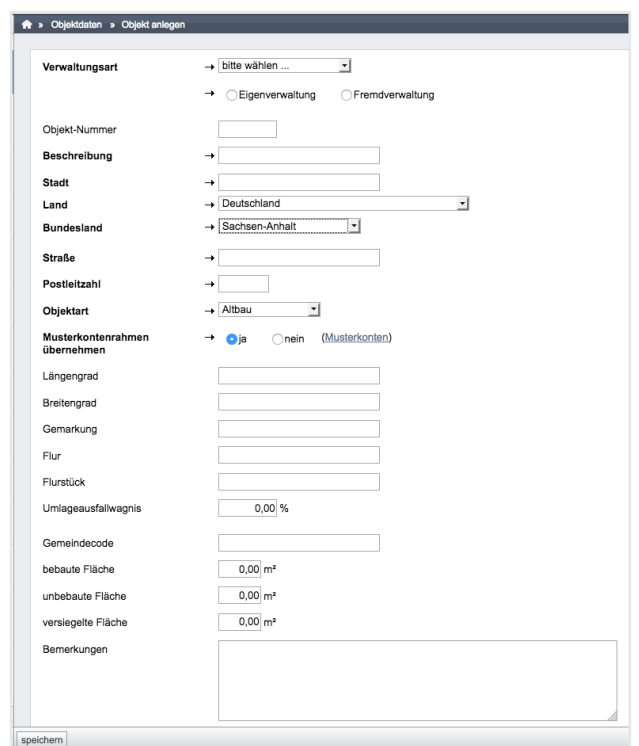

Abb. 33: Formular Objekt anlegen

Bleibt das Feld leer, wird von Immoware24 automatisch eine Nummer vergeben.

## **Beschreibung:**

Vergeben Sie Ihre interne Bezeichnung für das Objekt (z.B. Musterstraße 10). Unter dieser Bezeichnung ist das Objekt später in der Liste zu finden.

## **Stadt, Bundesland, Land, Straße, PLZ:**

Geben Sie die vollständige Adresse des Objektes ein.

#### **Gemeindecode:**

Zusatzangabe (kein Pflichtfeld)

#### **Objektart:**

Dient einer genaueren Typisierung des Objektes (z.B. Alt- oder Neubau, Ein- oder Mehrfamilienhaus). Sie können in dem Modul "Einstellungen ® " weitere Objektarten hinzufügen!

#### **Musterkontenrahmen übernehmen:**

Je nach definierter Verwaltungsart können Sie die im System hinterlegten Musterkontenrahmen für Ihr Objekt übernehmen und später anpassen.

> **Mit der Übernahme des vom System gelieferten Musterkontenrahmens sparen Sie Einrichtungszeit. Sie können die Musterkontenrahmen Ihren individuellen Bedürfnissen anpassen, indem Sie die Buchungskonten**  umbenennen. Führen Sie die Bearbeitung zuvor im Modul, Einstellungen" ® **durch, wird der von Ihnen bearbeitete Kontenrahmen für alle danach angelegten Objekte übernommen.**

Klicken Sie auf die Schaltfläche Speichern , wird das Objekt im System angelegt.

## **Umlageausfallwagnis:**

Unterliegt das Objekt den Regeln für die Vermietung staatlich geförderter, preisgebundener Sozialwohnungen, wird das damit einhergehende Risiko, das dem Vermieter in erster Linie durch Leerstand entstehen kann, oft mit einem Kostenzuschlag in der BKA kompensiert. Den Prozentsatz des Kostenzuschlags geben Sie hier ein. Später wird die Anwendung des Umlageausfallwagnisses noch je Mietvertrag markiert. Immoware24 berechnet die Werte im Rahmen der BKA dann automatisch.

# **Übersicht der Objekte**

Im Objektmenü links im Menüpunkt "Städte" sehen Sie die Orte, in denen Sie Objekte verwalten.

Klicken Sie auf einen Ort, erscheinen in der Spalte "Objekte" alle Objekte innerhalb des Ortes (z.B. Auswahl "Halle": zeigt ausschließlich Objekte, die in Halle liegen).

Klicken Sie auf ein konkretes Objekt, erscheinen im rechten Fenster dessen Stammdaten als Übersicht.

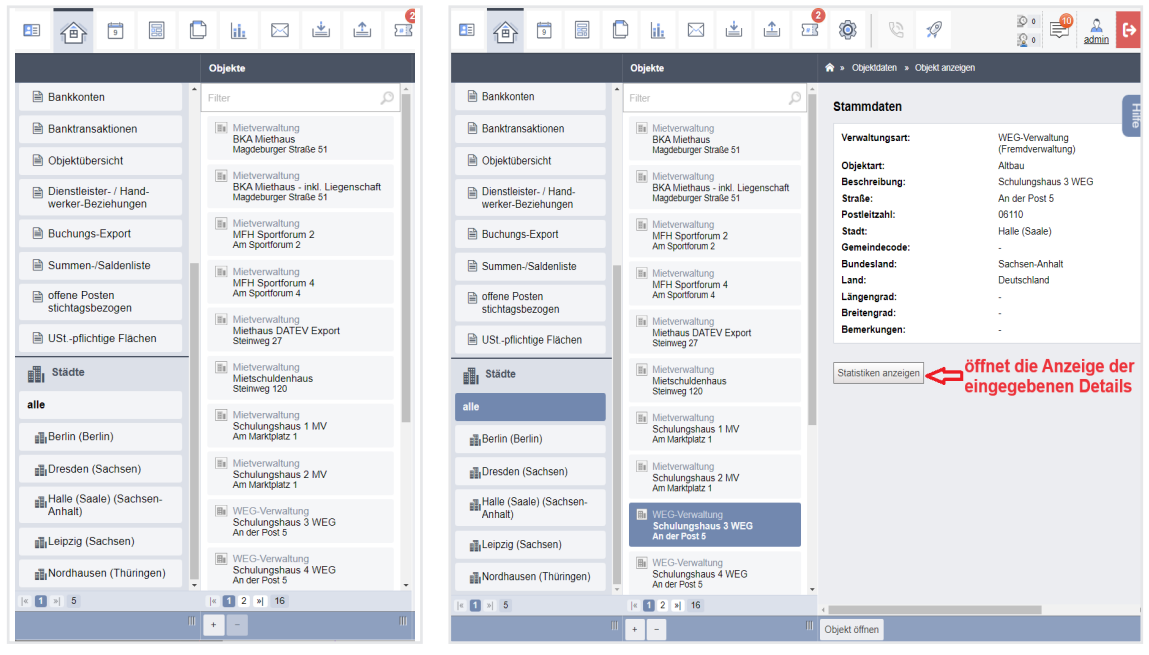

Abb. 34: Auswahl eines Objektes und Übersicht Objektdaten

Eine Liste aller in Immoware24 eingepflegten Objekte finden Sie auch unter "*Objektübergreifende Aktionen"*.

**Einige der Stammdaten, wie der Anteil an Gewerbefläche oder die Aufstellung der Verwaltungseinheiten und deren Durchschnittsmiete ergeben sich später automatisch, nachdem Sie dem Objekt die einzelnen Verwaltungseinheiten hinzugefügt haben.**

**Die Durchschnittsmiete ergibt sich dabei aus dem Verhältnis der in den Mietverträgen vereinbarten Zahlungen zu den vermieteten Flächen bzw. Einheiten. Leerstand beeinflusst die Durchschnittsmiete nicht.**

Um ein Objekt zu bearbeiten und weitere Daten zu erfassen, wählen Sie dieses aus der Objekt-Liste im Objektmenü aus. Klicken Sie auf die Schaltfläche **Objekt öffnen** in der Fußleiste oder öffnen Sie das Objekt über das Dock.

Klicken Sie auf die Schaltfläche "Zusätzliche Stammdaten". Speichern Sie weitere nützliche Informationen zum Objekt. Diese sind jedoch nicht systemrelevant.

In der Objektansicht "*Stammdaten"* finden Sie rechts oben noch sechs Registerkarten, deren Funktionsumfang sich erst durch die weitere Arbeit mit Immoware24 vollumfänglich erschließt.

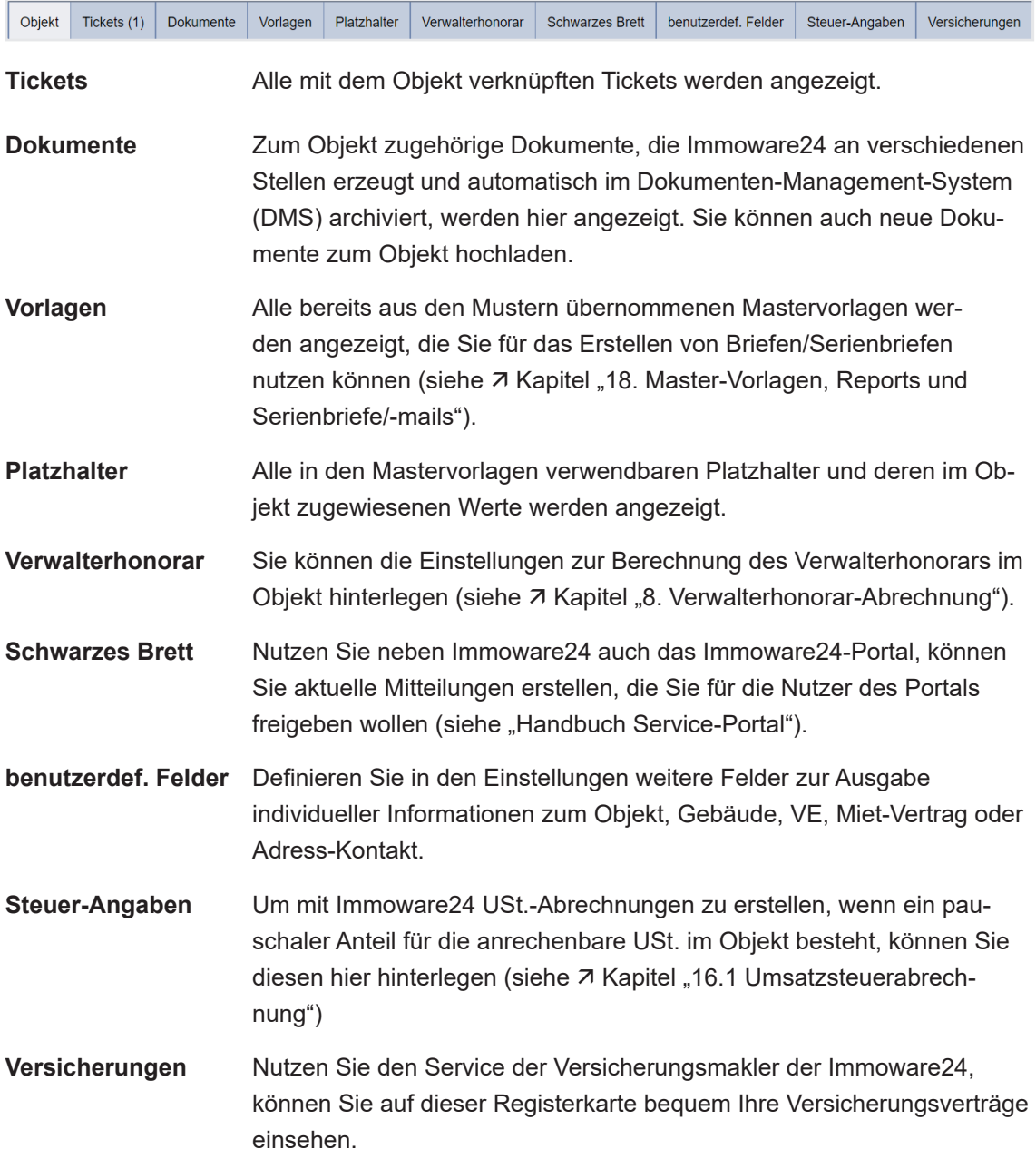

Um weitere Objekte anzulegen, schließen Sie das geöffnete Objekt und klicken Sie in der mittleren Spalte auf das Symbol + am unteren Rand der Liste. Das Formular zum Anlegen der **Stammdaten** erscheint.

# **Schnellwechsel zwischen Objekt und objektübergreifender Funktion**

Um aus einem geöffneten Objekt sofort in eine objektübergreifende Funktion zu wechseln, wählen Sie die Funktion im Dock aus

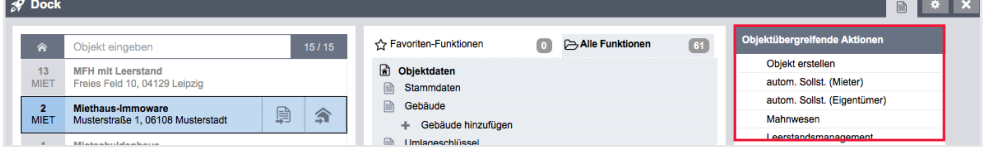

oder klicken Sie auf das Symbol für Objektdaten <sup>®</sup> und anschließend auf die gewünschte Aktion.

| 圜<br>빾<br>A:<br>回                                                     | - 主 土<br>Ō<br>⊠<br>il:                                                 | $\sqrt{2}$   | C)<br>6.                                         | 49  | O<br>10001<br><b>MIET</b><br>Q |
|-----------------------------------------------------------------------|------------------------------------------------------------------------|--------------|--------------------------------------------------|-----|--------------------------------|
|                                                                       | <b>Objekte</b>                                                         |              | » Objektdaten » Objekt anzeigen                  |     |                                |
| Obiektüberareifende<br><b>Aktionen</b>                                | Filter                                                                 | Q            | <b>Stammdaten</b>                                |     | Ē                              |
| autom. Sollst.: Mieter<br>m                                           | Mietverwaltung<br>ы<br><b>BKA Miethaus</b><br>Magdeburger Straße 51    |              | Eigentümer:                                      |     | Gär                            |
| autom. Sollst.: Eigentümer                                            | ila Mietverwaltung<br>BKA Miethaus - inkl. Liegenschaft                |              | Verwaltungsart:                                  |     | <b>Mint</b><br>(Fre            |
| autom. Verwalterhonorar                                               | Maddeburger Straße 51                                                  |              | Objektart:                                       |     | Altho                          |
| Mahnwesen                                                             | <b>Fr</b> Mietverwaltung<br><b>MFH Sportforum 2</b><br>Am Sportforum 2 |              | Beschreibung:<br>Straße:<br><b>Postleitzahl:</b> |     | <b>BKA</b><br>Mag<br>0611      |
| Leerstandsmanagement                                                  | <b>Fr</b> Mietverwaltung<br>MFH Sportforum 4                           |              | Stadt:<br>Gemeindecode:                          |     | Halle                          |
| Liste exportierter Einheiten                                          | Am Sportforum 4                                                        |              | Bundesland:                                      |     | Sach                           |
| Mieterhöhungen                                                        | <b>Illa</b> Mietverwaltung<br>Miethaus DATEV Export<br>Steinweg 27     |              | Land:<br>Längengrad:<br>Breitengrad:             |     | Deut                           |
| Bankkonten                                                            | <b>Illa</b> Mietverwaltung<br>Mietschuldenhaus                         |              | Bemerkungen:                                     |     |                                |
| <b>Banktransaktionen</b>                                              | Steinweg 120                                                           |              |                                                  |     |                                |
| Objektübersicht                                                       | lia Mietverwaltung<br>Schulungshaus 1 MV<br>Am Marktplatz 1            |              | Statistiken anzeigen<br>Objekteigentümer         |     |                                |
| Dienstleister- / Hand-<br>werker-Beziehungen                          | lila Mietverwaltung<br>Schulungshaus 2 MV                              |              | <b>Name</b>                                      | von | bis                            |
| $\vert \cdot \vert$ $\vert$ $\vert$ $\vert$ $\vert$ $\vert$ $\vert$ 5 | 图 2 时 16<br>IK.                                                        |              | Christ 2001 to to control term to antico         |     |                                |
|                                                                       |                                                                        | $\mathbf{m}$ | Objekt öffnen                                    |     |                                |

Abb. 35: Objektauswahl und objektübergreifende Funktionen

Um von der objektübergreifenden Funktion in das zuvor geöffnete Objekt zu wechseln, klicken Sie auf die geöffnete Objekt-Registerkarte (z.B. ) MET Uniqueral Lingipeeral Unislopeeral Unislopeeral District (2009)

# **5.1.2 Abrechnungszeiträume für Heiz- und Betriebskosten**

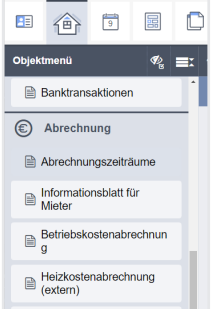

Legen Sie Beginn und Ende des jeweiligen Zeitraumes fest, für den die *Abrechnungen von Heiz- und Betriebskosten* gegenüber den Mietern erfolgen soll (bei WEG- und WEG mit SE-Verwaltung legen Sie den Abrechnungszeitraum für *Hausgeld* und die *Rücklagenzuführung* fest).

Abb. 36: Abrechnungszeiträume

Klicken Sie auf den Menüpunkt <sup>in Abrechnungszeiträume</sup> in der linken Spalte "Objektmenü". Fügen Sie einen Listeneintrag hinzu, indem Sie auf die Schaltfläche + klicken.

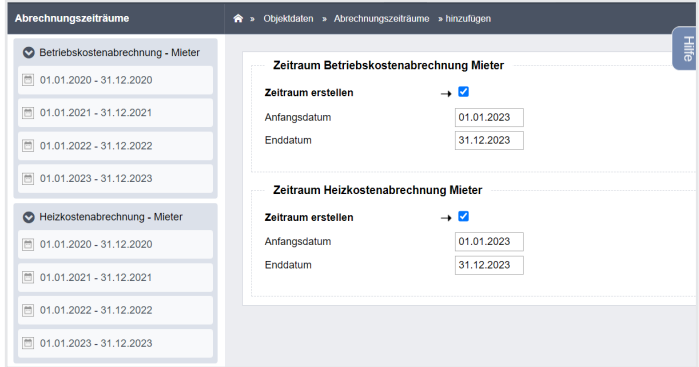

Abb. 37: Formular "Abrechnungszeitraum hinzufügen"

Tragen Sie die gewünschten Anfangs- und Enddaten für die jeweilige Abrechnung ein. Sie können vom Kalenderjahr abweichende und auch unterjährige Zeiträume definieren.

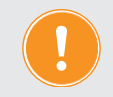

**Die Abrechnungszeiträume sind für die Zuordnung der jeweils im konkreten Zeitraum anfallenden Kosten von Bedeutung.**

# **5.1.3 Objekt-Eigentümer in der Mietverwaltung hinzufügen**

Je nach Verwaltungsart gibt es zwei Möglichkeiten, innerhalb des Objektmenüs einen Eigentümer zuzuweisen:

- 1. Allen einzelnen Verwaltungseinheiten (WEG-Verwaltung und WEG mit SE-Verwaltung), oder
- 2. dem gesamten Objekt (Mietverwaltung).

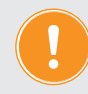

**Wie Sie einen WEG-Eigentümer zuordnen, erfahren Sie in**  $\frac{1}{2}$  **Kapitel "5.1.8 [Wohnungseigentümer hinzufügen \(WEG-Verwaltung\)".](#page-17-0)** 

# **Wie Sie einem Objekt der Mietverwaltung den Eigentümer zuweisen:**

Klicken Sie im Objektmenü auf den Menüpunkt <sup>a Objekteigentüme</sup>

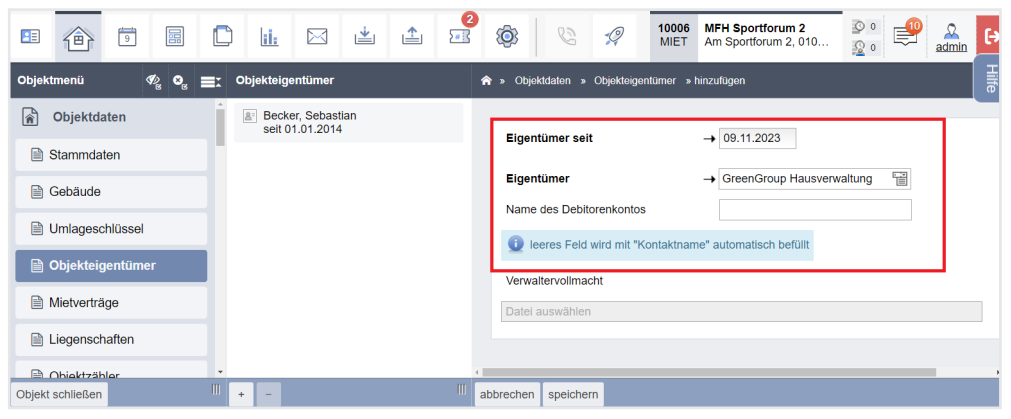

Abb. 38: Formular "Objekteigentümer anlegen"

Das Feld "Objekteigentümer" ist direkt mit dem Adressbuch verknüpft.

- 1. Klicken Sie unter "Objektmenü" auf den Menüpunkt "Objekteigentümer".
- 2. Wählen Sie den Eigentümer aus, indem Sie auf das Feld "Eigentümer" auf der rechten Seite klicken.
- 3. Klicken Sie rechts auf die Schaltfläche im Auswahlfeld oder tippen Sie den Namen des Eigentümers ein. Ihnen wird eine Auswahl von Eigentümern angezeigt.
- 4. Tragen Sie das Datum ein, an dem das Eigentum erworben wurde.
- 5. Tragen Sie bei "Name des Debitorenkontos" das zugehörige Debitorenkonto ein. Ein leeres Feld wird automatisch mit dem "Kontaktnamen" befüllt.
- 6. Hinterlegen Sie im Feld "Verwaltervollmacht", sofern vorhanden, die Datei mit der entsprechenden Vollmacht, indem Sie in das Feld klicken und die Datei auswählen.
- 7. Klicken Sie auf die Schaltfläche "Speichern" in der Fußzeile der Seite, um den Eigentümer dem Objekt zuzuweisen.

Der Eigentümer erscheint in der Liste "Objekteigentümer".

# **5.1.4 Gebäude hinzufügen**

Um ein Gebäude anzulegen, klicken Sie auf den Menüpunkt **Drebäude** und dort auf die Schaltfläche + unten in der Fußzeile.

**Ein Verwaltungsobjekt kann aus mehreren Gebäuden bestehen, z.B. Vorderund Hinterhaus. Die Werte (wie z.B. die Flächen) werden automatisch zu den Stammdaten des Objektes addiert. Sie können für alle Garagen, die als**  eigene VE erfasst werden, ein Gebäude "Garagenkomplex" anlegen. **Besteht Ihr Objekt nur aus einem Gebäude, müssen Sie das hier erfassen.**

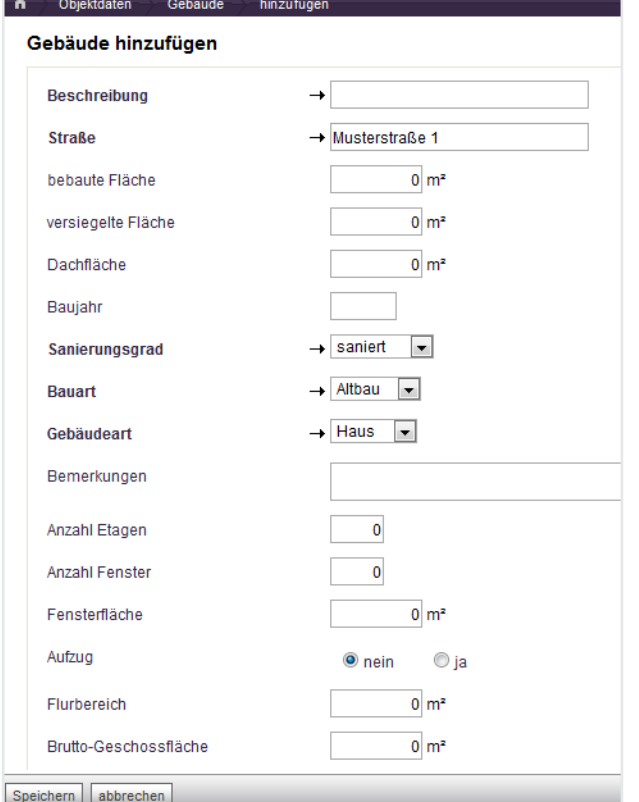

#### Abb. 39: Gebäude hinzufügen

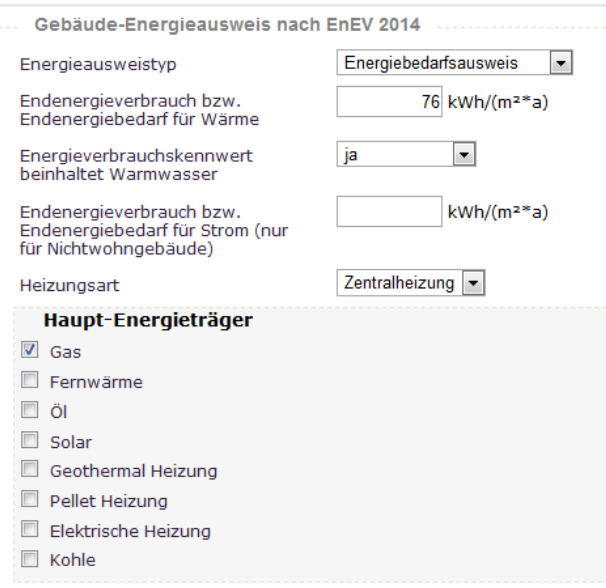

Abb. 40: Gebäude-Energieausweis nach EnEV 2014

#### **Beschreibung:**

Vergeben Sie die interne Bezeichnung für das Gebäude.

Unter dieser Bezeichnung ist es später in der Liste zu finden.

#### **Straße:**

Da die Eingänge zu den Gebäuden in verschiedenen Straßen liegen können, erfassen Sie als Bezeichnung den Straßennamen mit Hausnummer. Der Straßenname des Objektes ist vorgetragen.

Alle weiteren Angaben dienen der weiteren Qualifizierung des Gebäudes zur Unterstützung Ihrer Verwaltungsarbeit. Für die Systemfunktionen werden diese jedoch nicht benötigt. Sie können diese optional füllen.

Gemäß EnEV (ab 01.Mai 2014) müssen Sie bei Neuvermietung gegenüber den Mietinteressenten zwingend Angaben zur Energieeffizienz des Gebäudes treffen. Diese werden mit der Pflichtangabe zum Baujahr im oberen Teil der Gebäude-Maske im Abschnitt **Gebäude-Energieausweis** erfasst und automatisch beim Erstellen eines Exposés übernommen. Im nächsten Schritt werden dem Gebäude die einzelnen Verwaltungseinheiten hinzugefügt. Diese sind für die Verwaltung von zentraler Bedeutung.

## <span id="page-7-0"></span>**5.1.5 Verwaltungseinheit anlegen**

Sie können einem Gebäude beliebig viele Verwaltungseinheiten hinzufügen. Diese erscheinen als Eintrag in der Liste direkt unter dem jeweiligen Gebäude.

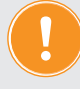

**Die Gesamtwohnfläche eines Gebäudes wird automatisch aus den Einzelflächen der angelegten Verwaltungseinheiten addiert (Stellplätze und Garagen werden ohne Fläche erfasst).**

Um eine Verwaltungseinheit anzulegen:

- 1. Klicken Sie in der Listenübersicht auf Ihr zuvor angelegtes Gebäude.
- 2. Klicken Sie in der Fußleiste auf die Schaltfläche "*Verwaltungseinheit hinzufügen"*:

III neues Ticket ▲ bearbeiten Verwaltungseinheit hinzufügen PDF PDF -> DMS Objekt schließen

## Das betreffende Formular öffnet sich:

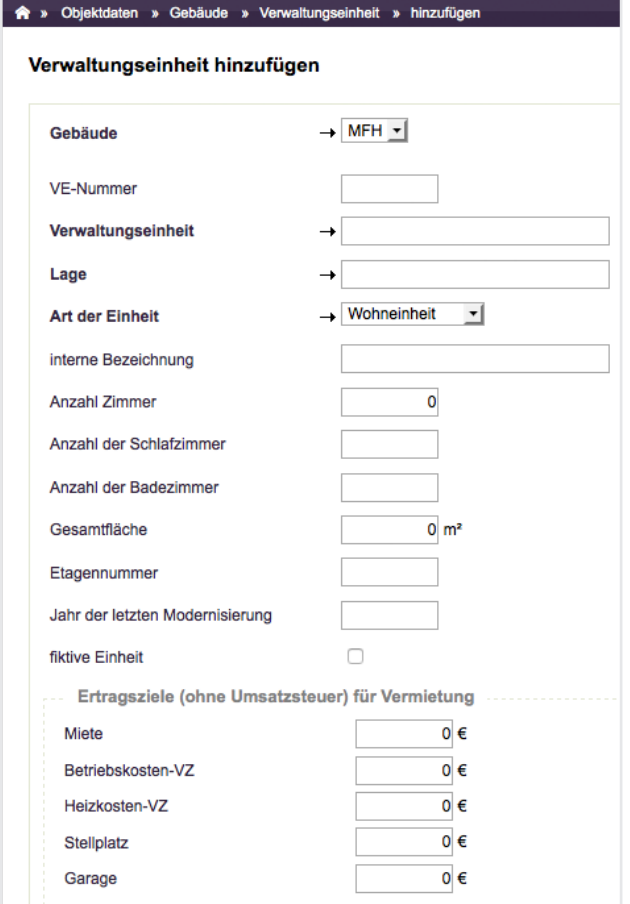

Abb. 41: Formular "Verwaltungseinheit hinzufügen"

da diese auf den Dokumenten zusätzlich ausgewiesen wird.

#### **Lage:**

Die Angabe ist ein Pflichtfeld. Für Wohn- und Gewerbeeinheiten geben Sie hier z.B. "1.OG rechts", für Garagen und Stellplätze eine Bezeichnung wie z.B. "im Hof" oder "am Haus" ein.

#### **Gebäude:**

Klicken Sie in die Auswahlbox, um eine Verwaltungseinheit nachträglich einem Gebäude zuzuordnen.

#### **VE-Nummer:**

Wichtig für die Liegenschaftsschnittstelle. Sie können eine interne VE-Nummer zur besseren Übersicht vergeben. Diese benötigen Sie auch, wenn Sie das Objekt als Liegenschaft für die externe Berechnung von Kosten (Heiz-/Wasserkosten) verwalten. Sie können nur ganze Zahlen eintragen.

Bleibt das Feld leer, wird von Immoware24 automatisch eine Nummer vergeben.

## **Verwaltungseinheit:**

Unter dieser Bezeichnung erscheint die Verwaltungseinheit im Register und in der Kontenbezeichnung des Mieters/ WEG-Eigentümers.

Verwenden Sie keine Lagebezeichnung,

#### **Art der Einheit:**

Nach dieser Nutzungsart (Wohnung, Gewerbe, Stellplatz, Garage) werden die VE unter den Stammdaten des Objektes aufgelistet.

# **Interne Bezeichnung/Anzahl Zimmer/Gesamtfläche/Etagennummer/Jahr der letzten Modernisierung:**

Keine Pflichtangaben, dienen der Konkretisierung im Exposé.

Die Gesamtfläche kann größer sein als die mietvertraglich vereinbarte Wohnfläche, z.B. wenn große Balkons zur Hälfte in die Wohnfläche einfließen. **Grundlage der Kostenumlage nach Fläche ist die Wohn-/Gewerbefläche, nicht die Gesamtfläche**.

Verringert sich z.B. die vermietete Wohnfläche, weil einzelne Räume in VEs unvermietet bleiben, muss die Gesamtwohnfläche des Objektes über identischen Flächenzuwachs einer fiktiven "Leerstands-VE" konstant gehalten werden. Führt die Änderung einer VE-Wohnfläche zur Änderung der Gesamtwohnfläche im Objekt, erfolgt die Umlage der Kosten in der BKA gesplittet nach Zeiträumen mit gleicher Gesamtwohnfläche. Damit die **fiktive Einheit** nicht im Leerstandsmanagement erscheint, wird sie als solche markiert.

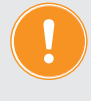

Ab hier bis Ende Kapitel  $\overline{7}$ , 5.1.7 Kautionsverwaltung (nur Mietverwal**[tung\)"](#page-15-0) gilt nur für Mietverwaltung. Für WEG lesen Sie weiter ab ["5.1.8](#page-17-0)  [Wohnungseigentümer hinzufügen \(WEG-Verwaltung\)"](#page-17-0)**

#### **Ertragsziel:**

Geben Sie Ihr Ertragsziel für Kaltmiete und weitere Einnahmen ein. Diese werden automatisch in die Mietverhältnisse übernommen, können dort aber bei Bedarf auch angepasst werden.

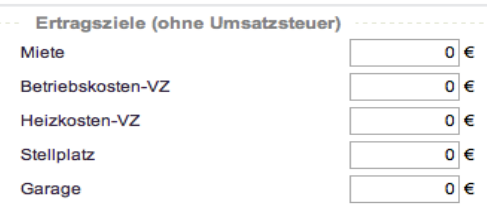

Die Miete für Stellplatz und Garagen tragen Sie

nicht bei Miete, sondern in die gleichnamigen Felder ein. Werden auf die Ertragsziele Umsatzsteuer vereinnahmt, geben Sie Nettobeträge an.

> **Sind neben den Betriebskosten auch Heizkosten abzurechnen, ohne dass dafür gesonderte HK-Vorauszahlungen vereinbart sind, legen Sie die**  Vorauszahlungsart "BK-Vorauszahlungen" an. Die HKA erfolgt dann als **Bestandteil der BKA. Die Betriebs- und Heizkosten je Mieter werden den geleisteten Betriebskostenvorauszahlungen gegenübergestellt.**

#### **Eigenschaften der VE:**

wie Flächen, Anzahl der Einheiten oder externe Abrechnung legen fest, ob und mit welchem Anteil die Verwaltungseinheit bei einer Kostenumlage nach diesen Kriterien berücksichtigt wird.

Ist die Verwaltungseinheit vermietet, werden für alle Abrechnungen die im Mietvertrag vereinbarten Eigenschaften zugrunde gelegt. Bei Leerstand (VE ohne Mieter) gelten die Eigenschaften der VE. Legen Sie Leerstand nicht gesondert an!

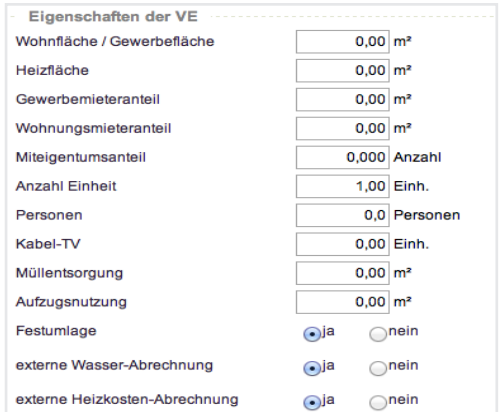

### **Flächen:**

Die Wohnfläche/Gewerbefläche kann geringer als die Gesamtfläche sein, wenn Flächenteile nicht voll angerechnet werden. Sie ist die Basis für die Umlage der Kosten.

Eine Flächenangabe als Gewerbe- bzw. Wohnungsmieteranteil ist nur in gemischt genutzten Objekten, insbesondere mit Vorwegabzug von Kosten, nötig.

Eigenschaften können Sie auf der Registerkarte "VE-Eigenschaften" für konkrete Zeiträume

#### bearbeiten, löschen oder hinzufügen.

| A » Objektdaten » Gebäude » Verwaltungseinheit » Leerstand-Eigenschaften anzeigen |               |                      |        |        |             |           |                     |                        |  |
|-----------------------------------------------------------------------------------|---------------|----------------------|--------|--------|-------------|-----------|---------------------|------------------------|--|
|                                                                                   | VE-Stammdaten | Eigenschaften der VE | Zähler | Exposé | Tickets (0) | Dokumente | benutzerdef. Felder |                        |  |
| Eigenschaften (hinzufügen)                                                        |               |                      |        |        |             |           |                     |                        |  |
| Eigenschaft                                                                       | von           |                      | bis    | Wert   |             | Einheit   |                     | <b>Aktion</b>          |  |
| <b>Anzahl Einheit</b>                                                             | 01.01.1995    |                      |        |        | 1.00        | Einh.     |                     | $\mathscr{L}$ $\times$ |  |
| Festumlage                                                                        | 01.01.1995    |                      |        |        | ja          |           |                     | $\lambda$ x            |  |
| ext. berechn. Wasser-/sonst. Kosten                                               | 01.01.1995    |                      |        |        | ja          |           |                     | $\overline{X}$         |  |
| ext. berechn. Heizkosten                                                          | 01.01.1995    |                      |        |        | ja          |           |                     | $\lambda$ X            |  |
| Gartennutzungsgebühr                                                              | 01.01.1995    |                      |        |        | ja          |           |                     | $\lambda$ x            |  |
|                                                                                   |               |                      |        |        |             |           |                     |                        |  |

Abb. 42: Registerkarte VE-Eigenschaften

Löschen Sie einen hinzugefügten Wert einer Eigenschaft, gilt der zuvor erfasste Wert unbegrenzt weiter.

Angaben wie zu fälligen Provisionen bei Vermietung und verschiedene Ausstattungsmerkmale sind sowohl für das Exposé, als auch für die Auflistung einer nicht vermieteten VE im Rahmen des Leerstands-Managements von Bedeutung.

Klicken Sie abschließend auf die Schaltfläche Speichern .

# <span id="page-10-0"></span>**5.1.6 Mietverhältnis anlegen (nur Mietverwaltung)**

Klicken Sie auf den Menüpunkt **Rube Schaus** .

Wählen Sie die betreffende Verwaltungseinheit aus der Liste aus. Ist die VE ausgewählt, klicken Sie in der Fußleiste auf die Schaltfläche Mietverhältnis hinzufügen (in der Abbildung rot markiert):

 $[**Object** schliessen] \qquad ||| +$ 

#### Ein Eingabeformular öffnet sich:

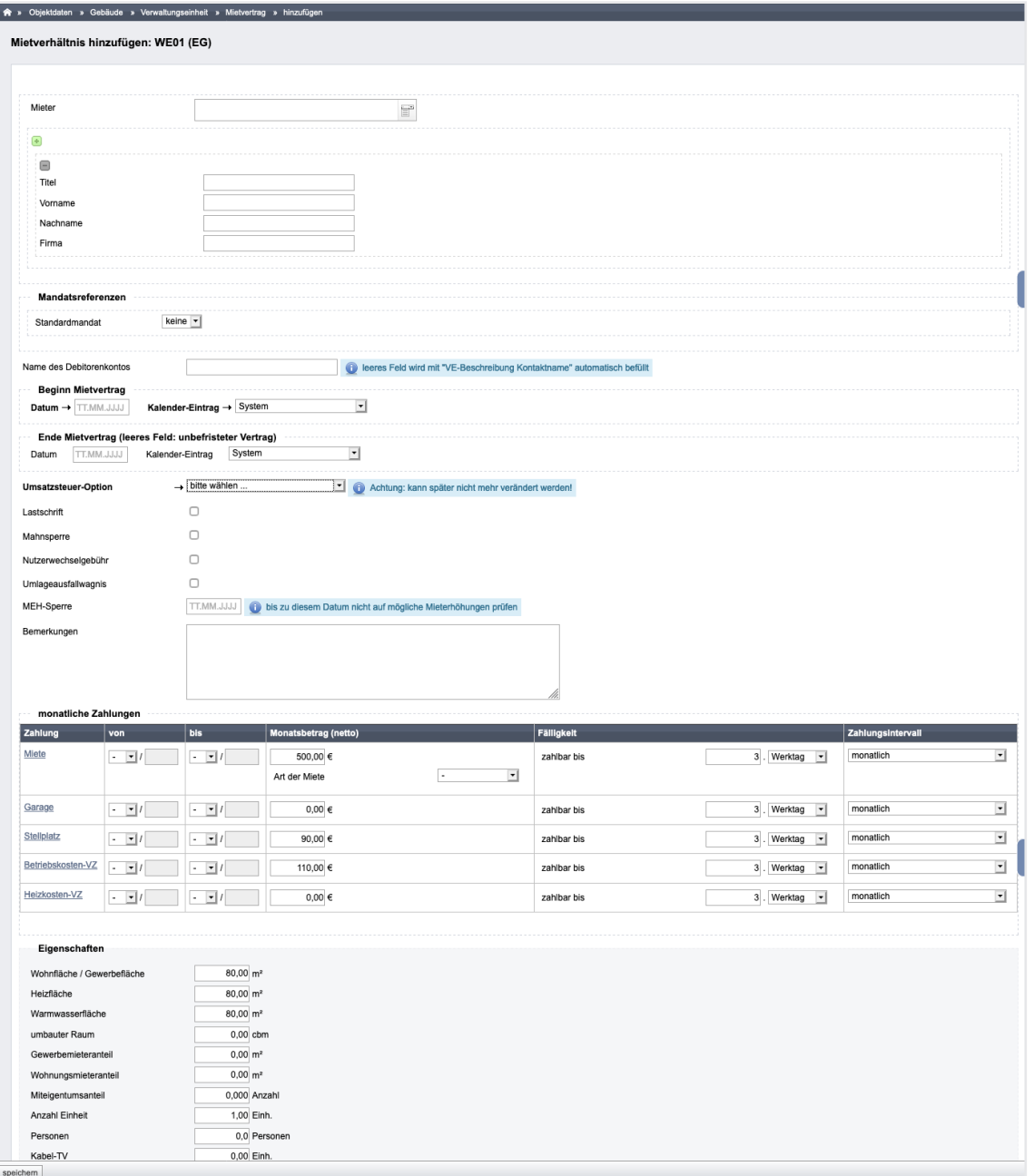

Abb. 43: Mietverhältnis hinzufügen

**Einige Zahlungen und Eigenschaften sind bereits vorausgefüllt. Dies sind Angaben der Verwaltungseinheit, die bereits angelegt sind (siehe Kapitel ["5.1.5 Verwaltungseinheit anlegen"\)](#page-7-0). Wurden im aktuellen Vertrag andere Konditionen vereinbart, überschreiben Sie diese Werte.**

Befüllen Sie die Felder im Eingabeformular wie folgt:

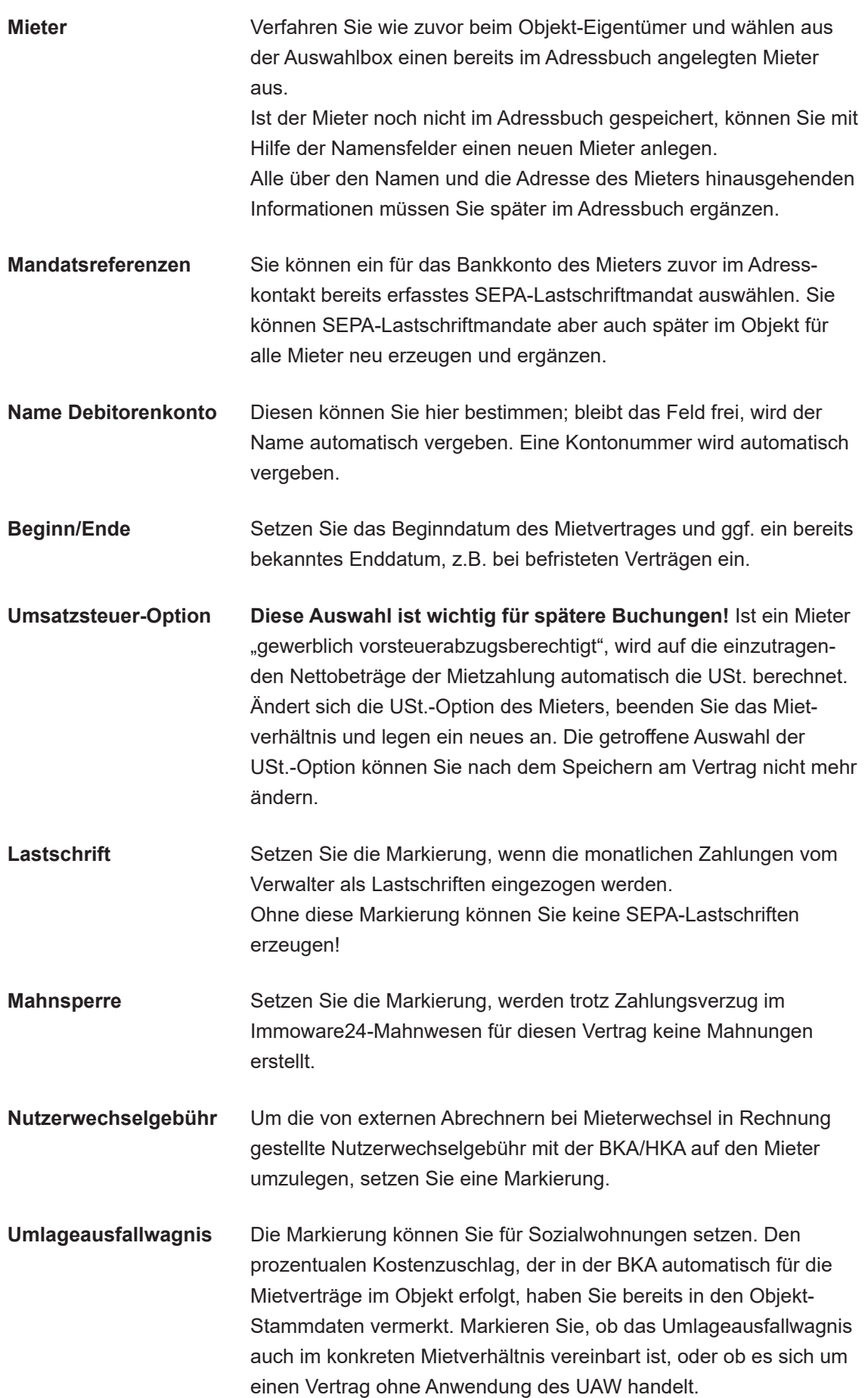

**MEH-Sperre** Handelt es sich um einen Wohnungsmietvertrag, für den Mieterhöhungen nach Mietspiegel anwendbar sind, kann mit einer Datumseingabe bestimmt werden, bis wann dieses Mietverhältnis nicht auf Erhöhung der Vergleichsmiete geprüft werden soll.

## **Bemerkungen** Sie können eigene Zusatzinformationen erfassen.

#### **Monatliche Zahlungen**

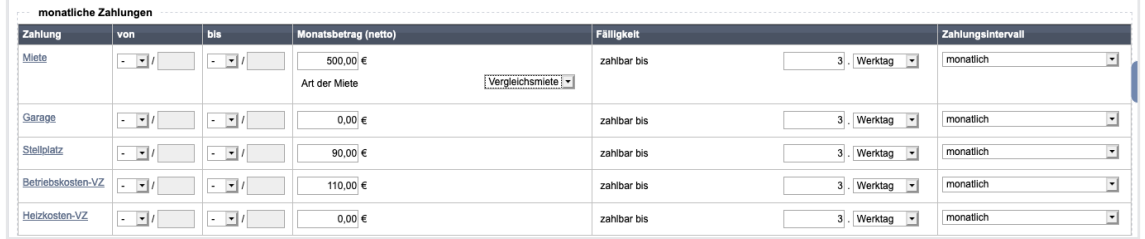

Abb. 44: monatliche Zahlungen im Mietverhältnis eingeben

**Zahlung** Als Zahlung werden die für das Objekt im **Menüpunkt "***monatliche Zahlungen"* definierten Zahlungen angezeigt. Wird ein Stellplatz oder eine Garage vermietet, nutzen Sie die passende Zahlungsart "*Stellplatzmiete"* bzw. "*Garagenmiete"*.

> Sie können im Objekt verwendete Zahlungen selbst im Menüpunkt "monat*liche Zahlungen"* hinzufügen.

Legen Sie bei Bedarf z.B. "Einbauküchenzuschlag", "Kellermiete" o.ä. als "*Sonstige Miete*" an.

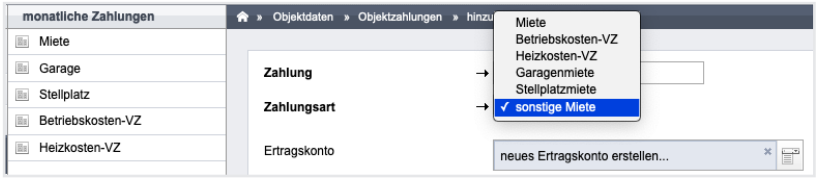

Abb. 45: Menüpunkt "monatliche Zahlungen" im Objekt

**von – bis** Für die Gültigkeit der Zahlung können Sie Monat und Jahr erfassen, ab dem die Zahlung vereinbart ist. **Ein Gültigkeitsbeginn zu einem konkreten Tag innerhalb eines Monats ist nicht möglich.** Bleibt das Feld leer, gilt der Monat des Mietbeginns als Beginn der Gültigkeit.

> **Beginnt das Mietverhältnis innerhalb eines Monats,** wird bei einer anschließenden automatischen Sollstellung für den betreffenden Fälligkeitsmonat im Objekt die Sollstellung taggenau ab Mietbeginn automatisch berechnet. Bei einer manuellen Sollstellung für den angeschnittenen Monat müssen Sie den Betrag errechnen.

**Monatsbetrag** Die mit dem Mieter vereinbarten Zahlungen sind vorausgefüllt, wenn Sie zuvor für die Verwaltungseinheit Ertragsziele erfasst haben. Sie können die Werte mit anderen Eingaben überschreiben, z.B. wenn bei der Vermarktung der VE das Ertragsziel nicht erreicht wurde.

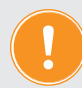

**Tragen Sie die für das Mietverhältnis geltenden Zahlungen als monatliche Beträge (und für USt. pflichtige Mieter als monatliche Netto-Beträge) ein. Bei Auswahl eines quartalsweisen, halbjährlichen oder jährlichen Zahlungsintervalls werden die monatlichen Beträge in den automatischen Sollstellungsbuchungen im Fälligkeitsmonat automatisch zu einem Zahlbetrag addiert.** 

|                                          | R > Bochhaltung > Buchungen > 2020-2 - Mete in 01/2020 WE01 Paul Newman > anzeigen |        |                                   |            |                       |                  |                       |                  |
|------------------------------------------|------------------------------------------------------------------------------------|--------|-----------------------------------|------------|-----------------------|------------------|-----------------------|------------------|
|                                          |                                                                                    |        |                                   | Journal    | gruppiert nach Konten | offene Posten    | Zahlungen off. Posten | Periodenabschlüs |
| Sollstellung:                            |                                                                                    |        |                                   |            |                       |                  |                       |                  |
| 2020-2 Miete in 01/2020 WE01 Paul Newman |                                                                                    |        |                                   |            |                       |                  |                       |                  |
| Buchungsdatum:                           | 31.03.2020                                                                         |        |                                   |            |                       |                  |                       |                  |
| Fälligkeitsdatum:                        | 06.01.2020                                                                         |        |                                   |            |                       |                  |                       |                  |
| Sell                                     |                                                                                    | Haben  |                                   | USt. Inkl. |                       | Abgrenzungsdatum |                       |                  |
| Betrag                                   | Korto                                                                              | Botrag | Konto                             |            |                       |                  |                       |                  |
|                                          | 2.100,00 € 080001 WE01 Paul Newman                                                 |        | 500,00 € 060000 Miete             |            | 0.00%                 |                  |                       | 01.01.2020       |
|                                          |                                                                                    |        | 500,00 € 050000 Miete             |            | 0.00%                 |                  |                       | 01.02.2020       |
|                                          |                                                                                    |        | 500,00 € 060000 Miete             |            | 0.00%                 |                  |                       | 01.03.2020       |
|                                          |                                                                                    |        | 110,00 € 050100 Betriebskosten-VZ |            | 0.00%                 |                  |                       | 01.01.2020       |
|                                          |                                                                                    |        | 110,00 € 060100 Betriebskosten-VZ |            | 0.00%                 |                  |                       | 01.02.2021       |
|                                          |                                                                                    |        | 110,00 € 060100 Betriebskosten-VZ |            | 0.00%                 |                  |                       | 01.03.202        |
|                                          |                                                                                    |        | 90,00 € 050400 Stellplatz         |            | 0.00%                 |                  |                       | 01.01.2020       |
|                                          |                                                                                    |        | 90,00 € 050400 Stellplatz         |            | 0.00%                 |                  |                       | 01.02.2020       |
|                                          |                                                                                    |        | 90,00 € 050400 Stellplatz         |            | 0.00%                 |                  |                       | 01.03.2020       |

Abb. 46: automatisch erstellte Sollstellung für ein Quartal

Die Zahlung "Miete" können Sie konkretisieren als "Staffel-", "Vergleichs-", "Index-" oder "Modernisierungsmiete" (Miete inkl. Modernisierungszuschlag).

Diese Angabe ist wichtig, wenn Sie den Immoware24-Mieterhöhungsassistenten für Index- und Vergleichsmieten nutzen wollen.

Eine Miete inkl. Modernisierungszuschlag muss dann z.B. als "*Modernisierung"* gekennzeichnet sein, um im Vergleich zu einer Vorgängermiete den Modernisierungszuschlag raus rechnen zu können.

Für eine Index-Mieterhöhung ist die Markierung als Indexmiete erforderlich.

Gekennzeichnete Staffelmieten werden nicht zur Vergleichsmieterhöhung herangezogen, solange es einen Betrag mit zukünftig beginnender Gültigkeit gibt.

**Fälligkeit** Geben Sie ein, zu welchem Tag eines Monats die Zahlung fällig ist.

## **Zahlungsintervall Das standardmäßige Zahlungsintervall ist die monatliche Zahlung.**

**(ZI)**

Wählen Sie ein größeres Zahlungsintervall aus, beachten Sie die dann festgelegten Fälligkeitsmonate:

- **quartalsweise** im Januar, April, Juli und Oktober jeweils im Voraus
- **halbjährlich** im Januar und Juli jeweils im Voraus
- **jährlich** im Januar im Voraus

Für ein z.B. im Februar beginnendes Mietverhältnis mit quartalsweisem Zahlungsintervall (ZI) prüfen Sie, ob die automatische Sollstellung für den Fälligkeitsmonat des ZI, also für Januar bereits erstellt bzw. gebucht ist. Ist dies der Fall, müssen Sie die Forderungen des "angeschnittenen" I. Quartals manuell für Februar und März nachbuchen.

Der **Wechsel zu einem größeren ZI** ist immer nur zum nächst liegenden Fälligkeitsmonat möglich.

*Beispiel: bisher monatlich für 01/2023 – zukünftig halbjährlich ab 07/2023.* Korrekturen an Sollstellungen sind dann i. d. R. nicht erforderlich.

Auch die **Verkleinerung eines ZI** kann nur zu einem nächstliegenden Fälligkeitsmonat für das kleinere ZI erfolgen.

*Beispiel: bisher jährlich ab 01/2023 – zukünftig monatlich ab 02/2023*  Die ggf. bereits gebuchte Sollstellung für den Jahresbetrag ist dann zwingend zu korrigieren, die Forderungen für die Monate 02-12/2023 müssen ausgebucht werden, damit durch die folgenden monatlichen Sollstellungen die Forderungen nicht doppelt gebucht werden.

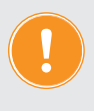

**Beachten Sie, dass durch den Mietbeginn innerhalb eines ZI, für welches die automatischen Sollstellungen bereits gebucht sind, manuelle Nachbuchungen erforderlich sind. Ebenso kann der Wechsel von ZI für bestehende Mietverträge Buchungskorrekturen erforderlich machen.**

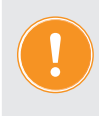

**Werden die vereinbarten Zahlungen als Lastschriften eingezogen, müssen Sie dem Mieter ein oder mehrere SEPA-Mandate zuordnen (siehe Kapitel "7.6 SEPA-Basis-Lastschriftverfahren").**

**Eigenschaften** Hier definierte Umlageschlüssel legen fest, ob und wie der Mieter bei der Kostenumlage in der BKA oder HKA (z.B. Wohn- und Heizfläche) berücksichtigt wird. Eigene Umlageschlüssel können Sie unter gleichnamigen Menüpunkt hinzufügen.

> **Festumlage/externe Wasser-/Heizkosten-Abrechnung:** Setzen Sie diese Eigenschaft auf "ja", wenn für den Mieter Kosten aus externen Abrechnungen in die BKA/HKA übernommen werden.

Nach dem Speichern aller Daten für das Mietverhältnis erhalten Sie eine Ansicht, in der Sie die gespeicherten Daten bearbeiten und neue Daten hinzufügen können.

|                                                                                                    |                                            |                                               | Stammdaten Mietverhältnis | Kautionsverwaltung | Vorlagen | Platzhalter   | benutzerdef. Felder |                      |
|----------------------------------------------------------------------------------------------------|--------------------------------------------|-----------------------------------------------|---------------------------|--------------------|----------|---------------|---------------------|----------------------|
| Lebensmittelgeschäft Riesig 10001 VE01 Laden (seit 01.07.2021)                                                                                                    |                                            |                                               |                           |                    |          |               |                     |                      |
|                                                                                                    |                                            |                                               |                           |                    |          | <b>Mieter</b> | <b>SEPA-Mandate</b> |                      |
| Mieter:                                                                                                    |                                            | Lebensmittelgeschäft Riesig                   |                           |                    |          |               |                     |                      |
| Verwaltungseinheit:                                                                                                    | VE01 Laden                                 |                                               |                           |                    |          |               |                     |                      |
| seit:                                                                                                    | 01.07.2021                                 |                                               |                           |                    |          |               |                     |                      |
| Lastschrift:                                                                                                    | ia                                         |                                               |                           |                    |          |               |                     |                      |
| <b>Mahnsperre:</b>                                                                                                    | nein                                       |                                               |                           |                    |          |               |                     |                      |
| Nutzerwechselgebühr:                                                                                                    | nein                                       |                                               |                           |                    |          |               |                     |                      |
| Umlageausfallwagnis:                                                                                                    | nein                                       |                                               |                           |                    |          |               |                     |                      |
| <b>MEH-Sperre:</b>                                                                                                    |                                            |                                               |                           |                    |          |               |                     |                      |
| Umsatzsteuer-Option:                                                                                                    |                                            | gewerblich mit vollem USt.-Satz               |                           |                    |          |               |                     |                      |
| Buchungskonto:                                                                                                    |                                            | 080001 VE01 Laden Lebensmittelgeschäft Riesig |                           |                    |          |               |                     |                      |
| aktueller Saldo Debitor:                                                                                                    | 805,63 € offene Posten                     |                                               |                           |                    |          |               |                     |                      |
| Bemerkungen:                                                                                                    |                                            |                                               |                           |                    |          |               |                     |                      |
|                                                                                                    |                                            |                                               |                           |                    |          |               |                     |                      |
|                                                                                                    | 4<br>$123 - B - 7$<br>$\overline{2}$<br>27 |                                               |                           |                    |          |               |                     |                      |
|                                                                                                    |                                            |                                               |                           |                    |          |               |                     |                      |
|                                                                                                    |                                            |                                               |                           |                    |          |               |                     |                      |
|                                                                                                    |                                            |                                               |                           |                    |          |               |                     |                      |
| Stammdaten ändern<br>benutzerdef. Felder<br>Schlüsselverwaltung (bearbeiten / PDF)<br>Wohnungsschlüssel Anzahl:<br>Wohnungsschlüssel Nummer:<br>Briefkastenschlüssel Anzahl:<br>Briefkastenschlüssel Nummer:<br>Vertragsdaten (bearbeiten / PDF)<br>Mietvertrag:<br>Übergabeprotokoll:<br>Übergabetermin: |                                            |                                               |                           |                    |          |               |                     |                      |
|                                                                                                    |                                            |                                               |                           |                    |          |               |                     |                      |
|                                                                                                    |                                            |                                               |                           |                    |          |               |                     |                      |
|                                                                                                    | gültig von                                 | gültig bis                                    | <b>Netto</b>              | USt.               |          | <b>Brutto</b> |                     |                      |
|                                                                                                    | 07/2021                                    | ł.                                            | 497,00 €                  | 94,43€             | 19,00 %  |               | 591,43 €            |                      |
| monatliche Zahlungen (hinzufügen / ändern)<br>monatliche Zahlung<br>Miete<br>Betriebskosten-VZ                                                                                                    | 07/2021                                    | ×                                             | 95,00€                    | 18,05€             | 19,00 %  |               | 113,05€             | <b>Aktion</b><br>⁄ x |

Abb. 47: Ansicht Mietverhältnis

Durch geänderte Zahlungen/Zahlungsintervalle und Fälligkeiten während eines Mietverhältnisses entsteht eine Zahlungshistorie.

Zurückliegende Daten können Sie in der Ansicht als "*frühere Einträge anzeigen*".

Existieren bereits automatisch erstellte Sollstellungen im Objekt, werden Sie mit einer Hinweismeldung an ggf. vorzunehmende Buchungskorrekturen erinnert:

Prüfen Sie, ob Korrekturen an bestehenden<br>Sollstellungsbuchungen oder zusätzliche<br>Sollstellungsbuchungen notwendig sind. Ġ

## <span id="page-15-0"></span>**5.1.7 Kautionsverwaltung (nur Mietverwaltung)**

Ist ein Mietverhältnis angelegt, können Sie die Modalitäten der Mietkaution vermerken (dient nur Dokumentationszwecken, siehe unten).

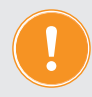

**Um bereits angelegte Mietverhältnisse zu bearbeiten, klicken Sie auf den Menüpunkt im Objektmenü.** 

Im oberen Bereich klicken Sie auf die Registerkarte "Kautionsverwaltung":

| $\mathcal{P}_\alpha$ $\mathbf{Q}_\alpha$ $\equiv$ :<br>Objektmenü | Mietverträge (nur aktuelle)     | R » Objektdaten » Gebäude » Verwaltungseinheit » Mietvertrag » anzeigen |             |                           |                    |          |             |
|-------------------------------------------------------------------|---------------------------------|-------------------------------------------------------------------------|-------------|---------------------------|--------------------|----------|-------------|
| <b>Objekteigentümer</b>                                           | Filter                          |                                                                         |             | Stammdaten Mietverhältnis | Kautionsverwaltung | Vorlagen | Platzhalter |
| <b>Mietverträge</b>                                               | F. 10001 Laden                  |                                                                         |             |                           |                    |          |             |
|                                                                   | Sportgeschäft (seit 01.02.2012) | Paul Newman 10002 WE01 (seit 01.01.2019)                                |             |                           |                    |          |             |
| <b>III</b> Liegenschaften                                         | F. 10002 WE01                   |                                                                         |             |                           |                    |          |             |
| <b>na</b> Objektzähler                                            | Paul Newman (selt 01.01.2019)   | Mieter:                                                                 | Paul Newman |                           |                    |          |             |
| <b>In Dienstleister / Handwerker</b>                              |                                 | Verwaltungseinheit:                                                     | WE01        |                           |                    |          |             |
| <b>Bankkonten</b>                                                 |                                 | seit:                                                                   | 01.01.2019  |                           |                    |          |             |

Abb. 48: Übersicht "Mietverhältnis"

Existiert in der Liste bereits eine Kaution, können Sie diese bearbeiten, löschen oder eine Buchung hinzufügen. Ist noch keine Kaution hinterlegt, öffnet sich das Kautionsformular:

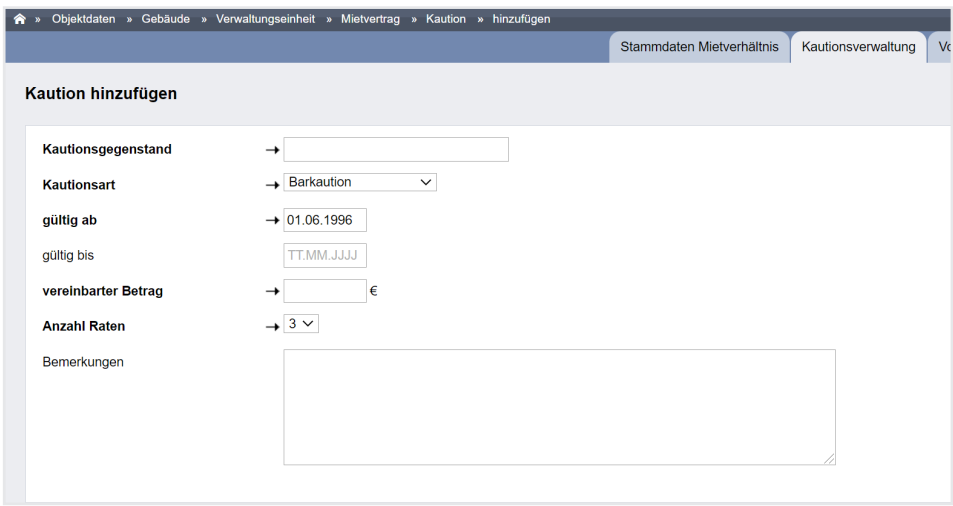

Abb. 49: Das Formular "Kaution hinzufügen"

Unter "Kautionsgegenstand" tragen Sie ein, wofür die Kaution angelegt wird. (z. B. Mietwohnung, Schlüsselkarte, etc.)

Unter "Bemerkungen" können Sie weitere Daten wie z.B. das betreffende Kreditinstitut speichern.

Ergänzen Sie den vereinbarten Betrag, die Anzahl der Raten und das "gültig ab"-Datum.

Klicken Sie auf die Schaltfläche Buchung hinzufügen in der Fußzeile der Kautionsmaske. Fügen Sie im Rahmen der Kautionsverwaltung einer Kaution einzelne Zahlungen hinzu. Dies können z.B. vereinbarte Ratenzahlungen oder die Dokumentation von Zinserträgen sein (Auswahlmenü). Wenn am Ende eines Mietverhältnisses alle Zahlungen gebucht und die Kaution aufgelöst wurde, klicken Sie auf die Schaltfläche **bearbeiten** in der Fußzeile. Sie können in der Kautionsmaske ein "gültig bis"-Datum erfassen. Damit erhält die Kaution den Status "*inaktiv"*.

Im Objektmenü finden Sie unter "Auswertungen" den Punkt "Liste der Kautionskonten". Dort wird Ihnen die Aufstellung aller für das Objekt aktiven und inaktiven Kautionen angezeigt. Die Liste können Sie zeitlich und nach dem Status der Kaution filtern.

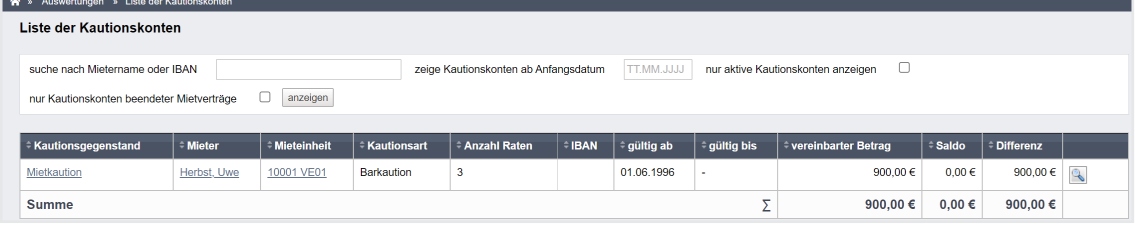

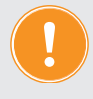

**Die Kautionsverwaltung dient nur der Dokumentation. Sie ist NICHT an das Buchungsmodul angeschlossen. Daher wird die Kaution auch nicht mit einem im Adressbuch angelegten Bankkonto verknüpft!**

# **5.1.8 Wohnungseigentümer hinzufügen (WEG-Verwaltung)**

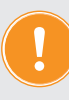

<span id="page-17-0"></span>**Um erstmalig Eigentümerverhältnisse für ein WEG-Objekt zu erfassen, verbinden Sie dies mit der Anlage einer Verwaltungseinheit.**  Beginnen Sie analog wie im 7 Kapitel ["5.1.5 Verwaltungseinheit anlegen"](#page-7-0).

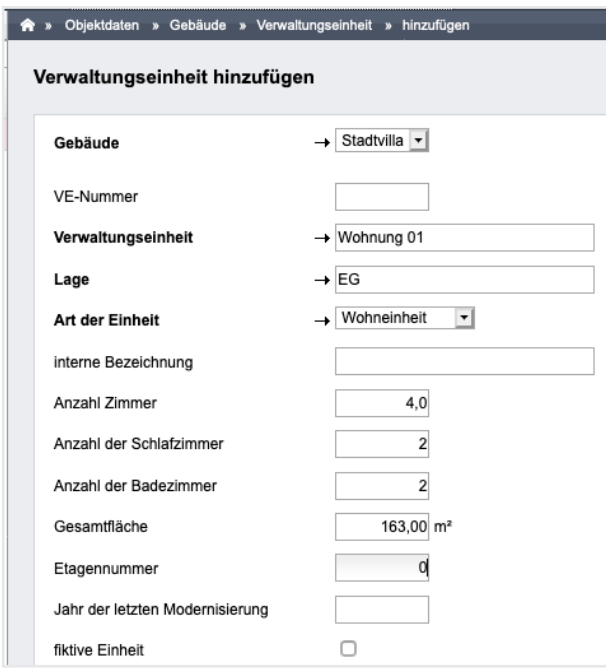

Abb. 50: in der WEG eine VE hinzufügen

Fügen Sie im gleichen Eingabeformular das Eigentümerverhältnis hinzu.

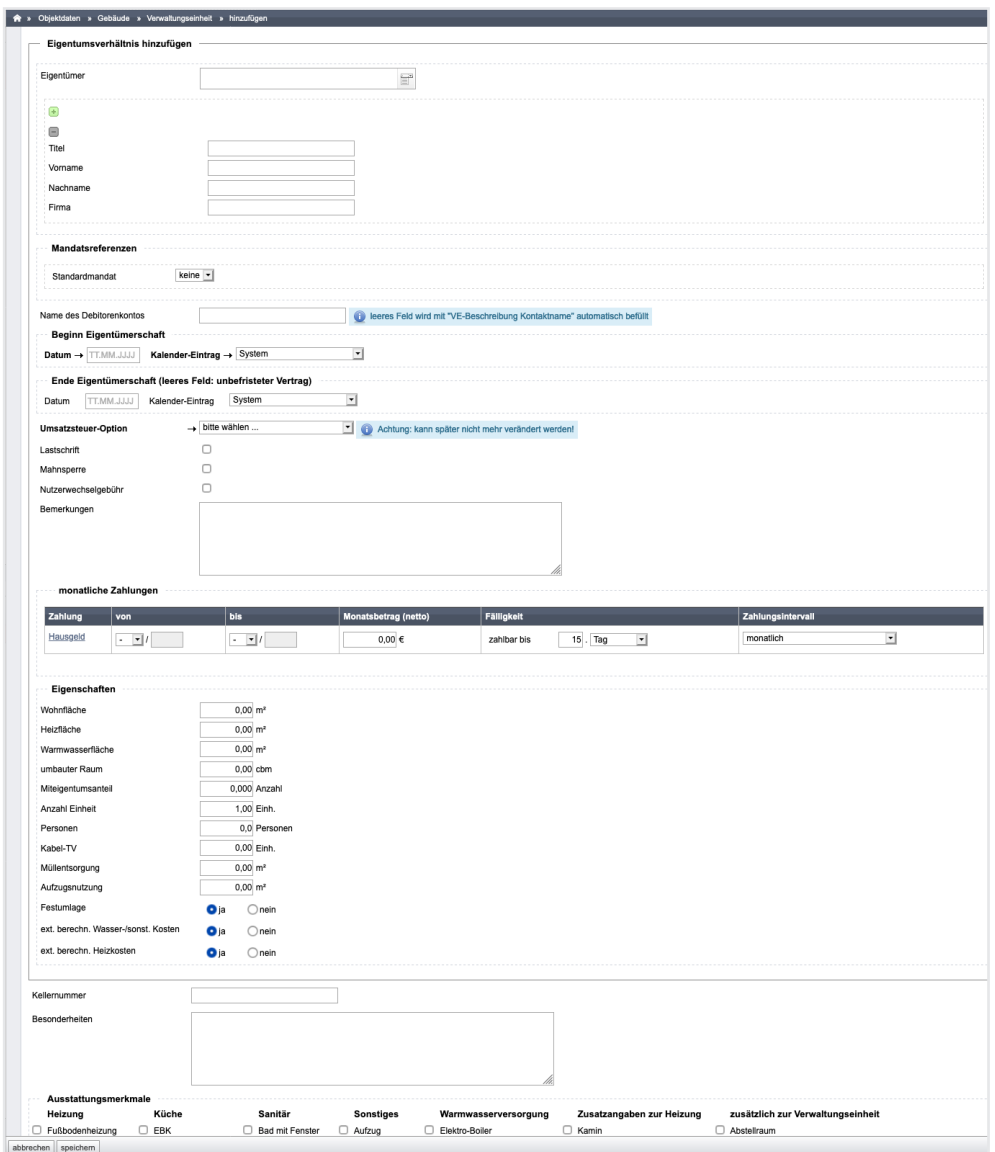

Abb. 51: WEG Eigentümer hinzufügen

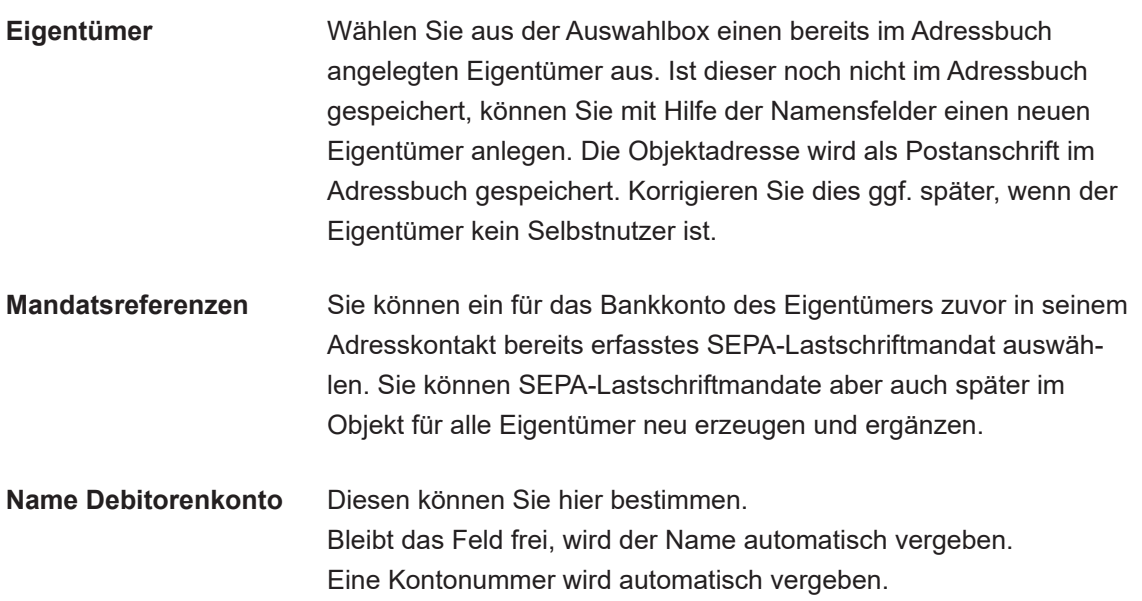

**Beginn/Ende** Setzen Sie das Beginndatum der Eigentümerschaft und lassen Sie das Enddatum leer.

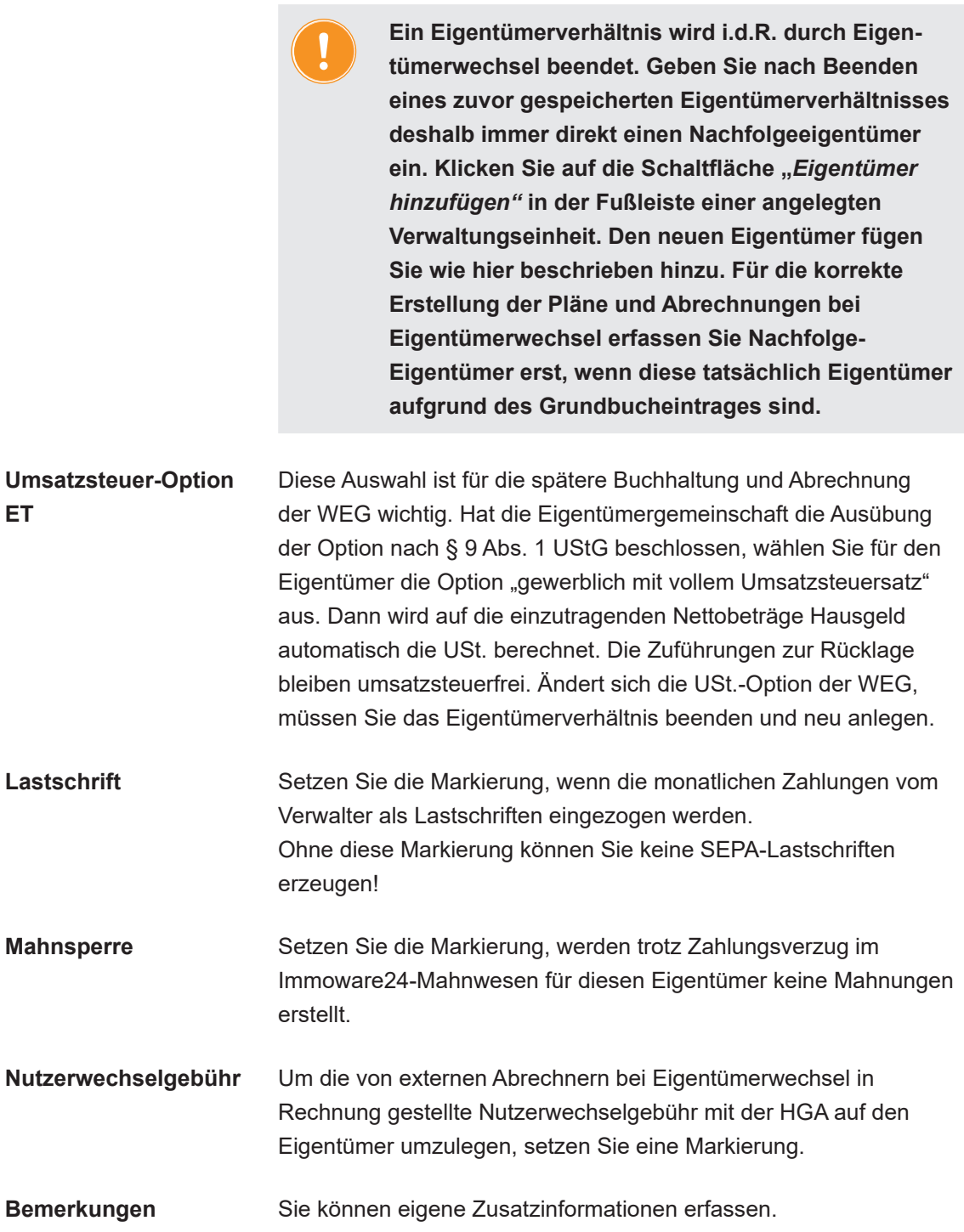

#### **Monatliche Zahlungen**

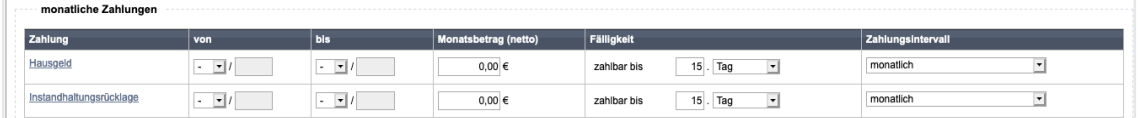

Abb. 52: monatliche Zahlungen für den WEG-Eigentümer eingeben

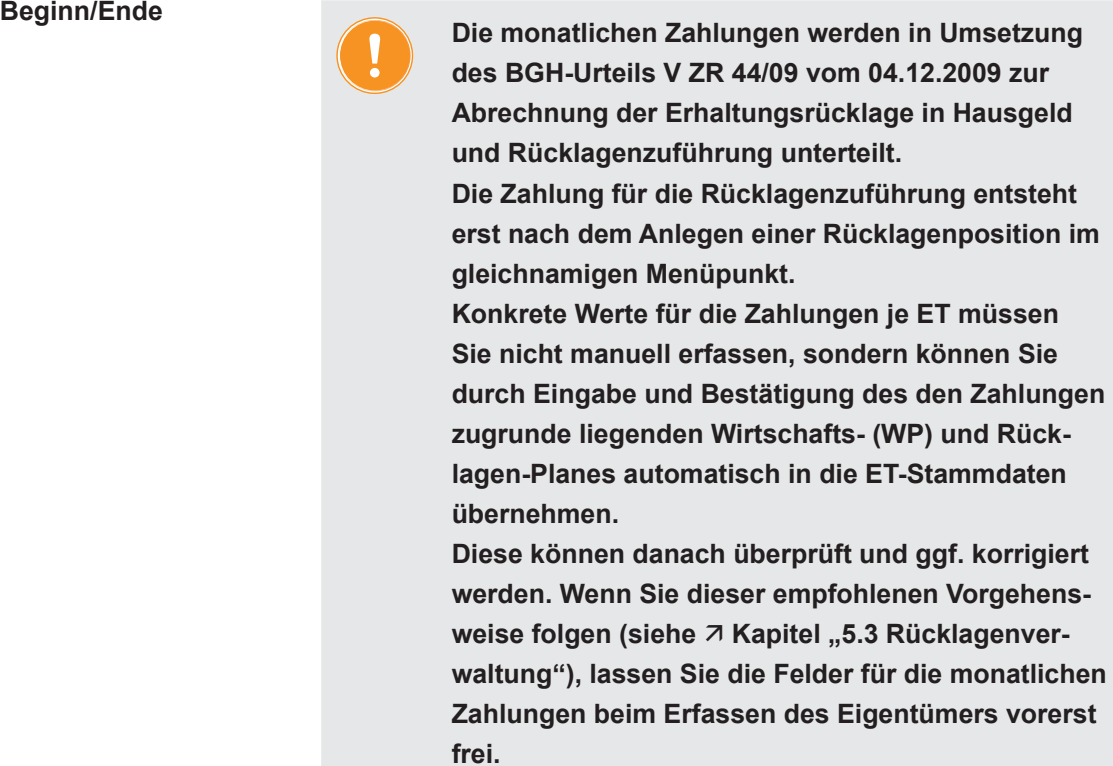

**von – bis** Tragen Sie Zahlungen manuell ein, kann für die Gültigkeit der Zahlung der Monat und das Jahr erfasst werden, ab dem die Zahlung vereinbart ist. **Ein Gültigkeitsbeginn zu einem konkreten Tag innerhalb eines Monats ist nicht möglich.**

Bleibt das Feld leer, gilt der Monat des Eigentümerbeginns als Beginn der Gültigkeit.

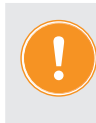

**Monatsbetrag Die durch bestätigte Pläne geltenden Zahlungen werden immer als monatliche Beträge (und für USt. pflichtige Eigentümer als monatliche Netto-Beträge) ausgewiesen. Bei Auswahl eines quartalsweisen, halbjährlichen oder jährlichen Zahlungsintervalls werden die monatlichen Beträge in den automatischen Sollstellungsbuchungen im Fälligkeitsmonat automatisch zu einem Zahlbetrag addiert.** 

| Sollstellung:                       |                                                         |               |                                        |            |                  |
|-------------------------------------|---------------------------------------------------------|---------------|----------------------------------------|------------|------------------|
|                                     | 2020-1 HG in 04/2020: 090000 Wohnung 01 Andreas Gärtner |               |                                        |            |                  |
| Buchungsdatum:<br>Fälligkeitsdatum: | 31.03.2020<br>15.04.2020                                |               |                                        |            |                  |
| Soll                                |                                                         | Haben         |                                        | USt. Inkl. | Abgrenzungsdatum |
| <b>Betrag</b>                       | Konto                                                   | <b>Betrag</b> | Konto                                  |            |                  |
|                                     | 748,50 € 090000 Wohnung 01 Andreas Gärtner              |               | 224,00 € 060100 Hausgeld               | 0.00%      | 01.04.2020       |
|                                     |                                                         |               | 25,50 € 060200 Instandhaltungsrücklage | 0.00%      | 01.04.2020       |
|                                     |                                                         |               | 224,00 € 060100 Hausgeld               | 0.00%      | 15.05.2020       |
|                                     |                                                         |               | 25,50 € 060200 Instandhaltungsrücklage | 0.00%      | 15.05.202        |
|                                     |                                                         |               | 224,00 € 060100 Hausgeld               | 0.00%      | 15.06.2020       |
|                                     |                                                         |               | 25,50 € 060200 Instandhaltungsrücklage | 0.00%      | 15.06.2020       |

Abb. 53: automatisch erstellte Sollstellung für ein Quartal

**Fälligkeit** Geben Sie ein, zu welchem Tag eines Monats die Zahlung fällig ist.

# **Zahlungsintervall (ZI)** Das standardmäßige Zahlungsintervall ist die monatliche Zahlung. Wählen Sie ein größeres Zahlungsintervall aus, beachten Sie die dann festgelegten Fälligkeitsmonate:

- **quartalsweise** im Januar, April, Juli und Oktober jeweils im Voraus
- **halbjährlich** im Januar und Juli jeweils im Voraus
- **jährlich** im Januar im Voraus

Für ein z.B. im Februar beginnendes Eigentümerverhältnis mit quartalsweisem ZI prüfen Sie, ob die automatische Sollstellung für den Fälligkeitsmonat des ZI, also für Januar bereits erstellt/gebucht ist. Ist dies der Fall, müssen Sie die Forderungen des "angeschnittenen" I. Quartals manuell für Februar und März nachbuchen.

Der **Wechsel zu einem größeren ZI** ist immer nur zum nächst liegenden Fälligkeitsmonat möglich.

*Beispiel: bisher monatlich für 01/2023 – zukünftig halbjährlich ab 07/2023.*

Korrekturen an Sollstellungen sind dann i. d. R. nicht erforderlich.

Auch die **Verkleinerung eines ZI** kann nur zu einem nächstliegenden Fälligkeitsmonat für das kleinere ZI erfolgen. *Beispiel: bisher jährlich ab 01/2023 – zukünftig monatlich ab 02/2023* 

Die ggf. bereits gebuchte Sollstellung für den Jahresbetrag ist dann zwingend zu korrigieren, die Forderungen für die Monate 02-12/2023 müssen ausgebucht werden, damit durch die folgenden monatlichen Sollstellungen die Forderungen nicht doppelt gebucht werden.

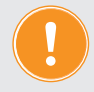

**Beachten Sie, dass durch den Beginn der Eigentümerschaft innerhalb eines ZI, für den die automatischen Sollstellungen bereits gebucht sind, manuelle Nachbuchungen erforderlich sind. Ebenso kann dieser den Wechsel von ZI für bestehende Eigentümer Buchungskorrekturen erforderlich machen.**

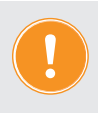

**Werden die vereinbarten Zahlungen als Lastschriften eingezogen, müssen Sie dem Eigentümer ein oder mehrere SEPA-Mandate zuordnen (siehe Kapitel "7.6 SEPA-Basis-Lastschriftverfahren").**

**Eigenschaften** Die Eigenschaften regeln (ähnlich wie beim Mietvertrag, siehe 7 Kapitel ["5.1.6 Mietverhältnis anlegen \(nur Mietverwal](#page-10-0)[tung\)"\)](#page-10-0), ob und wie der Eigentümer bei der Kostenumlage in der Hausgeldabrechnung und bei der Abrechnung von Rücklagen berücksichtigt wird. **Festumlage/externe Wasser-/Heizkosten-Abrechnung:** Setzen Sie diese Eigenschaften auf "ja", wenn für den Eigentümer Kosten nach Festbetrag umgelegt werden bzw. Kosten aus exter-

Am Ende der Eingabemaske können Sie für die Verwaltungseinheit Ausstattungsmerkmale erfassen, die bei Erstellen von Exposés hilfreich sind.

nen Abrechnungen in die HGA übernommen werden.

#### **Ertragsziele für Vermietung (nur für WEG mit SE-Verwaltung)**

Handelt es sich bei der Eingabe der Eigentümerdaten um ein Objekt mit SEV, tragen Sie die Ertragsziele im Rahmen der Vermietung ein. Damit stehen Ihnen diese Informationen für die Vermarktung und beim Anlegen späterer Mietverträge zur Verfügung.

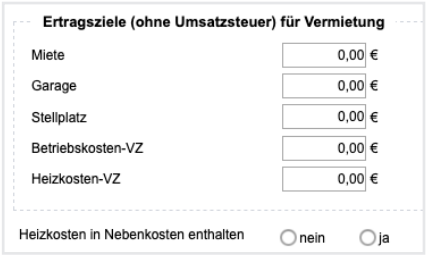

Nach dem Speichern aller Daten für das Mietverhältnis erhalten Sie eine Ansicht, in der Sie die gespeicherten Daten der Eigentümer bearbeiten und neue Daten hinzufügen können.

|                                                                                                    |                          |                                  | Einheiteneigentümer      | Einstellungen zur SEV |       | Vorlagen      | Platzhalter | benutzerdef. Felder       |
|----------------------------------------------------------------------------------------------------|--------------------------|----------------------------------|--------------------------|-----------------------|-------|---------------|-------------|---------------------------|
| Becker, Sebastian 4 WE04 (seit 01.08.2012)                                                                              |                          |                                  |                          |                       |       |               |             |                           |
|                                                                                                    |                          |                                  |                          |                       |       | Eigentümer    |             | <b>SEPA-Mandate</b>       |
| Eigentümer:                                                                                                    | <b>Becker, Sebastian</b> |                                  |                          |                       |       |               |             |                           |
| Verwaltungseinheit:                                                                                                    | WE04                     |                                  |                          |                       |       |               |             |                           |
| seit:                                                                                                    | 01.08.2012               |                                  |                          |                       |       |               |             |                           |
| Lastschrift:                                                                                                    | ja                       |                                  |                          |                       |       |               |             |                           |
| <b>Mahnsperre:</b>                                                                                                    | nein                     |                                  |                          |                       |       |               |             |                           |
| Nutzerwechselgebühr:                                                                                                    | ja                       |                                  |                          |                       |       |               |             |                           |
| <b>Umsatzsteuer-Option:</b>                                                                                             |                          | kein Gewerbe (ohne Umsatzsteuer) |                          |                       |       |               |             |                           |
| <b>Buchungskonto:</b>                                                                                                   |                          | 092001 WE04 Becker, Sebastian    |                          |                       |       |               |             |                           |
| aktueller Saldo Debitor:                                                                                                | 0,00 € offene Posten     |                                  |                          |                       |       |               |             |                           |
| Bemerkungen:                                                                                                    | ٠                        |                                  |                          |                       |       |               |             |                           |
|                                                                                                    |                          |                                  |                          |                       |       |               |             |                           |
|                                                                                                    |                          |                                  |                          |                       |       |               |             |                           |
|                                                                                                    | gültig von<br>08/2012    | gültig bis<br>12/2014            | <b>Netto</b><br>140.00 € | USt.<br>0.00 E        | 0.00% | <b>Brutto</b> |             | <b>Aktion</b>             |
|                                                                                                    |                          |                                  |                          |                       |       |               | 140,00 €    | ∕×                        |
|                                                                                                    | 01/2015                  | 12/2016                          | 160,00 €                 | 0.00 E                | 0.00% |               | 160,00€     | ∕ ×                       |
|                                                                                                    | 01/2017                  | ×.                               | 189.50€                  | 0.00 E                | 0.00% |               | 189,50€     | $\lambda$                 |
|                                                                                                    | 08/2012                  | 12/2014                          | 30.00€                   | $0.00 \in$            | 0.00% |               | 30,00€      | $\lambda$                 |
| Stammdaten ändern<br>monatliche Zahlungen (hinzufügen / ändern)<br>monatliche Zahlung<br>Hausgeld<br>Erhaltungsrücklage | 01/2015                  | 12/2016                          | 37.00 €                  | 0.00 E                | 0.00% |               | 37,00 €     | $\boldsymbol{\mathsf{x}}$ |
|                                                                                                    | 01/2017                  | ł,                               | 45.00€                   | 0.00 E                | 0.00% |               | 45,00€      | ×                         |
|                                                                                                    |                          |                                  | <b>Netto</b>             | USt.                  |       | <b>Brutto</b> |             |                           |

Abb. 54: Ansicht Eigentümer in der WEG

# **5.1.9 Exposés erstellen und in Immobilienportale exportieren**

Für jede erfasste Verwaltungseinheit können Sie ein Exposé erstellen.

1. Klicken Sie auf die Registerkarte "Exposé", um die Ansicht mit den erfassten Informatio-

nen der Verwaltungseinheit zu erhalten. Um Angaben innerhalb des Exposés zu verändern, klicken Sie auf die Schaltfläche "bearbeiten".

2. Klicken Sie auf die Schaltfläche "Dokumente hochladen*"*, um das Exposé mit weiteren Bildern oder Dokumenten zu füllen.

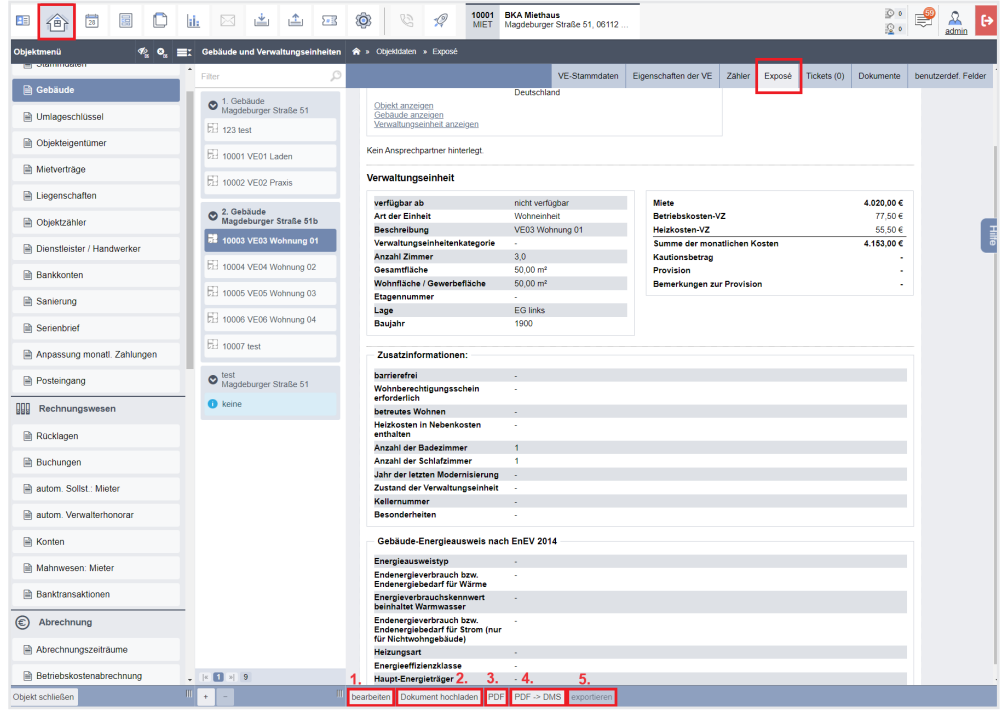

Abb. 55: Exposé bearbeiten

Sie können das Exposé als *PDF-Datei* erstellen und *in das DMS* ablegen.

Um Daten der Verwaltungseinheit in ein professionelles Immobilienportal zu exportieren, tragen Sie zuvor im Modul "Einstellungen" <sup>®</sup> unter dem Menüpunkt "Export" eine Schnittschnelle mit den Zugangsdaten des Immobilienportal-Betreibers ein. Anschließend steht auch eine Export-Möglichkeit für das Exposé zur Verfügung.

Im Rahmen des objektübergreifenden Leerstandsmanagements können Sie ebenfalls auf das Exposé zugreifen bzw. den Datenexport in ein Immobilienportal veranlassen.

# **5.1.10 VE-Zähler anlegen**

Befinden sich in der Verwaltungseinheit Zähler für die Erfassung verbrauchsabhängiger Kosten und um selbst die Ablesewerte zum Verbrauch zu speichern, legen Sie einen VE-eigenen *Zähler* an. Klicken Sie auf die Schaltfläche .

Wählen Sie die betreffende *Verwaltungseinheit* aus der Liste aus.

In der sich öffnenden VE-Übersicht finden Sie im oberen Bereich verschiedene Registerkarten. Klicken Sie auf "Zähler".

| 冨<br>$\Box$<br>冒<br>HΕ<br>一                        | 因当出困<br>h.                                                    | ۱<br>$\mathscr{Q}$<br>$\mathcal{E}^{\mathcal{G}}_{\mathcal{G}}$  | <b>BKA Miethaus</b><br>10001<br>MIET | Magdeburger Straße 51, 06112 |                      |                        | ଁ                               | €<br>$rac{2}{\text{admin}}$<br>О |
|----------------------------------------------------|---------------------------------------------------------------|------------------------------------------------------------------|--------------------------------------|------------------------------|----------------------|------------------------|---------------------------------|----------------------------------|
| $\Phi_{\alpha}$ $\Phi_{\alpha}$<br>Obiektmenü<br>E | Zähler                                                        | A » Objektdaten » Gebäude »Verwaltungseinheit »Zähler » anzeigen |                                      |                              |                      |                        |                                 |                                  |
| <u> - estemmeterum</u>                             | $\sim$<br>VE03 Wohnung 01                                     |                                                                  |                                      | VE-Stammdaten                | Eigenschaften der VE | Zähler<br>Exposé       | Tickets (0)<br><b>Dokumente</b> | benutzerdef. Felder              |
| <b>A</b> Gebäude<br><b>M</b> Umlageschlüssel       | VE031111 (Heizwärme W01)                                      | Zähler                                                           |                                      |                              |                      |                        |                                 |                                  |
| <b>n</b> Objekteigentümer                          | VE031112 (Wasser W01)                                         | Zählernummer<br>Zählername                                       | VE031111<br>Heizwärme W01            |                              |                      |                        |                                 | 틞                                |
| <b>R</b> Mietverträge                              |                                                               | Zählerort<br>Zählerart                                           | Gebäude 1<br>Gas                     |                              |                      |                        |                                 |                                  |
| <b>R</b> Liegenschaften                            |                                                               | Eichdatum<br><b>Bemerkungen</b>                                  | 01.01.2027                           |                              |                      |                        |                                 |                                  |
| <b>B</b> Objektzähler                              |                                                               |                                                                  |                                      |                              |                      |                        |                                 |                                  |
| <b>In Dienstleister / Handwerker</b>               |                                                               | Ablesewerte                                                      |                                      |                              |                      |                        |                                 |                                  |
| <b>Bankkonten</b>                                  |                                                               | Ablesedatum                                                      | <b>Ablesewert</b>                    | ist geschätzt                | Bemerkungen          | <b>Aktion</b>          |                                 |                                  |
|                                                    |                                                               | 01.01.2022                                                       | 1.700,100 nein                       |                              |                      | $\mathscr{L}$ $\times$ |                                 |                                  |
| <b>B</b> Sanierung                                 |                                                               | 31.12.2022                                                       | 2.600.200 nein                       |                              |                      | $\mathbf{z}$           |                                 |                                  |
| <b>B</b> Serienbrief                               |                                                               |                                                                  |                                      |                              |                      |                        |                                 |                                  |
| a Anpassung monati. Zahlungen                      | $\frac{1}{2}$   $\frac{1}{2}$   $\frac{1}{2}$   $\frac{1}{2}$ |                                                                  |                                      |                              |                      |                        |                                 |                                  |
| Objekt schließen                                   | $+$<br>$\sim$                                                 | bearbeiten Zähler wechseln                                       | Ablesung hinzufügen                  |                              |                      |                        |                                 |                                  |

Abb. 56: eigene Zähler der Verwaltungseinheit in der VE-Übersicht

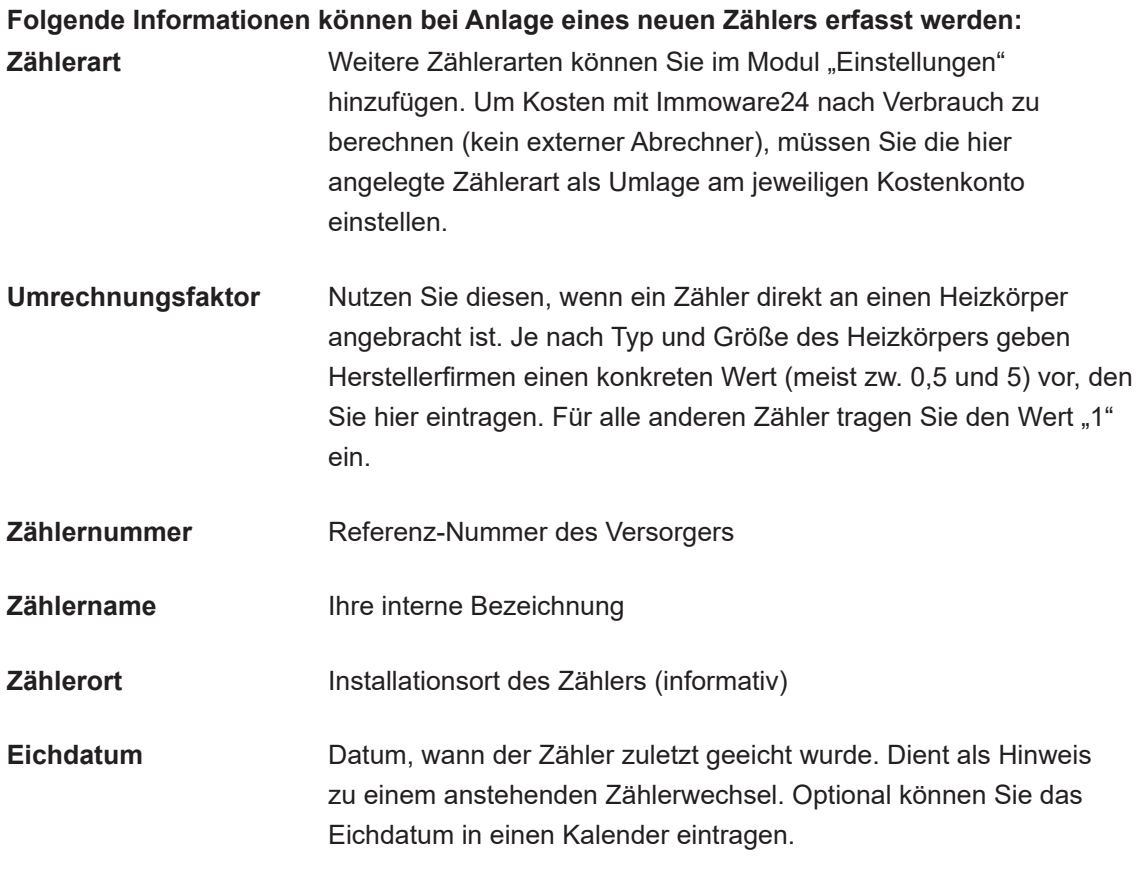

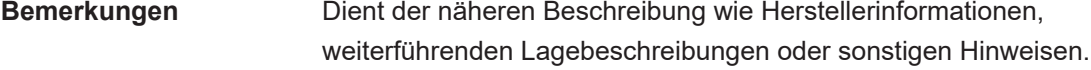

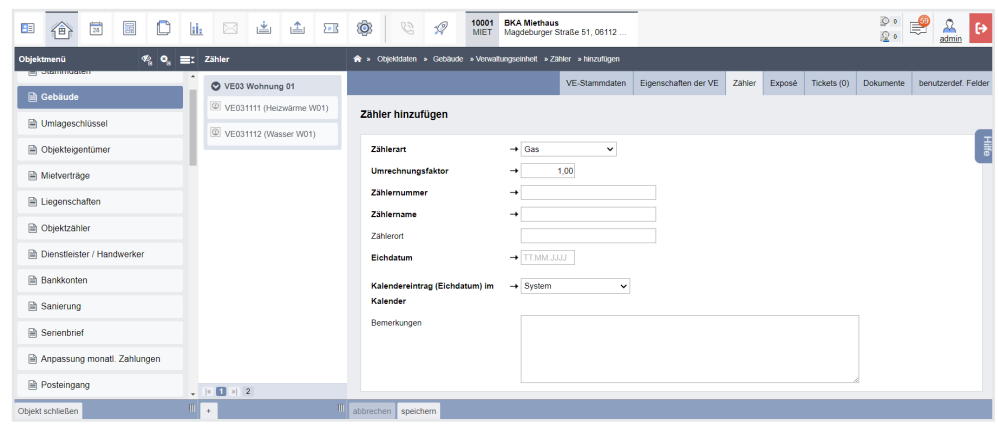

Abb. 57: Formular "VE-Zähler anlegen"

Klicken Sie auf die Schaltfläche Speichern .

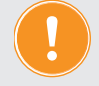

**Übernimmt ein externer Abrechner die verbrauchsabhängige Heiz- oder Wasserkostenabrechnung inkl. der Zählerablesung, ist das Anlegen eines eigenen VE-Zählers hier nicht erforderlich.** 

Weitere Ablesewerte für die jeweiligen Abrechnungszeiträume der Betriebs- und Heizkosten fügen Sie genau wie den Anfangsstand hinzu:

Wählen Sie einen Zähler aus der Liste aus. Klicken Sie in der Fußleiste auf die Schaltfläche "Ablesung hinzufügen*"*:

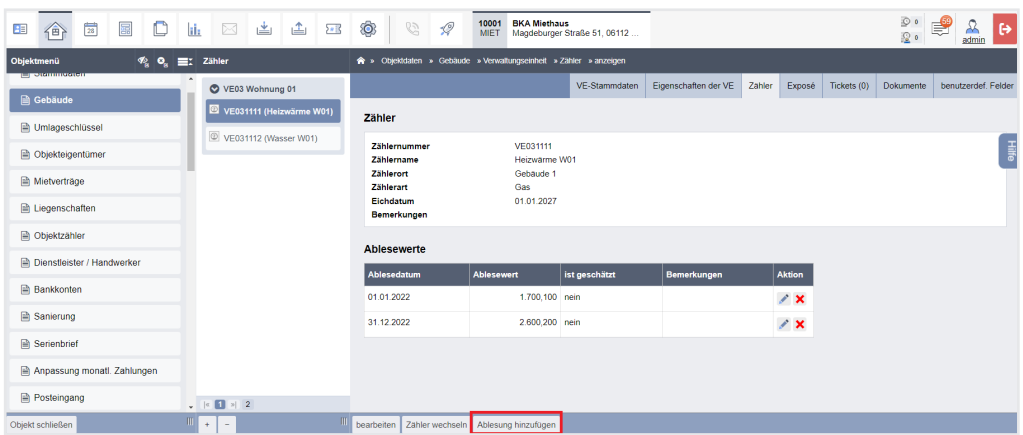

Wählen Sie den zugehörigen Abrechnungszeitraum aus und tragen Sie die aktuellen Ablesedaten ein.

Da bei einem Zählerwechsel (Defekt oder Ablauf der Eichzeit) auch Zwischenstände registriert werden müssen, gibt es hierfür ein eigenes Formluar, das Sie aufrufen, indem Sie auf die Schaltfläche "Zähler wechseln" in der Fußleiste klicken:

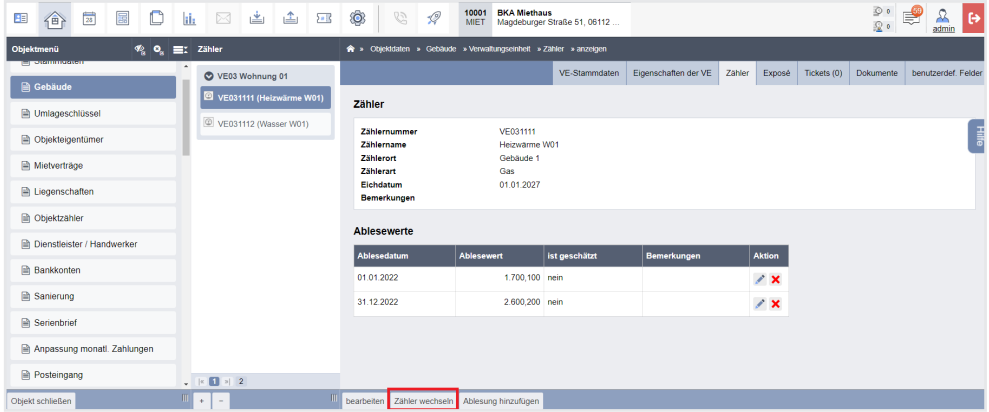

*Wie Sie einen Haupt- oder Hauszähler anlegen, wird nachfolgend beschrieben.*

# **5.1.11 Objektzähler anlegen (Haupt- oder Hauszähler)**

Zähler für den Verbrauch von Wasser und Energie können objekt-, gebäude- oder z.B. etagenweise installiert sein. Ihre Ablesewerte werden zur Jahresabrechnung an den Energie- oder Wasserversorger gemeldet.

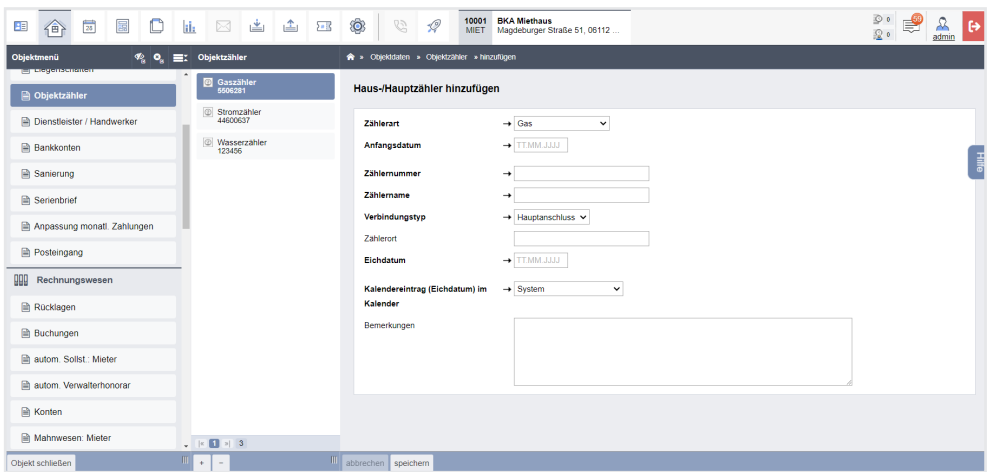

Klicken Sie im Objektmenü auf den Ordner **D** Objektzähler .

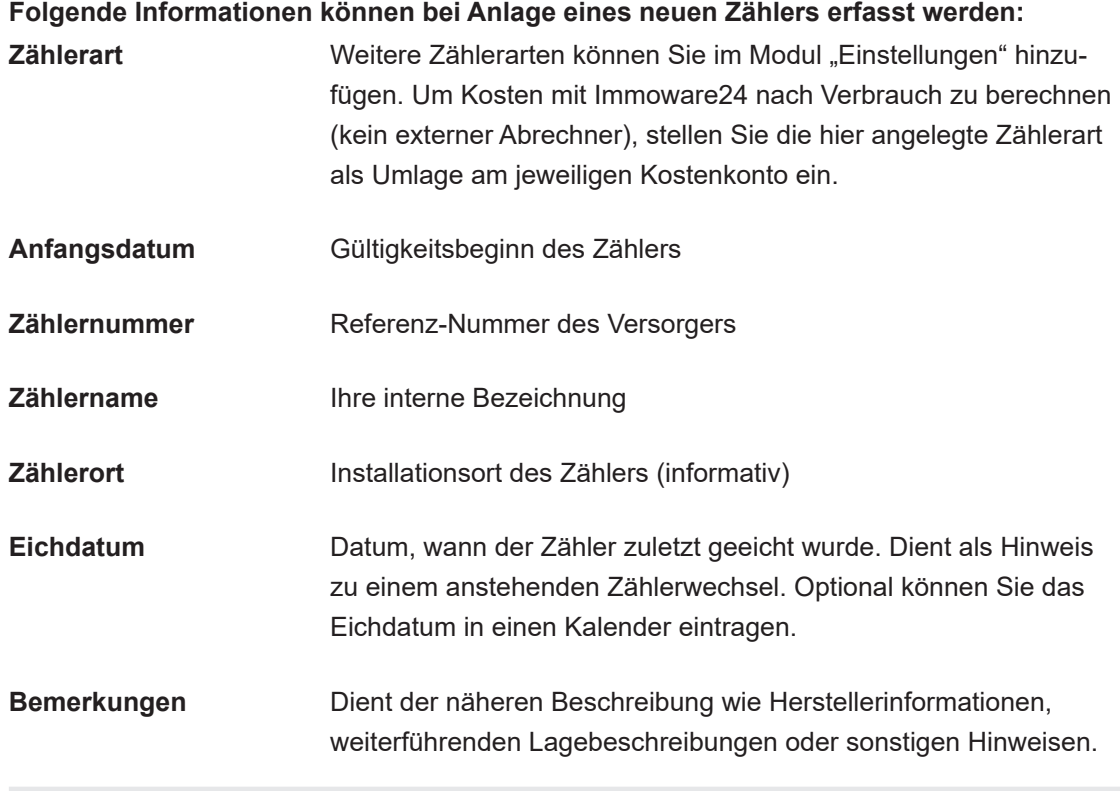

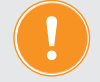

**Die Ablesewerte der Objektzähler werden nur als Information gespeichert und nicht vom System zur Jahresendabrechnung verwendet.**

Weitere Ablesewerte für die die jeweiligen Abrechnungszeiträume der Betriebs- und Heizkosten fügen Sie genau wie den Anfangsstand hinzu: Wählen Sie einen Zähler aus der Liste aus.

Klicken Sie in der Fußleiste auf "Ablesung hinzufügen":

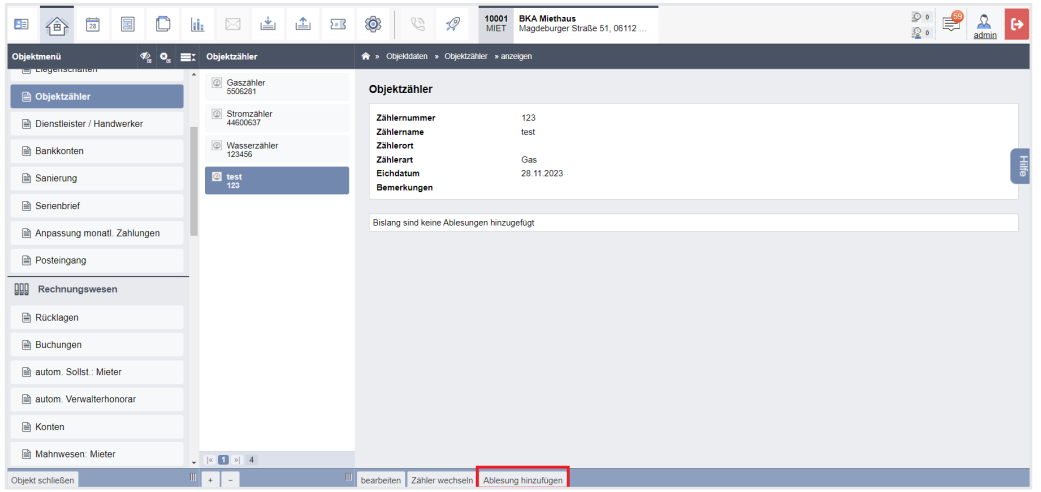

Wählen Sie den zugehörigen Abrechnungszreitraum aus und tragen Sie die aktuellen Ablesedaten ein.

Da bei einem Zählerwechsel (Defekt oder Ablauf der Eichzeit) auch Zwischenstände registriert werden müssen, gibt es hierfür ein eigenes Formular, das Sie aufrufen, indem Sie auf die Schaltfläche "Zähler wechseln" in der Fußleiste klicken:

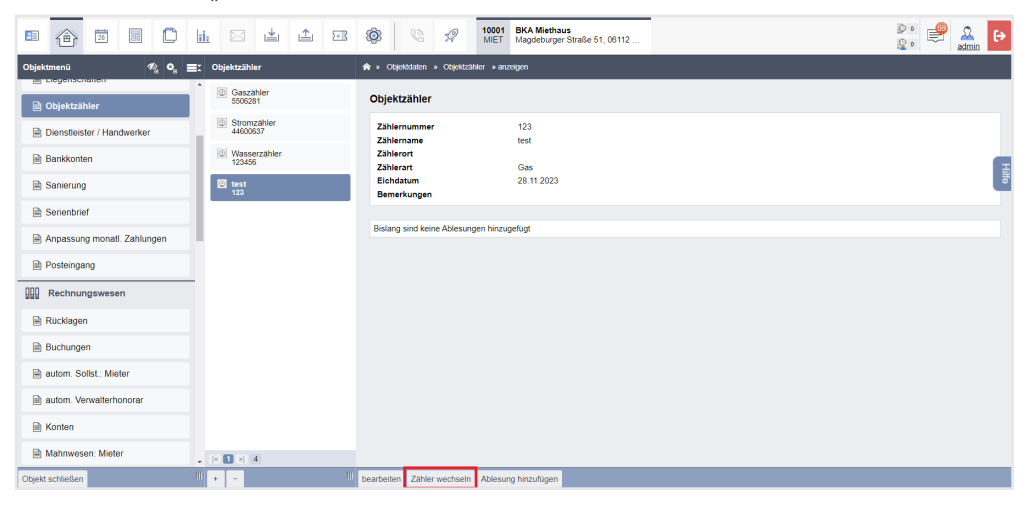

## **5.1.12 Dienstleister/Handwerker hinzufügen**

Haben Sie bereits den Adresskontakt des Dienstleisters/Handwerkers in Adressbuch mit der gleichnamigen Gruppe und der Dienstleisterkategorie erfasst, können Sie den Dienstleister/ Handwerker mit einem Objekt verknüpfen, zu dem es eine vertragliche Beziehung gibt.

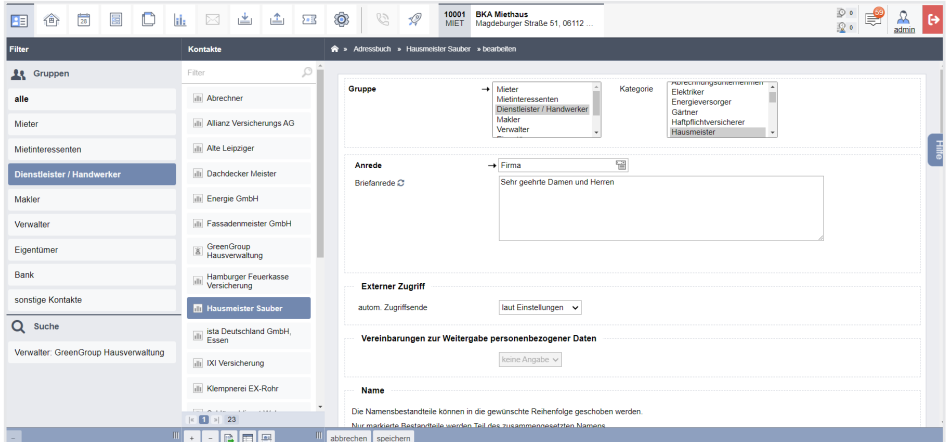

Abb. 58: Adresskontakt Dienstleister/Handwerker

Durch die Vergabe einer **Kategorie** (z.B. Reinigungsfirma) können Sie den Dienstleister bestimmen. Dienstleisterkategorien können Sie im Einstellungsmodul unter "*Kontaktgruppen-DL/Handwerker"* beliebig hinzufügen.

| $\frac{1}{26}$<br>⊠<br>屬<br>▲<br>企<br>C<br>些<br>$\sum_{i=1}^{n}$<br>ЯE,<br>-li | $\circ$<br>鷣<br>O.<br><b>BKA Miethaus</b><br>10001<br>$\mathscr{Q}$<br>$\mathbb{S}$<br>Magdeburger Straße 51, 06112<br>MIET<br>$\mathcal{D}$ o<br>admin |
|--------------------------------------------------------------------------------|----------------------------------------------------------------------------------------------------|
| Liste<br>Einstellungen                                                         | > Einstellungen > Kontaktgruppen anzeigen                                                                                                    |
| ö<br>Adressbuch<br>$\Box$ Mieter                                               |                                                                                                    |
| Mietinteressenten<br><b>6</b> Kontakt Label                                    | <b>Name</b><br>Dienstleister / Handwerker<br>ja<br>systemrelevant                                                                                       |
| Dienstleister / Handwerker<br>● Kontaktlabel Verknüpfung                       | Kategorie                                                                                                    |
| Makler<br><b>■ Kontaktnotizen - Kategorien</b>                                 | Energieversorger<br>Haftpflichtversicherer<br>Hausmeister<br>Kabel- und Telefonanbieter<br>Elektriker<br>Abrechnungsunternehmen<br>Gärtner<br>픷         |
| <b>Nerwalter</b><br><b>A</b> Kontaktgruppen                                    | Sachversicherer Schlüsseldienste<br>Müllentsorger<br>Reinigungsfirmen<br>Schornsteinfeger<br>Klempner Kommunen                                          |
| Eigentümer<br>Banking                                                          | Sonstige Dienstleister<br><b>Tischler</b><br>Verwalter<br>Wasserversorger<br>Winterdienstunternehmen                                                    |

Abb. 59: Dienstleister-/Handwerkerkategorien hinzufügen

Darüber hinaus können Sie im Adresskontakt weitere wichtige Informationen speichern, z.B.

- auf der Registerkarte "Konten" die Bankverbindung (bei mehreren ein Konto mit "ist standardmäßg" kennzeichnen)
- auf der Registerkarte "*Freistellungsbescheinigung gemäß § 48 EStG"*

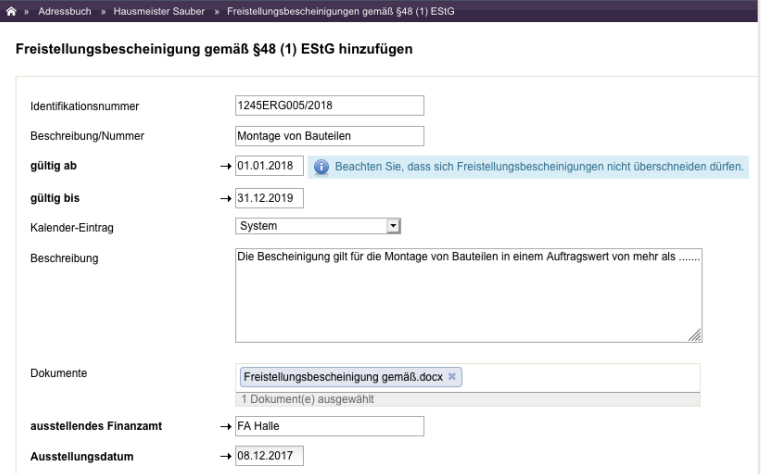

Abb. 60: Freistellungsbescheinigung nach § 48 EStG

Um den Dienstleister mit dem Objekt zu verknüpfen, klicken Sie im Menüpunkt "*Dienstleister/* Handwerker" des geöffneten Objekts auf die Schaltfläche <sup>+</sup> in der Fußzeile der mittleren Spalte.

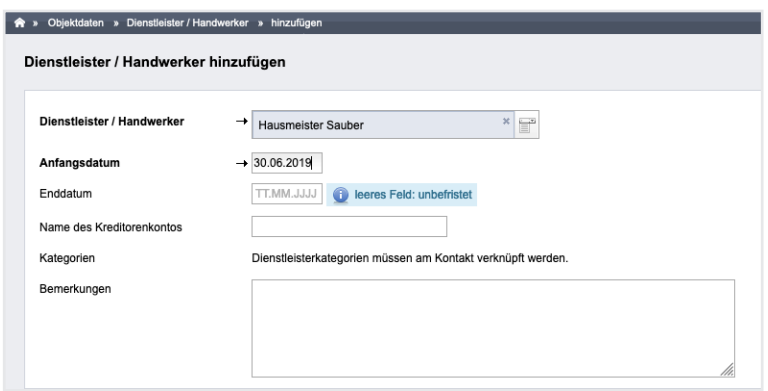

Abb. 61: Im Objekt Dienstleister/Handwerker hinzufügen

Hier greift der im Abschnitt *Objekteigentümer* beschriebene Auswahlvorgang des Kontaktes aus dem Adressbuch, mit dem die am Adresskontakt bereits vermerkten Daten für den Dienstleister/ Handwerker ins Objekt übernommen werden.

Mit dem **Anfangs- und ggf. einem Enddatum** bestimmen Sie den Zeitraum der Zusammenarbeit und somit, ob der Status des Dienstleisters im Objekt momentan aktiv oder inaktiv ist. Durch die Verknüpfung des Dienstleisters mit dem Objekt entsteht im Buchhaltungsbereich des Objektes automatisch ein konkretes **Kreditorenkonto**, dessen Name automatisch vergeben wird, wenn Sie das Feld leer lassen.

Die Kategorie des Dienstleisters/Handwerkers wird aus dem Adresskontakt übernommen.

Eine freie Eingabe bietet das Feld "Bemerkungen". Klicken Sie auf die Schaltfläche "speichern".

| 的<br>谷<br>崮<br>$\mathbb C$<br>出                                                            | O<br>⊠<br>il:<br>滥<br>$\S$                                                                              | 10001<br>8<br>$\mathscr{D}$<br>G)<br><b>MIET</b>        | <b>BKA Miethaus</b><br>Magdeburger Straße 51, 06112                  | $\bigcirc$ atau<br>× | Datensatz erfolgreich gespeichert! | $00 - 9 - 1$ |        |
|--------------------------------------------------------------------------------------------|----------------------------------------------------------------------------------------------------|---------------------------------------------------------|----------------------------------------------------------------------|----------------------|------------------------------------|--------------|--------|
| Objektmenü<br>$\Phi$ $\Phi$<br>E.<br><b>EL ORIGINARION</b>                                 | Dienstleister / Handwerker (nur aktue<br>> Dickldaten > Dienstleister / Handwerker > anzeigen<br>Filter |                                                         |                                                                      |                      | Dienstleister / Handwerker         | Vorlagen     | Platzi |
| <b>B</b> Gebäude                                                                           | illi Energie GmbH (self                                                                                 |                                                         |                                                                      |                      |                                    |              |        |
| <b>D</b> Umlageschlüssel                                                                   | 01.01.2015<br>Energieversorger                                                                          | Dienstleister / Handwerker<br><b>Hausmeister Sauber</b> |                                                                      |                      |                                    |              |        |
| <b>En Obiekteigentümer</b>                                                                 | illi GreenGroup Hausverwaltung<br>(seit 01.01.2015)                                                     | Reinigungsfirmen, Hausmeister, Winterdienstunternehmen  |                                                                      |                      |                                    |              |        |
| Mietverträge                                                                               | Verwalter                                                                                               | <b>Dienstleisterverhältnis</b>                          |                                                                      |                      |                                    |              |        |
| <b>Etherical</b> Liegenschaften                                                            | Ill Hausmeister Sauber (seit<br>01.01.2015<br>Reinigungsfirmen,                                         | Zeitraum<br>Konto<br>aktive Rechnungspläne              | 29.11.2023 - 29.11.2024<br>070010 Hausmeister Sauber<br>0 (anzeigen) |                      |                                    |              |        |
| <b>Diektzähler</b>                                                                         | Hausmeist<br>Hausmeister Sauber                                                                         | <b>Bemerkungen</b>                                      | test                                                                 |                      |                                    |              |        |
| <b>A</b> Dienstleister / Handwerker                                                        | $(29.11.2023 - 29.11.2024)$<br>Reinigungsfirmen,<br>Hausmeist.                                          | Kontaktinformationen                                    |                                                                      |                      |                                    |              |        |
| <b>Bankkonten</b>                                                                          | illi ista Deutschland GmbH, Essen                                                                       | Adresse<br><b>Telefon</b>                               | Besenstraße 2, 06132 Halle (Saale)<br>+49 (0) 345 6 59 82            |                      |                                    |              |        |
| <b>R</b> Sanierung                                                                         | (seit 01.01.2015)<br>Abrechnungsunternehmen                                                             | E-Mail                                                  | hausmelster@sauber.de                                                |                      |                                    |              |        |
| <b>R</b> Serienbrief                                                                       | <b>In IXI Versicherung (selt</b><br>01.01.2015)                                                         | <b>Bankkonto</b>                                        | DE62800537621901213184                                               |                      |                                    |              |        |
| Anpassung monatl. Zahlungen                                                                | Sachversicherer, Haftpflich                                                                             | <b>IBAN</b><br><b>BIC</b>                               | NOLADE21HAL                                                          |                      |                                    |              |        |
| Posteingang                                                                                | illi Klempnerei EX-Rohr (seit<br>01.01.2015<br>Klempner                                                 | Kontonummer<br><b>BLZ</b><br><b>Bank</b>                | 1901213184<br>80053762<br>Saalesparkasse Halle                       |                      |                                    |              |        |
| $\mathbf{m}$ $\mathbf{m}$ $\mathbf{m}$ $\mathbf{m}$ $\mathbf{m}$ $\mathbf{m}$ $\mathbf{m}$ |                                                                                                    |                                                         |                                                                      |                      |                                    |              |        |

Abb. 62: Ansicht Dienstleister/Handwerker im Objekt (ggf. noch ohne Vertrag)

Alle bisher erfassten Informationen zum Dienstleister werden in dessen Ansicht angezeigt. In der unteren Maske sind die Beziehungen des Dienstleisters/Handwerkers zu anderen Objekten aufgeführt.

Gibt es reale Verträge, können Sie diese hinzufügen, indem Sie auf die Schaltfläche "Vertrag *hinzufügen"* in der Fußzeile klicken.

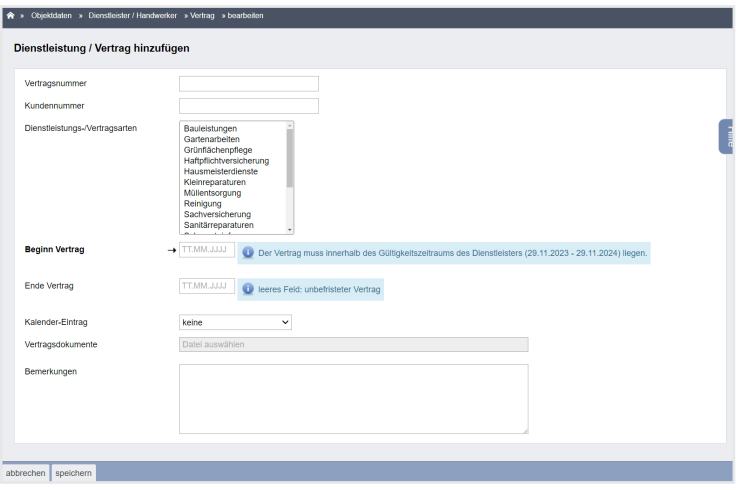

Abb. 63: Vertrag hinzufügen

Geben Sie alle vertragsrelevanten Informationen hier ein.

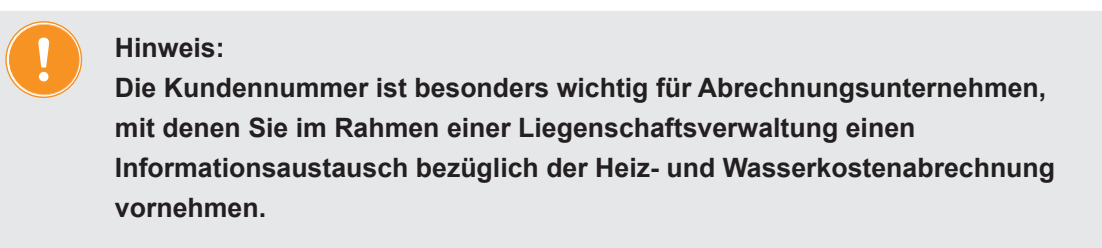

Vertragsarten können Sie im Einstellungsmodul unter "*Objektdaten -DL-/Vertragsarten"* beliebig hinzufügen.

| $\mathbb{C}$<br>圖<br>畐<br>企<br>匪        | رغج<br>企<br>hi.<br>281           | $\sqrt{2}$<br>G<br>{O                            | <b>BKA Miethaus</b><br>10001<br>Magdeburger Straße 51, 06112 Halle (Sa<br><b>MIET</b> | $\mathbb{E}^{8}$<br>⊻<br>$\circ$<br>ୁ |
|-----------------------------------------|----------------------------------|--------------------------------------------------|---------------------------------------------------------------------------------------|---------------------------------------|
| Einstellungen                           | Dienstleistungs-/Vertragsarten   | ◆ » Einstellungen » Dienstleistungs-/Vertragsart |                                                                                       |                                       |
| $E$ Davan                               | A.<br>Bauleistungen<br>日         |                                                  |                                                                                       |                                       |
| <b>■ Dienstleistungs-/Vertragsarten</b> | Gartenarbeiten<br>目              | Name                                             | Reinigung                                                                             |                                       |
| <b>■ Zählerarten</b>                    | Grünflächenpflege                |                                                  |                                                                                       |                                       |
| <b>A</b> Haupt-Energieträger            | <b>E</b> Haftpflichtversicherung |                                                  |                                                                                       |                                       |
| Ausstattungsmerkmal-Kategorie           |                                  |                                                  |                                                                                       | $\frac{1}{2}$                         |
| <b>Ausstattungsmerkmal</b>              | <b>E</b> Hausmeisterdienste      |                                                  |                                                                                       |                                       |
| <b>A</b> Verwalterhonorarmuster         | Kleinreparaturen                 |                                                  |                                                                                       |                                       |
| <b>B</b> Schwarzes Brett Kategorien     | <b>In Müllentsorgung</b>         |                                                  |                                                                                       |                                       |
| <b>O</b> Musterkonten                   | Reinigung                        |                                                  |                                                                                       |                                       |
|                                         | Sachversicherung<br>目            |                                                  |                                                                                       |                                       |
| Muster-Umlageschlüssel                  | Sanitärreparaturen<br>囼          |                                                  |                                                                                       |                                       |

Abb. 64: Vertragsarten hinzufügen

Sie können vom Dienstleister/Handwerker eine PDF-Datei mit allen gespeicherten Informationen erstellen.

Unter "*objektübergreifende Aktionen"* können Sie mit Hilfe des Menüpunktes "*Dienstleister/ Handwerker"* durch die Anwendung verschiedener Filter eingrenzen oder nach Informationen zu einem beliebigen Stichtag auswerten, z.B. nach

- Objekt (alle Dienstleister/Handwerker mit Beziehung zu diesem Objekt)
- Dienstleistungs-/Vertragsarten
- Status alle/nur aktive/nur inaktive (zeigt die Beziehung zu einem Objekt)
- Freistellungsbescheinigung gemäß § 48 EStG alle/nur gültige/nur ungültige

Dort wird Ihnen auch die ggf. am Stichtag noch nicht bezahlte Summe Offener Posten angezeigt.

|                                      | R = Objektdaten = Dienstleister/Handwerker                                                                                                    |                                        |                 |                                        |         |                                   |                           |            |                                                                                                    |  |
|--------------------------------------|----------------------------------------------------------------------------------------------------|----------------------------------------|-----------------|----------------------------------------|---------|-----------------------------------|---------------------------|------------|----------------------------------------------------------------------------------------------------|--|
|                                      | alle<br>₫<br>24.01.2019<br>Objekt<br>6.<br>Stichtag<br>Dienstleister / Handwerker<br>m<br>Dienstleisterkategorie<br><b>Status</b><br>nakty<br>akty.<br>alle<br>⊻<br>Dienstleistungs-/Vertragsarten<br>Freistellungsbescheinigung gemäß §48 (1) EStG<br>olitiq<br>keine/ungültig<br>anvenden |                                        |                 |                                        |         |                                   |                           |            |                                                                                                    |  |
| Objekt<br>Dienstleister / Handwerker |                                                                                                    |                                        |                 |                                        |         |                                   |                           |            |                                                                                                    |  |
| o Nr.                                | <b>Beschreibung</b>                                                                                                    | <b>Name</b><br>Kategorie               | Zeitraum        | Anschrift                              | Kontakt | Kundennummer                      | Kreditorenkonto           | Saldo      | Verträge/Freistellungsbescheinigungen                                                                                              |  |
| $\overline{2}$                       | Miethaus-Immoware                                                                                                    | Energie GmbH<br>Energieversorger       | seit 01.01.2000 | Stromstraße 10<br>06108 Halle          |         |                                   | 070000 Energie GmbH       | 4.200.00 € | Aktive Verträge: 1                                                                                                    |  |
| $\overline{2}$                       | Miethaus-Immoware                                                                                                    | Wasser GmbH<br>Wasserverscroen         | seit 01.01.2000 | Wasserweg 1<br>06108 Halle             |         |                                   | 070001 Wasser GmbH        | 1.000.00 € | Aktive Verträge: 1                                                                                                    |  |
| $\overline{2}$                       | Miethaus-Immoware                                                                                                    | Steueramt<br>Kommunen                  | seit 01.01.2000 | Marktolatz <sub>1</sub><br>06108 Halle |         |                                   | 070002 Steueramt          | $0.00 \in$ | Aktive Verträge: 1                                                                                                    |  |
| $\overline{2}$                       | Miethaus-Immoware                                                                                                    | Hausmeister Sauber<br>Reinigungsfirmen | seit 01.01.2000 | Besenstraße 2<br>06132 Halle           |         | 5645892 (seit 01.01.2018)         | 070003 Hausmeister Sauber | $0.00 \in$ | Aktive Verträge: 1<br>Aktive Freistellungsbescheinigungen: 1 (01.01.2018 - 31.12.2019)<br>Inaktive Freistellungsbescheinigungen: 1 |  |
| $\overline{2}$                       | Miethaus-Immoware                                                                                                    | Abrechner<br>Abrechnungsunternehmen    | seit 01.01.2000 | Kostenstraße 3<br>25000 Essen          |         | 5026983 (01.01.2000 - 21.01.2019) | 070004 Abrechner          | 234.79€    | Inaktive Verträge: 1<br>Aktive Freistellungsbescheinigungen: 1 (01.01.2018 - 31.12.2019)                                           |  |

Abb. 65: objektübergreifende Anzeige der Dienstleister/Handwerker

# **5.1.13 Sanierung**

Erfassen Sie hier Erhaltungs- und Modernisierungsmaßnahmen für Ihr Objekt oder einzelne Verwaltungseinheiten. Die Zuordnung von Partnern und Sanierungsphasen unterstützt die Verwaltungsarbeit, z.B. bei der Kontrolle und Einhaltung ablaufender Gewährleistungsfristen.

# **5.2 Bankkonten für Objekt anlegen**

Sie benötigen für die Verwaltung eines Objektes verschiedene Bankkonten, wie z.B. das *Mietkonto*, um den Zahlungsverkehr abzuwickeln.

Um einem Objekt ein Bankkonto zuzuweisen, muss dieses Konto vorher in den Kontakten des *Adressbuches* angelegt werden.

Mietkonten, für die Sie Kontoinhaber sind, hinterlegen Sie an Ihrem eigenen Adresskontakt.

**Oder:** Falls Sie in Vollmacht des Eigentümers über sein Bankkonto arbeiten, fügen Sie dem Objekteigentümer das entsprechende Bankkonto hinzu.

In der WEG-Verwaltung müssen Sie einen Adresskontakt für die WEG anlegen, um deren Konten dort zu hinterlegen. Die korrekte Zuordnung der Konten zum Kontoinhaber ist insbesondere für die Gläubiger-IDs im Rahmen der SEPA-Basis-Lastschriften unverzichtbar.

Um die Konten einem konkreten Objekt zuzuweisen, klicken Sie in dessen Objektmenü auf den Ordner **B** Bankkonten .

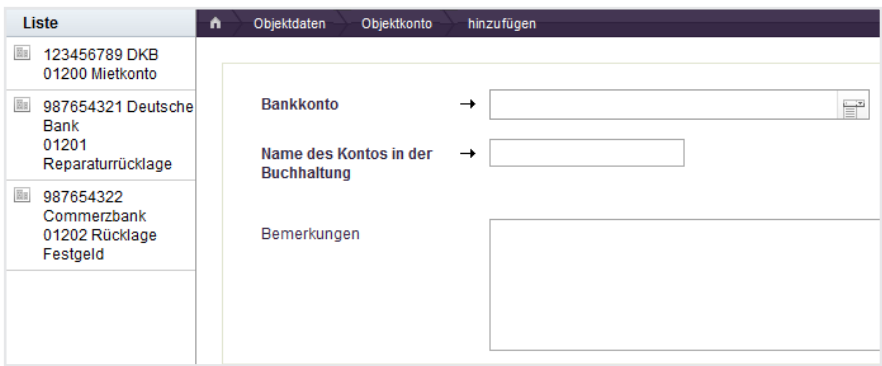

Abb. 66: Formular "Bankkonto hinzufügen" im Objektmenü

Um ein Bankkonto zu verknüpfen, wählen Sie dieses nach bekannter Art im Feld "Bankkonto" aus.

Sie erhalten automatisch einen Vorschlag für den Namen des Kontos in der Buchhaltung.

Für die Konten, über die Sie alle Einnahmen und Ausgaben des Objektes erfassen, lassen Sie für Mietobjekte die Bezeichnung "Mietkonto" und für WEG-Objekte die Bezeichnungen "WEG-Konto" und "Rücklagen-Konto" unverändert, um eine korrekte Übernahme der Bankverbindungen in die Musterschreiben der Software (z.B. Mahnschreiben) zu ermöglichen.

Klicken Sie auf die Schaltfläche Speichern .

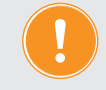

**Die Nummer des Buchhaltungskontos wird vom System automatisch vergeben. Klicken Sie bei Bedarf auf <b>In Konten** um diese zu ändern.

Für Objekte der WEG mit SEV lesen Sie hierzu die detaillierten Hinweise in 7 Kapitel "11.3 Bankkonten am Kontakt im Adressbuch "und 7 Kapitel "11.4 SEV aktivieren".

# <span id="page-33-0"></span>**5.3 Rücklagenverwaltung**

#### **Allgemein**

Die Erhaltungsrücklage in einer Wohnungseigentümergemeinschaft (WEG) ist von entscheidender Bedeutung, um langfristige finanzielle Stabilität und die angemessene Pflege des gemeinschaftlichen Eigentums sicherzustellen.

Diese Rücklage ist ein speziell dafür vorgesehenes Budget, das durch regelmäßige Beiträge der Wohnungseigentümer aufgebaut wird und dazu dient, zukünftige Erhaltungs- und Reparaturkosten am gemeinsamen Eigentum zu decken.

# **5.3.1 Neue Rücklage anlegen**

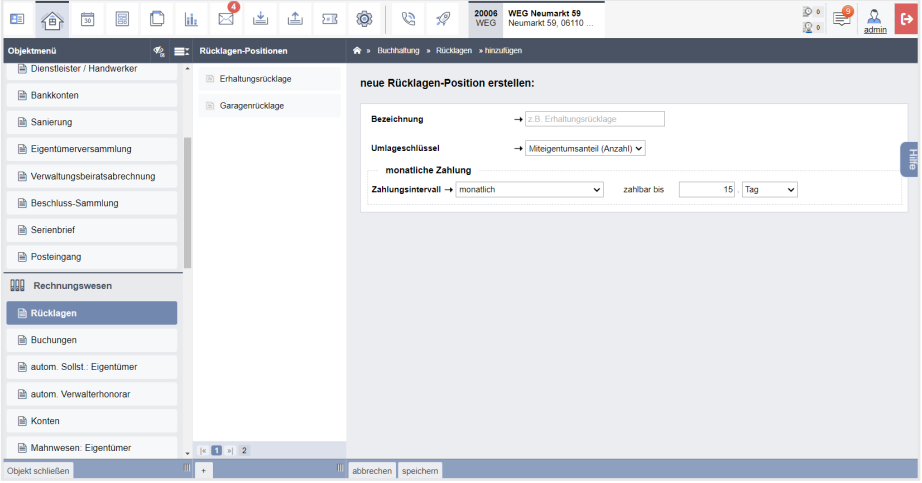

- 1. Öffnen Sie das Objektmenü
- 2. Klicken Sie in der Navigationsleiste auf der linken Seite unter "Rechnungswesen"auf den Menüpunkt "Rücklagen".
- 3. Klicken Sie in der Fußleiste auf die Schaltfläche <sup>+</sup>
- 4. Füllen Sie das Formular aus.
- 5. Klicken Sie abschließend in der Fußleiste auf die Schaltfläche "speichern".

# **Hinweis:**

Im Feld "zahlbar bis" im Bereich "monatliche Zahlung" ist der Eintrag "15. Tag" voreingestellt.

Sie können diesen Eintrag entsprechend Ihrer Vorgaben anpassen.

Immoware24 erstellt automatisch eine monatliche Zahlung sowie die neuen Rücklagen mit den entsprechenden, verwaltungsrelevanten Standardkonten.

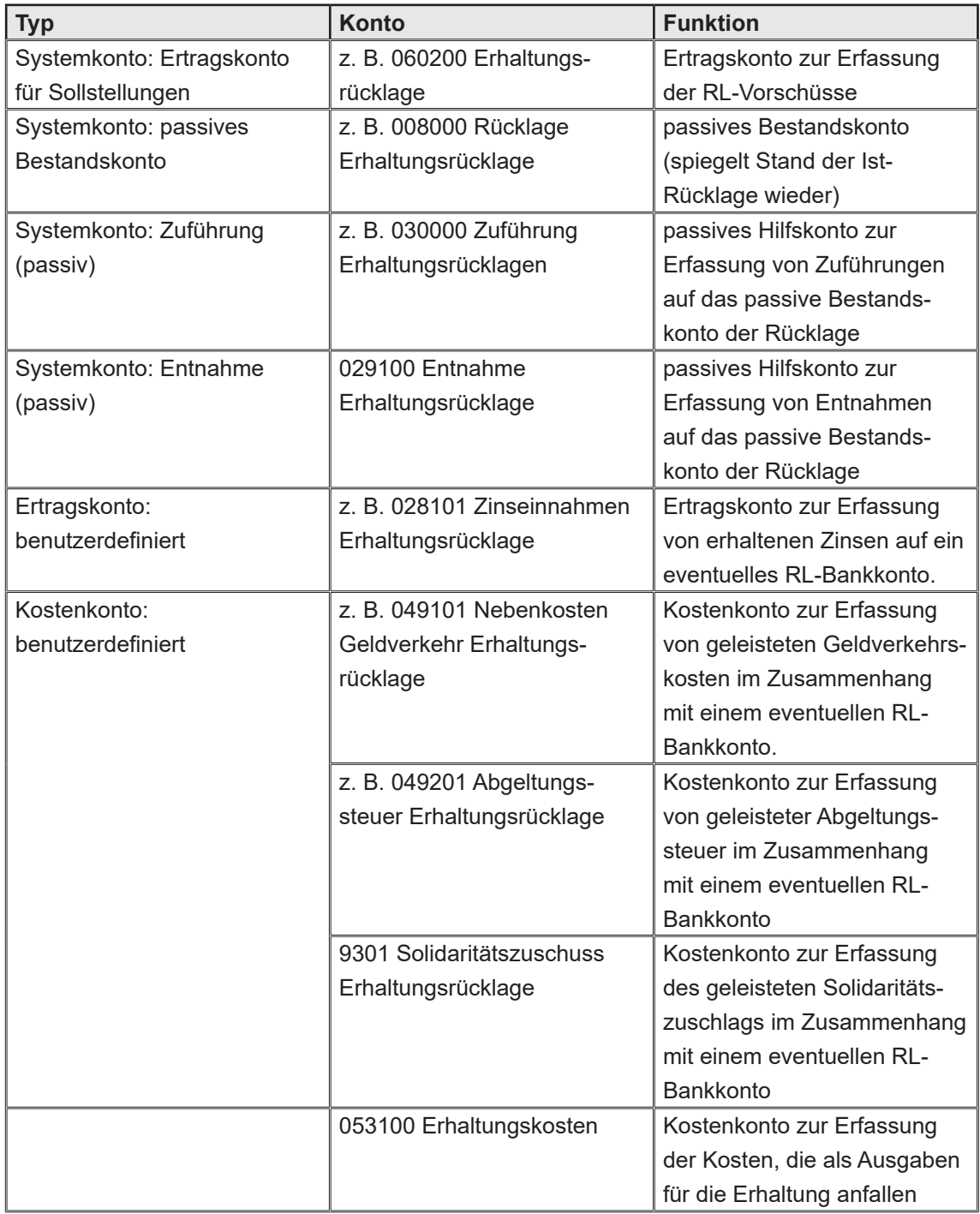

# **5.3.2 Rücklagenposition**

In der Übersicht der Rücklagenpositionen werden Ihnen detaillierte Informationen zur Verfügung gestellt:

- Funktion: Diese Spalte erklärt die Funktion des Kontos.
- Konto: Hier finden Sie das zugeordnete Konto.
- Typ: Gibt den Typ des Kontos an.
- Saldo: Gesamt-Saldo auf dem Konto (alle Buchungen, auch zukünftige)
- Umlage: Anzeige der Umlage-Parameter gemäß Kontoeinstellungen

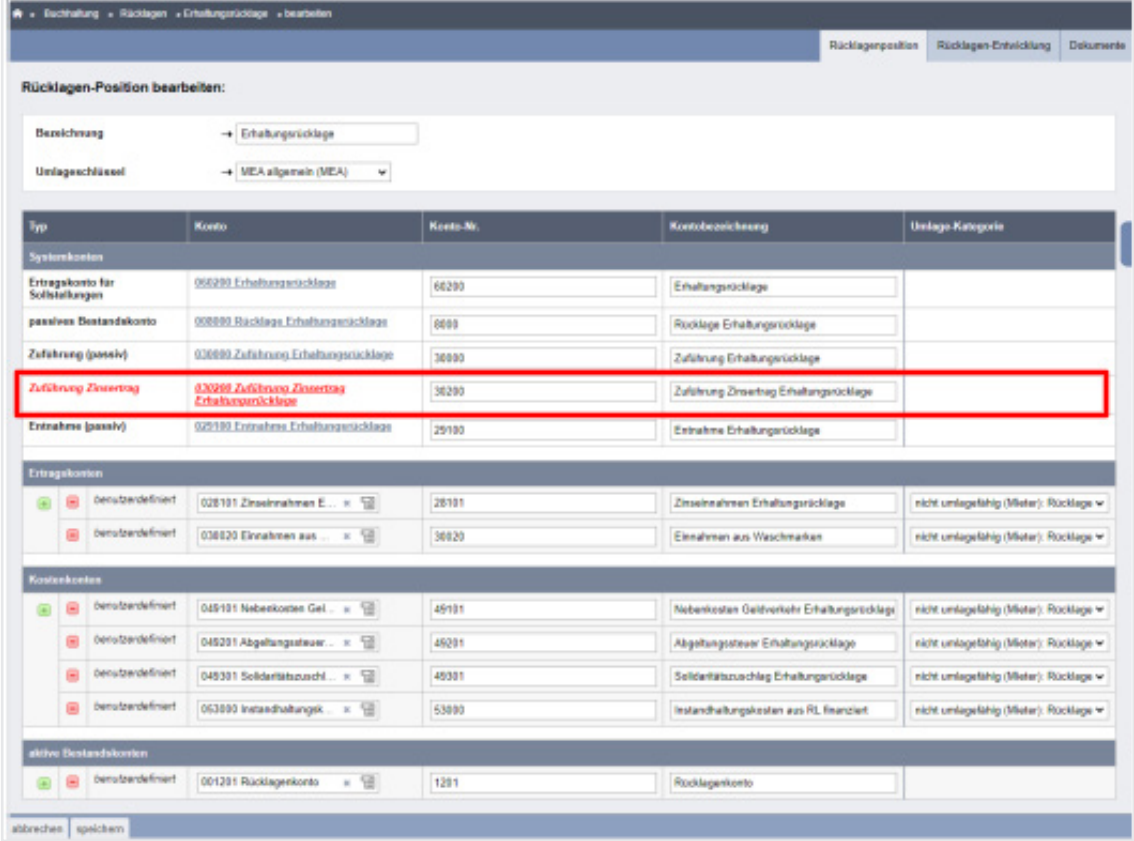

#### **Rücklagenposition bearbeiten**

- 1. Klicken Sie in der Registerkarte "Rücklagenposition" in der Fußleiste auf die Schaltfläche **bearbeiten**
- 2. Die Ansicht zur Bearbeitung der Rücklagenposition erscheint:

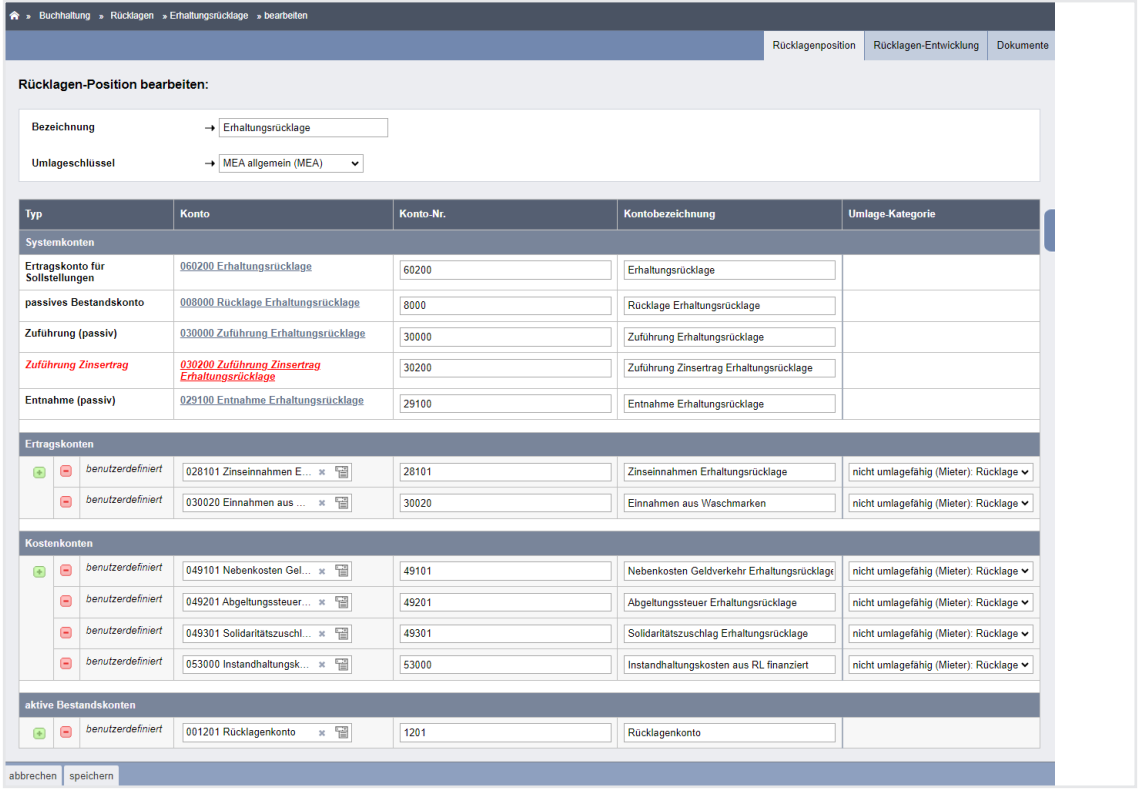

Zur Bearbeitung einer Rücklagenposition stehen Ihnen verschiedene Optionen zur Verfügung:

- 1. Im Feld "Bezeichnung" tragen Sie die Bezeichnung der Rücklagenposition ein.
- 2. In der Aufklappliste "Umlageschlüssel" wählen Sie den zutreffenden Umlageschlüssel aus.

## 3. Konten hinzufügen:

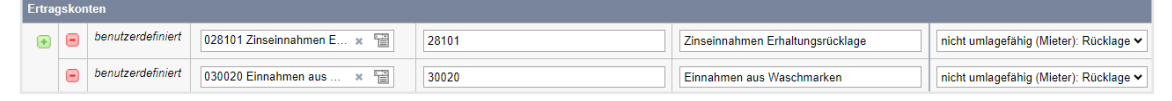

- Klicken Sie auf die Schaltfläche "+". Eine neue Konto-Zeile wird hinzugefügt.
- Tragen Sie eine Kontonummer und eine Kontobezeichnung ein.
- Ändern Sie ggf. die Umlage-Kategorie
- Klicken Sie auf die Schaltfläche "speichern".
- 4. Konten verknüpfen:

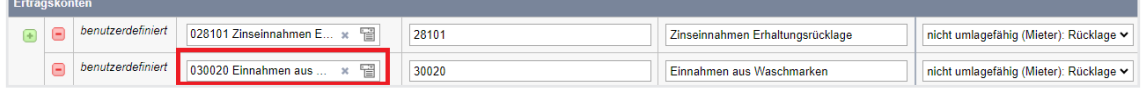

- Klicken Sie auf die Schaltfläche "+". Eine neue Konto-Zeile wird hinzugefügt.
- Wählen Sie das gewünschte Konto aus.
- Klicken Sie auf die Schaltfläche "speichern".
- 5. Konten editieren:
	- Ändern Sie die Konto-Nummer, -bezeichnung oder Umlagekategorie.
	- Klicken Sie auf die Schaltfläche "speichern"
- 6. Konten entknüpfen (Konto wird nicht gelöscht):
	- Klicken Sie auf das Symbol ..-".
	- Klicken Sie auf die Schaltfläche "speichern".

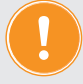

<span id="page-37-0"></span> **Sie können aktive Bestandskonten in dieser Ansicht nicht hinfügen, sondern nur mit der Rücklage verknüpfen.**

## **5.3.3 Rücklagenentwicklung**

Klicken Sie auf die Registerkarte "Rücklagenentwicklung", um die Ansicht zu öffnen:

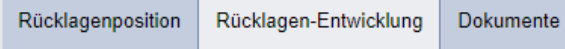

Ihnen stehen hier die Registerkarten "Soll-/Ist-Rücklage" und "Aktive Bestandskonten" zur Verfügung.

#### **Soll-/Ist-Rücklage**

Die Ansicht zur Soll-/Ist-Rücklage bietet eine umfassende Übersicht über den aktuellen Status der Rücklage. Sie können die Soll- und Ist-Rücklage sowie offene Posten verfolgen.

Klicken Sie auf die gleichnamige Registerkarte in der Ansicht:

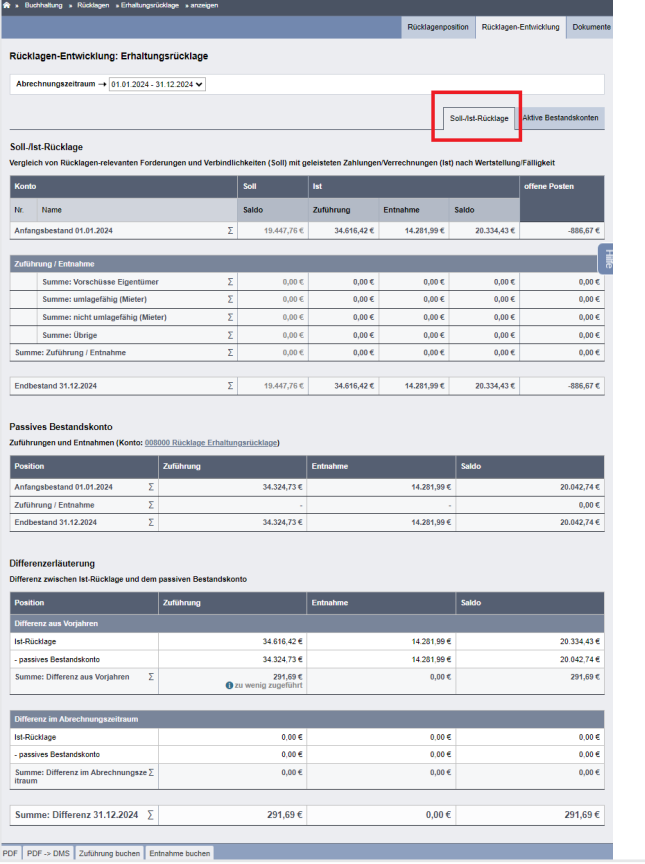

Klicken Sie auf das Lupen-Symbol neben den einzelnen Konten-Namen im Block "Zuführung / Entnahme", um Detailberichte, die einzelne Buchungen für die Ermittlung der Beträge abrufen, anzuzeigen.

Folgenden Komponenten sind in dieser Ansicht enthalten:

## 1. **Soll-Rücklage (Plan-Rücklage)**

Die Soll-Rücklage bzw. Plan-Rücklage oder Sollbestand der Rücklage, ist der geschätzte Betrag, der nach den finanziellen Planungen und Schätzungen der WEG für die Erhaltung des gemeinschaftlichen Eigentums in einem bestimmten Zeitraum benötigt wird. Dieser Betrag dient als Referenzpunkt für die Beitragsfestsetzung und die finanzielle Planung.

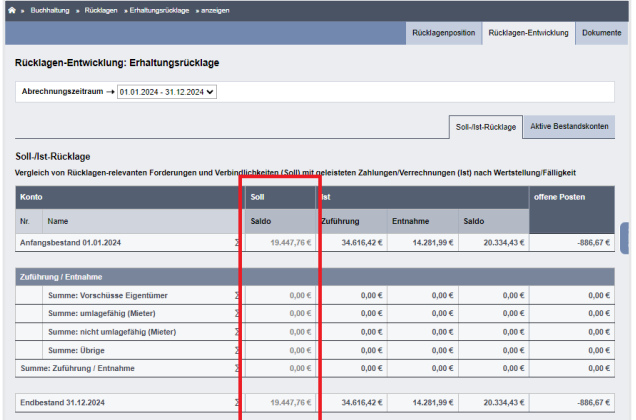

 $\overline{2}$ 

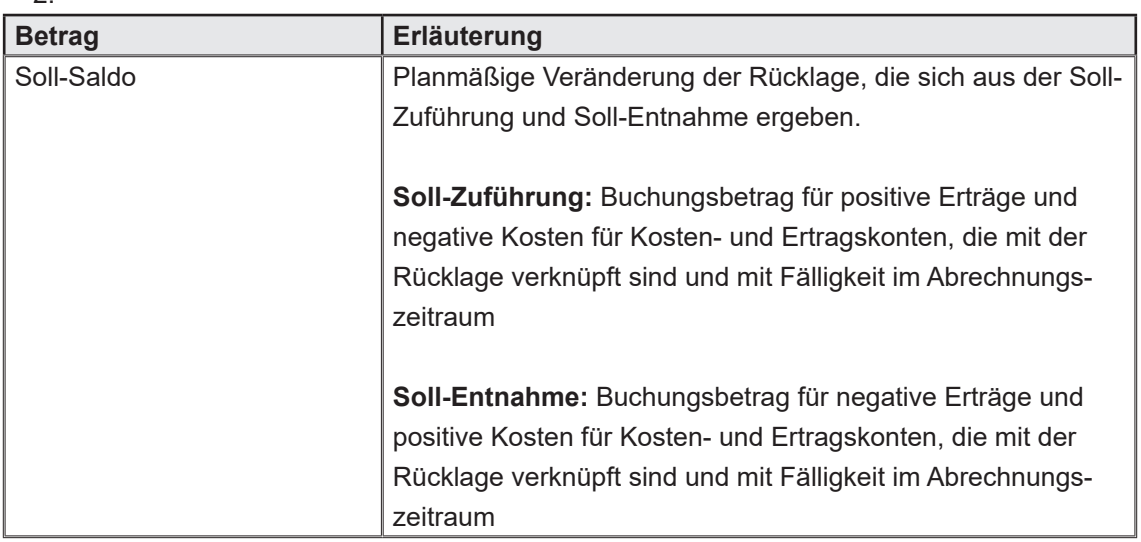

# 1. **Ist-Rücklage (tatsächlicher Rücklagebestand)**

Die Ist-Rücklage, auch als "tatsächlicher Rücklagebestand" oder "Ist-Bestand der Rücklage" bezeichnet, ist der tatsächlich vorhandene Betrag in der Erhaltungsrücklage zu einem bestimmten Zeitpunkt. Dieser Betrag wird aus den tatsächlichen Beiträgen der Wohnungseigentümer und den erzielten Zinseinnahmen berechnet. Die Ist-Rücklage kann von der Soll-Rücklage abweichen, insbesondere wenn unerwartete Ausgaben aufgetreten sind oder Beiträge nicht pünktlich gezahlt wurden.

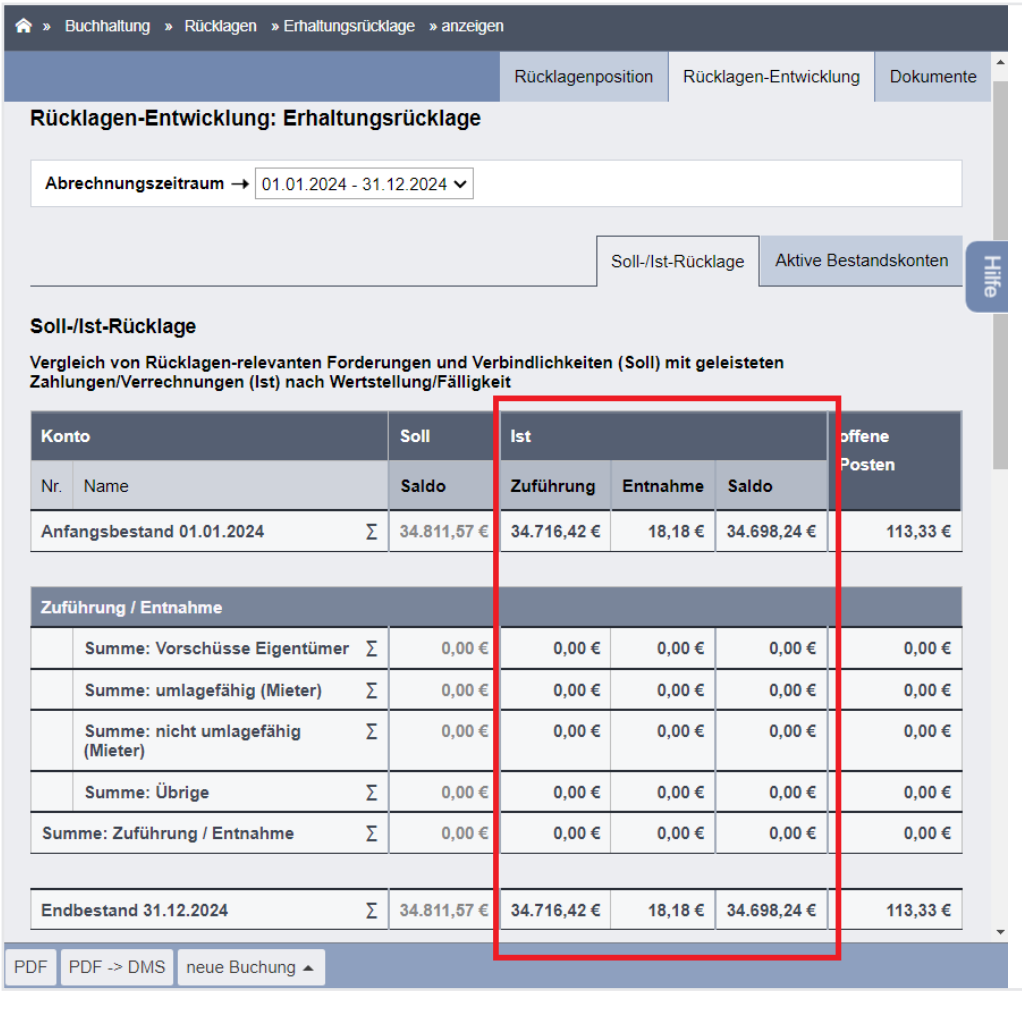

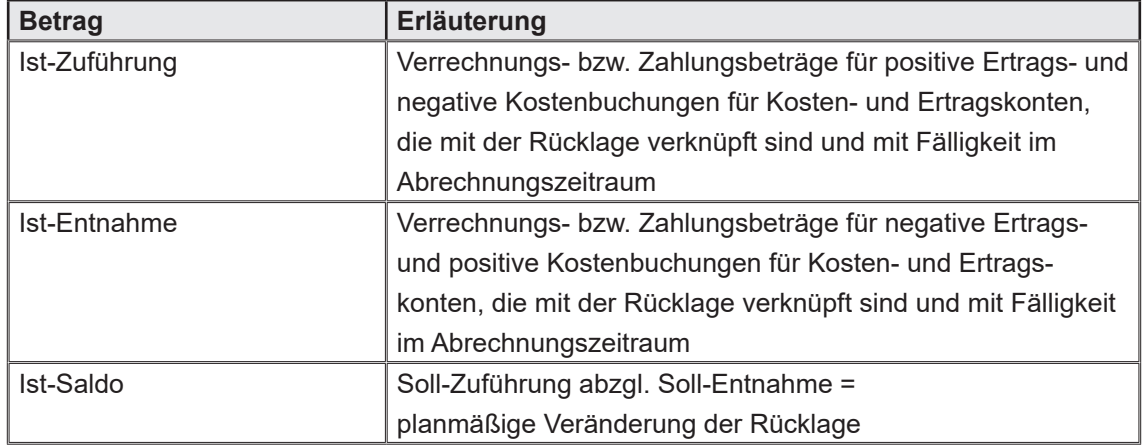

# 1. **Offene Posten**

Die offenen Posten stellen die Differenz zwischen Soll- und Ist-Rücklage dar. Zahlt ein Eigentümer die beschlossenen Vorschüsse nicht vollständig oder ist eine bereits fällige Rechnung unbezahlt, wird dieser Fehlbetrag hier ausgewiesen.

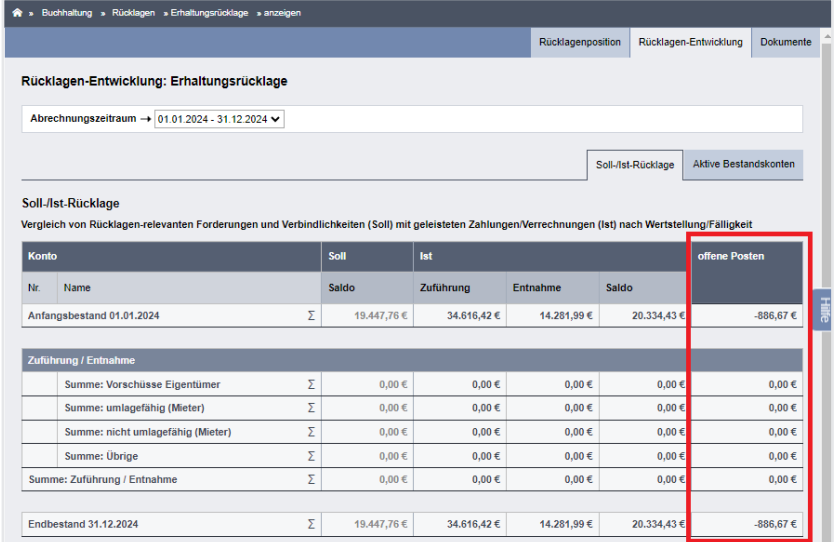

## **Passives Bestandskonto**

Ein passives Bestandskonto für die Rücklage ist ein spezielles Buchführungskonto in der WEG. Es dient dazu, den Stand der finanziellen Mittel für die Erhaltungsrücklage zu verfolgen, unabhängig von deren Aufbewahrungsort auf einem Bankkonto.

Die Übereinstimmung des passiven Bestandskontos mit dem Ist-Rücklagebetrag ist von großer Bedeutung.

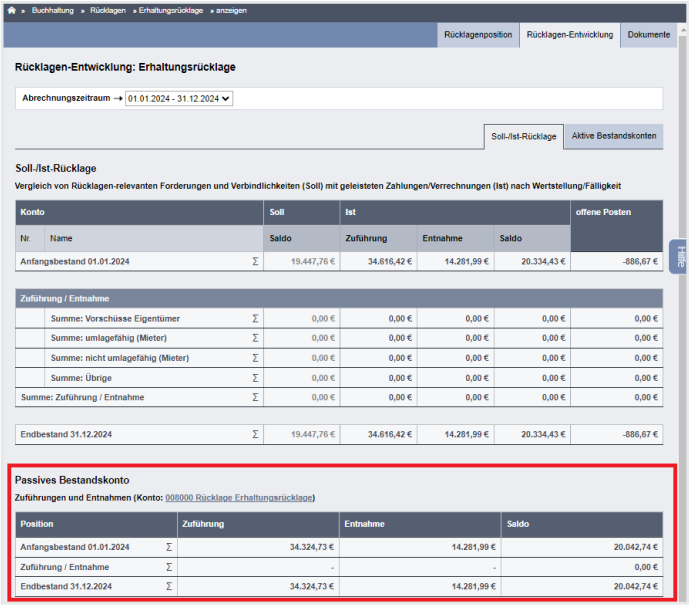

## **Differenzerläuterung**

Das passive Bestandskonto sollte bis spätestens per Ende eines Wirtschaftsjahres der (erwarteten) Ist-Rücklage entsprechen. In der Differenzerläuterung werden mögliche Abweichungen sowohl für Vorjahre als auch für den aktuellen Abrechnungszeitraum aufgeführt.

Falls Differenzen aus Vorjahren angezeigt werden und im aktuellen Abrechnungszeitraum korrigiert werden, ist dieser Vorgang transparent und nachvollziehbar.

Die Korrekturen können bequem mithilfe der Buchungsassistenten für Zuführung und Entnahme durchgeführt werden.

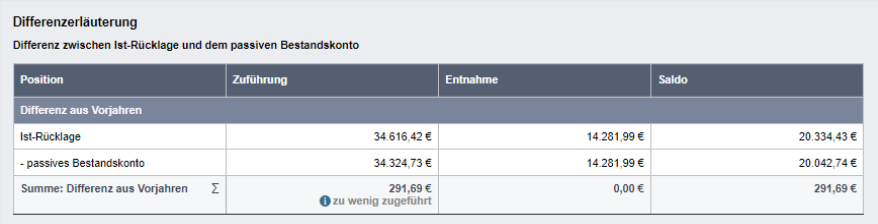

#### **Aktive Bestandskonten**

Aktive Bestandskonten oder RL-Bankkonten sind spezielle Bankkonten, die zur Verwaltung der Gelder der Erhaltungsrücklage dienen.

Diese Konten ermöglichen die klare Trennung der Rücklagenmittel von den operativen Geldern der WEG.

Beachten Sie jedoch, dass die RL-Bankkonten nicht zwingend mit der Ist-Rücklage übereinstimmen müssen, da die Ist-Rücklage den tatsächlichen Betrag der finanziellen Mittel darstellt, unabhängig von deren Aufbewahrungsort auf einem Bankkonto.

Auf der entsprechenden Registerkarte finden Sie die Einnahmen-Ausgaben-Rechnung für die aktiven Bestandskonten.

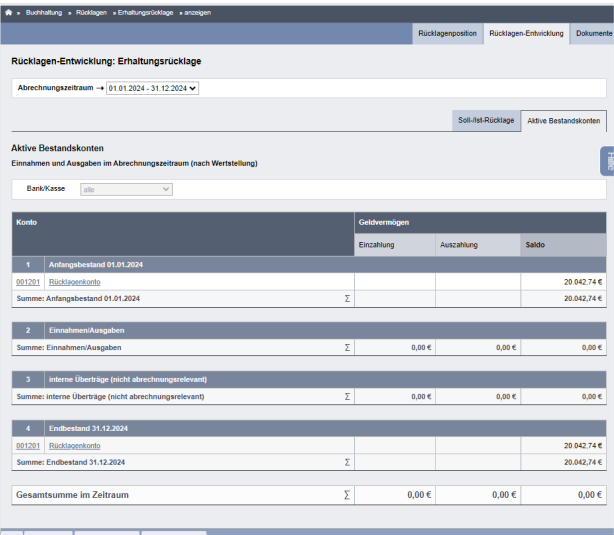

**Die Ist-Rücklage repräsentiert den tatsächlichen Betrag der finanziellen Mittel, die in der Erhaltungsrücklage vorhanden sind, unabhängig davon, auf welchem Bankkonto sich dieses Geld befindet.**

#### **Dokumente**

Klicken Sie auf die Registerkarte "Dokumente", um die für die Rücklage relevanten Dokumente hinzuzufügen und zu verwalten.

Den zugehörigen DMS-Ordner finden Sie im Pfad "alle" → "Objektdaten" → [Objektbezeichnung] → "Rechnungswesen" → "Rücklagen" → [Rücklagenbezeichnung]

# **5.3.4 RL-Direktbuchung**

Buchen Sie Transaktionen auf den Bestandskonten der Rücklagen direkt. Es werden ausschließlich mit den Rücklagen verknüpfte Konten berücksichtigt. Die Verwendung dieses Buchungsassistenten gewährleistet eine genaue und nachvollziehbare Verbuchung aller Rücklagenbewegungen.

**Der Buchungsassistent für Rücklagen ist ausschließlich dann im Banking-Modul verfügbar, wenn ein aktives Bestandskonto für die Rücklage identifiziert wurde.**

**Negative Erträge und positive Kosten resultieren in Entnahmen vom passiven Rücklagenkonto.**

**Positive Erträge und negative Kosten führen zu Zuführungen zum passiven Rücklagenkonto.**

Navigieren Sie in der Fußleiste auf die Schaltfläche "neue Buchung". Eine Aufklappliste öffnet sich darüber. Klicken Sie auf "RL-Direktbuchung". Die Ansicht für die RL-Direktbuchung öffnet sich:

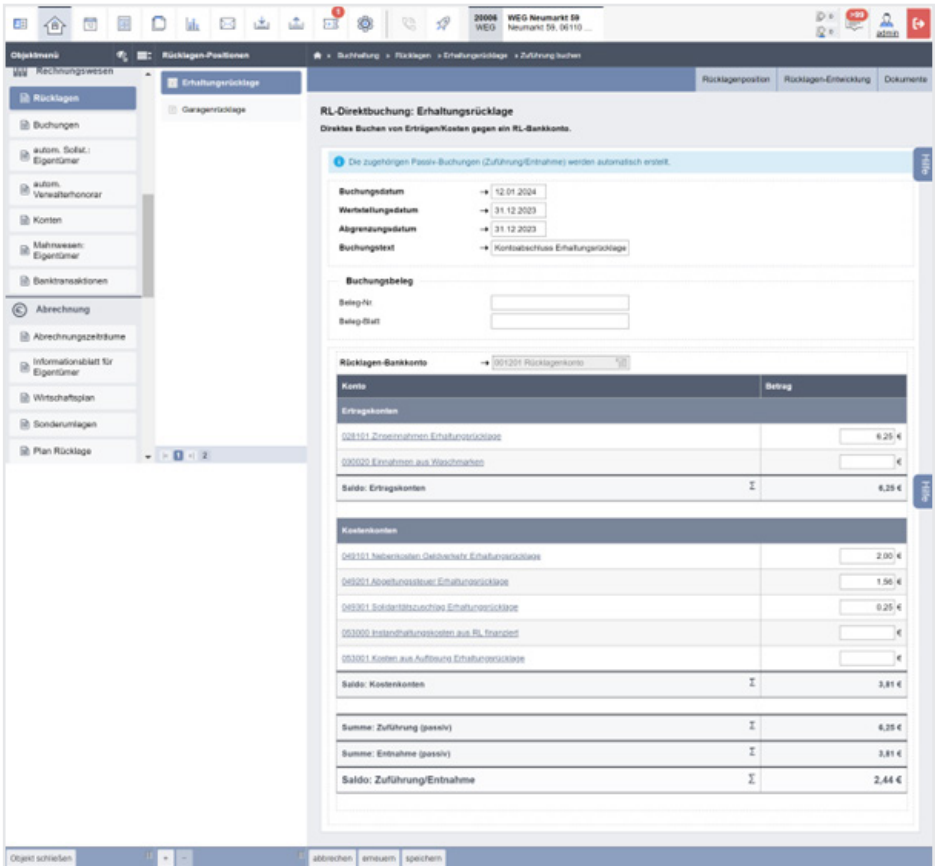

Tragen Sie Kosten und Erträge ein, die als benutzerdefinierte Buchungssätze verarbeitet werden.

Die resultierenden Zuführungen und Entnahmen, die das passive Rücklagenkonto beeinflussen, werden automatisch kalkuliert und verbucht.

#### **Kontoumsätze verbuchen:**

1. Klicken Sie bei dem betreffenden Kontoumsatz auf das Symbol ("manuell buchen").

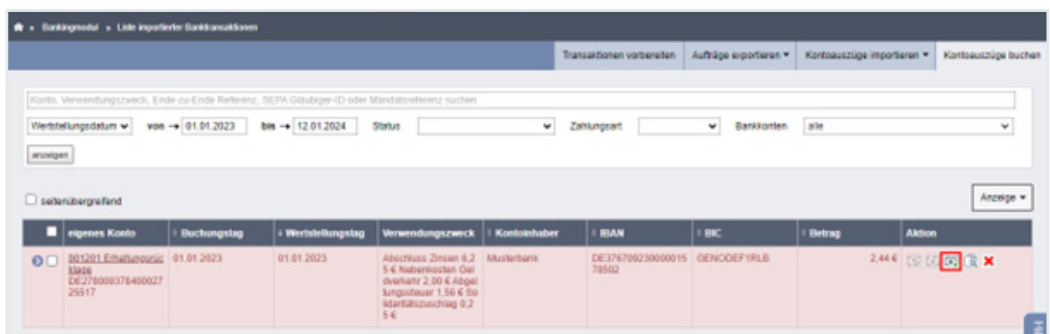

2. Klicken Sie in der erscheinenden Aktions-Auswahl auf die Schaltfläche "RL-Direktbuchung".

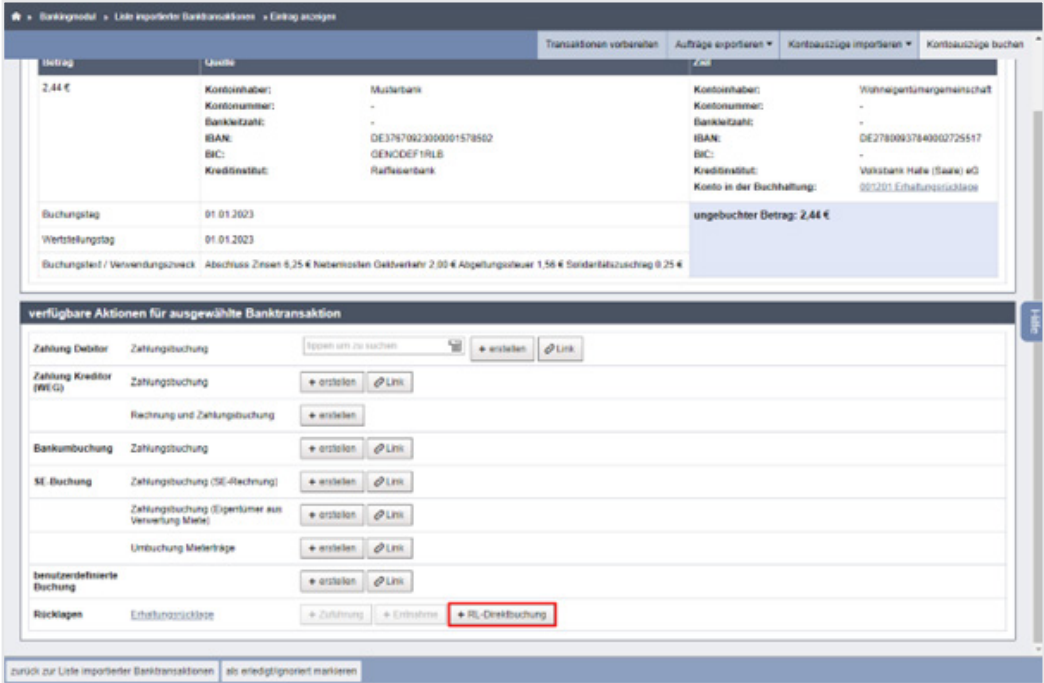

- 3. Der Buchungsassistent wird geöffnet.
	- (1) Hier erfassen Sie die gewünschten Kosten und Erträge.
	- (2) Klicken Sie auf die Schaltfläche "erneuern", um die Summen zur Überprüfung Ihrer Eingaben zu aktualisieren
	- (3) Klicken Sie auf die Schaltfläche "speichern", um die Bearbeitung abzuschließen.

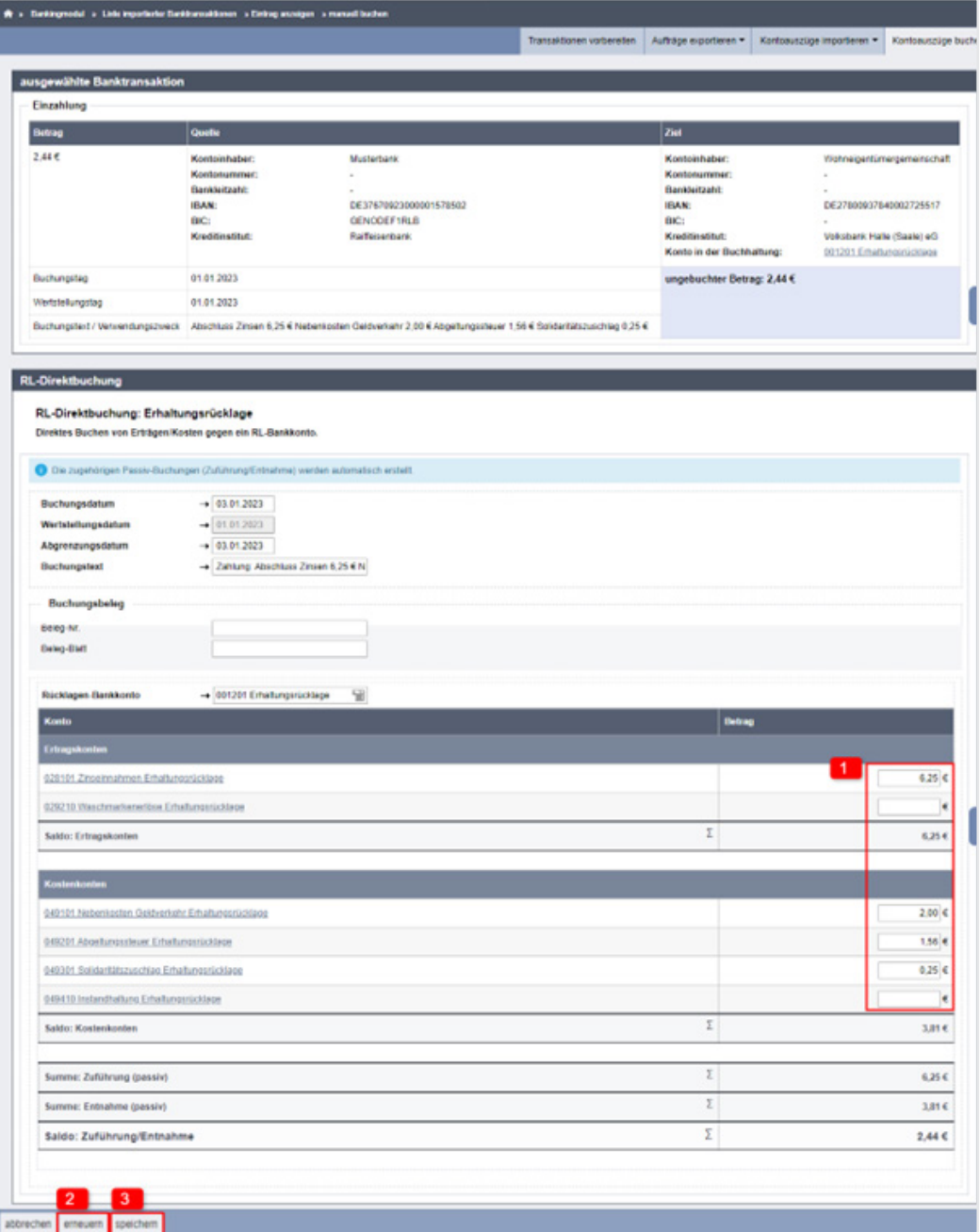

4. Die benutzerdefinierten Buchungen für die Kosten und Erträge werden erzeugt und mit dem Kontoumsatz verknüpft.

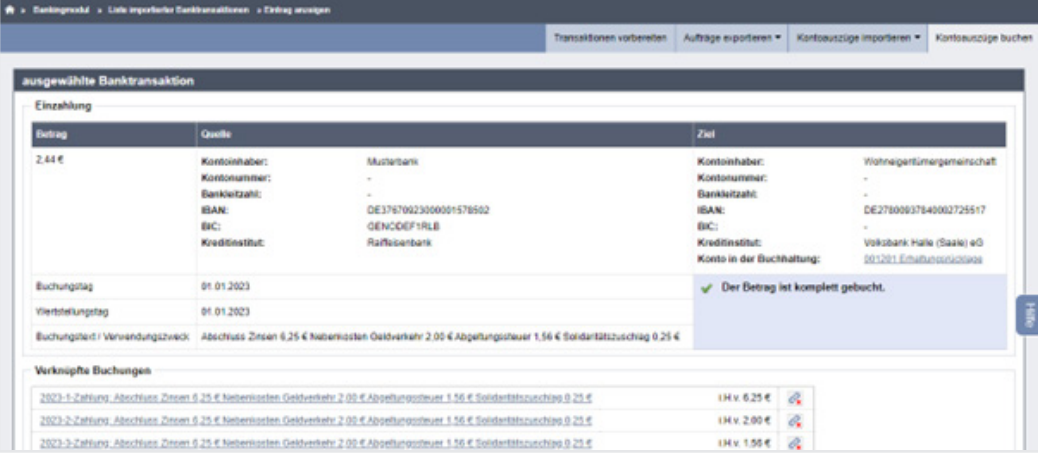

5. Beachten Sie, dass zusätzlich auch die zugehörigen Zuführungs- und/oder Entnahme-Buchungen erzeugt wurden.

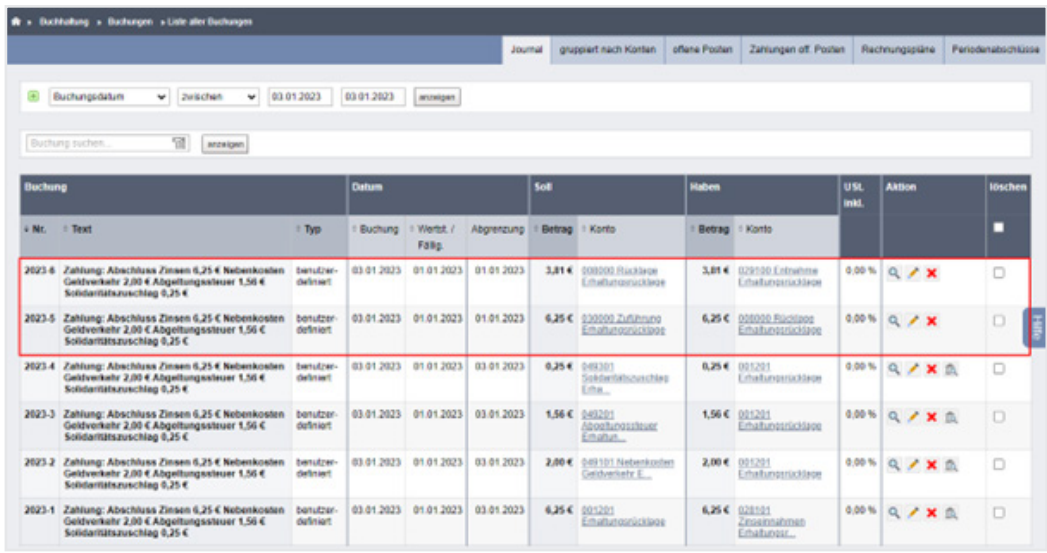

## **Beispiele möglicher Buchungssätze:**

- Kostenkonto (RL) an aktives Bestandskonto (RL): positiver Betrag
- Kostenkonto (RL) an aktives Bestandskonto (RL): negativer Betrag
- aktives Bestandskonto (RL) an Ertragskonto (RL): positiver Betrag
- aktives Bestandskonto (RL) an Ertragskonto (RL): negativer Betrag
- Zuführung (passiv) an passives Bestandskonto (RL): (nur) positiver Betrag
- Passives Bestandskonto (RL) an Entnahme (passiv): (nur) positiver Betrag

# <span id="page-45-0"></span>**5.3.5 Plan Rücklage**

Der Rücklagenplan ist ein essenzieller Bestandteil des Wirtschaftsplans einer Wohnungseigentümergemeinschaft (WEG).

Damit können Sie die Vorschüsse der Eigentümer für Rücklagen planen und die geplante Entwicklung sowie die Verwendung der Rücklagenmittel im geplanten Zeitraum darstellen.

## **Plan Rücklage erstellen**

- 1. Öffnen Sie das Objektmenü.
- 2. Klicken Sie in der Navigationsleiste auf der linken Seite unter "Abrechnungen"auf den Menüpunkt "Plan Rücklage".
- 3. Klicken Sie in der Fußleiste auf die Schaltfläche <sup>+</sup>
- 4. Füllen Sie das Formular aus.

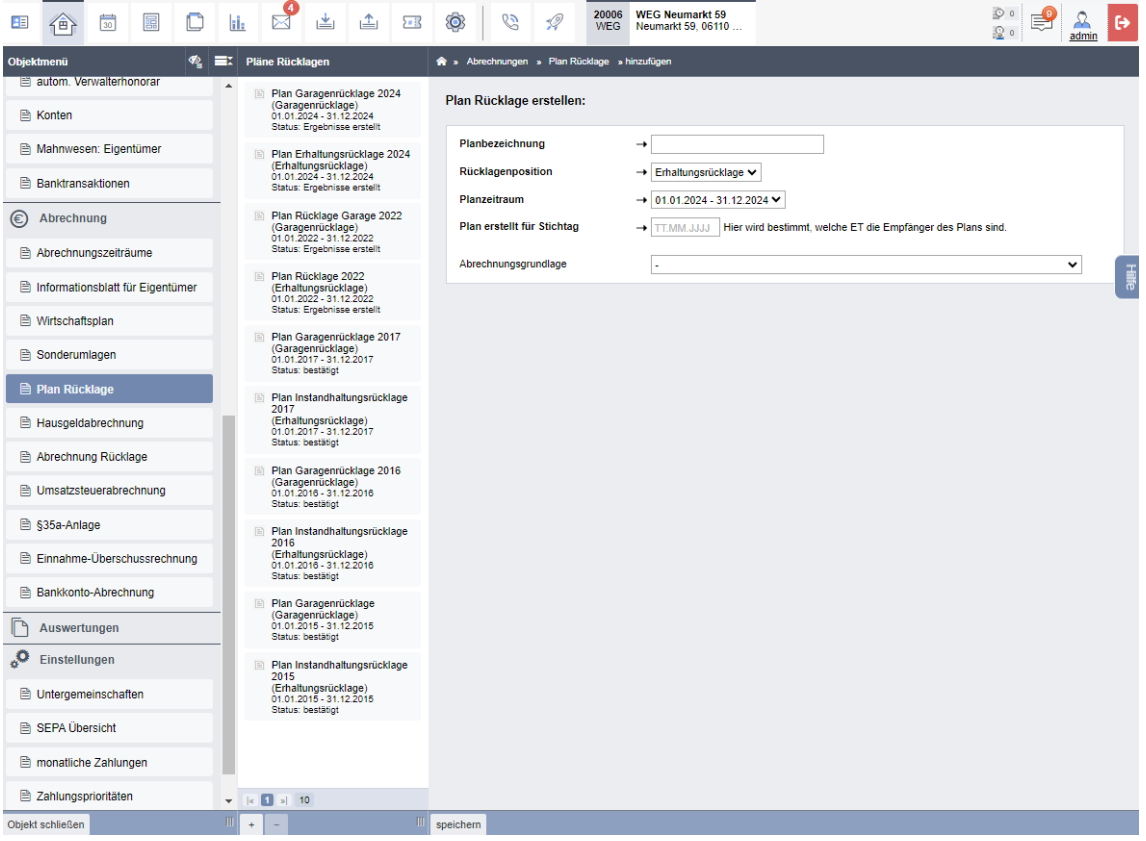

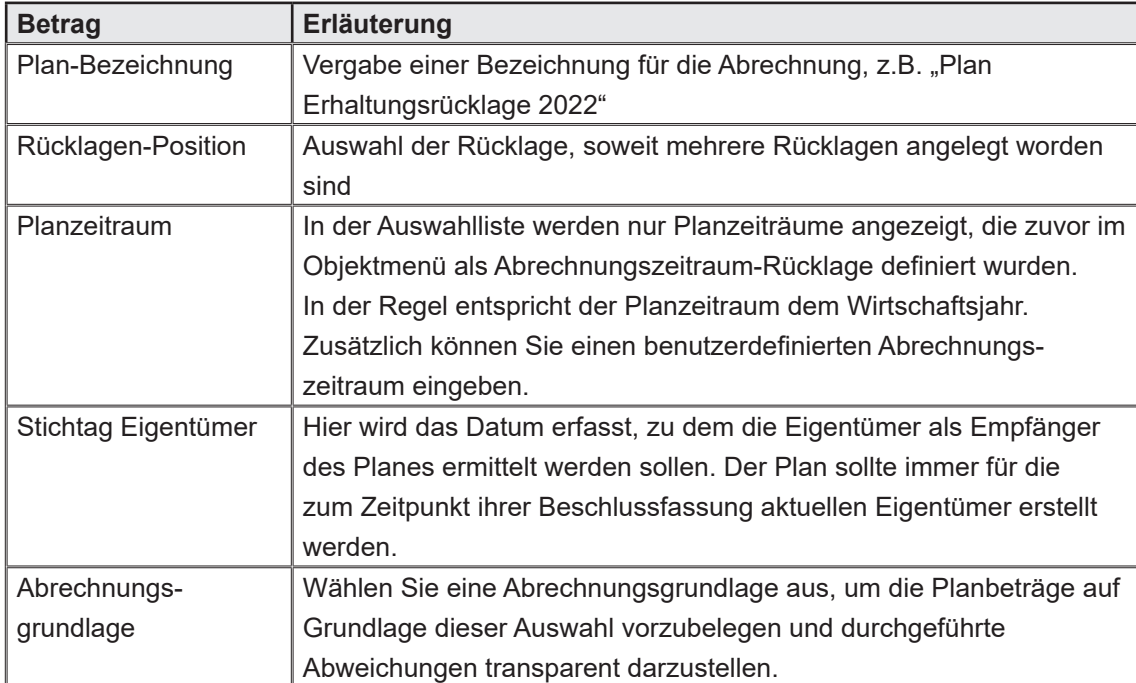

Klicken Sie in der Fußzeile auf die Schaltfläche "speichern". Sie werden in den nächsten Schritt weitergeleitet:

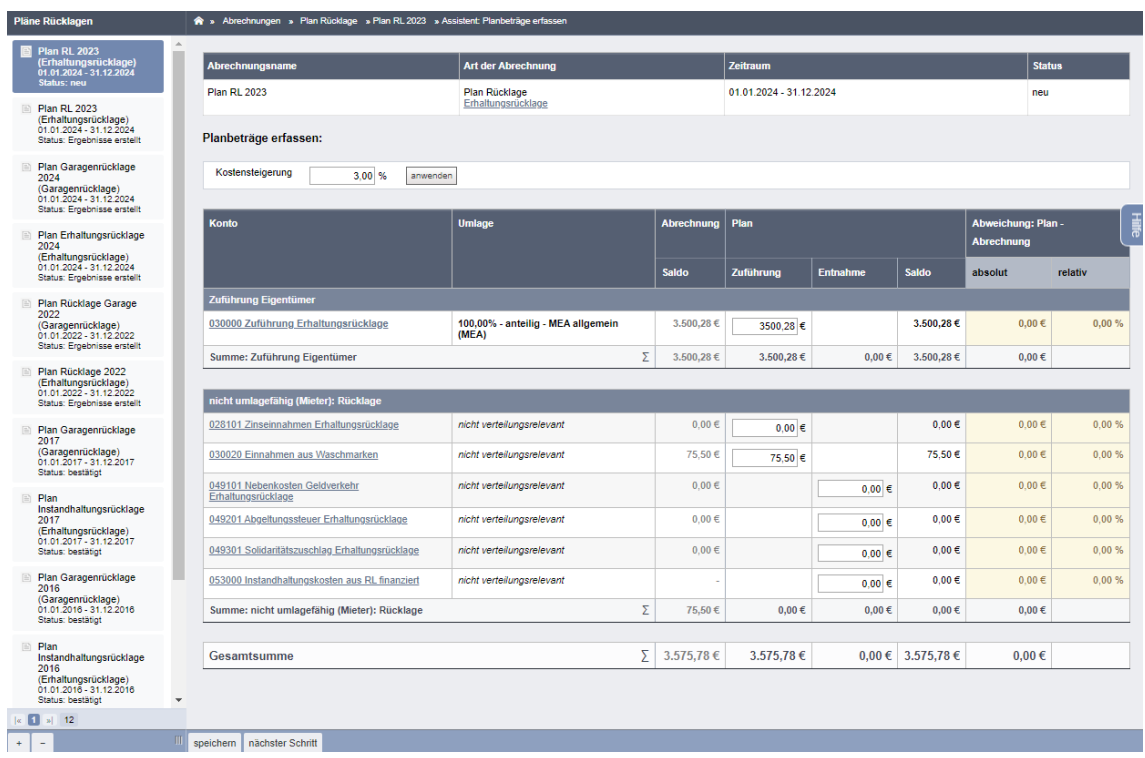

Erfassen Sie in diesem Formular die planungsrelevanten Kosten- und Ertragskonten der gewählten Rücklage.

Tragen Sie die jeweiligen Planbeträge ein.

Klicken Sie auf die Schaltfläche "nächster Schritt".

Die Abrechnungsergebnisse werden berechnet und in der Übersicht dargestellt.

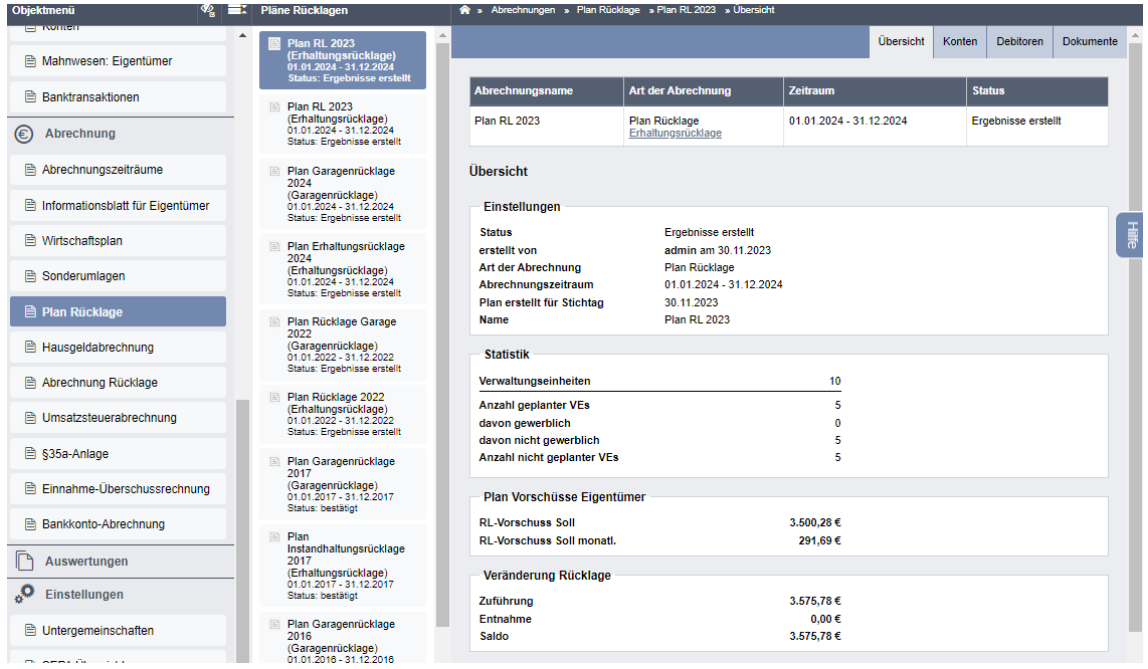

Diese Felder liefern eine umfassende Übersicht über die finanzielle Entwicklung der Rücklage, einschließlich der Vorschüsse der Eigentümer, der Geldbewegungen auf den Rücklagenkonten und des Endbestands. Dies ermöglicht den Wohnungseigentümern und der Verwaltung eine transparente Überwachung der finanziellen Situation und stellt sicher, dass ausreichend Mittel für die langfristige Instandhaltung des gemeinsamen Eigentums vorhanden sind.

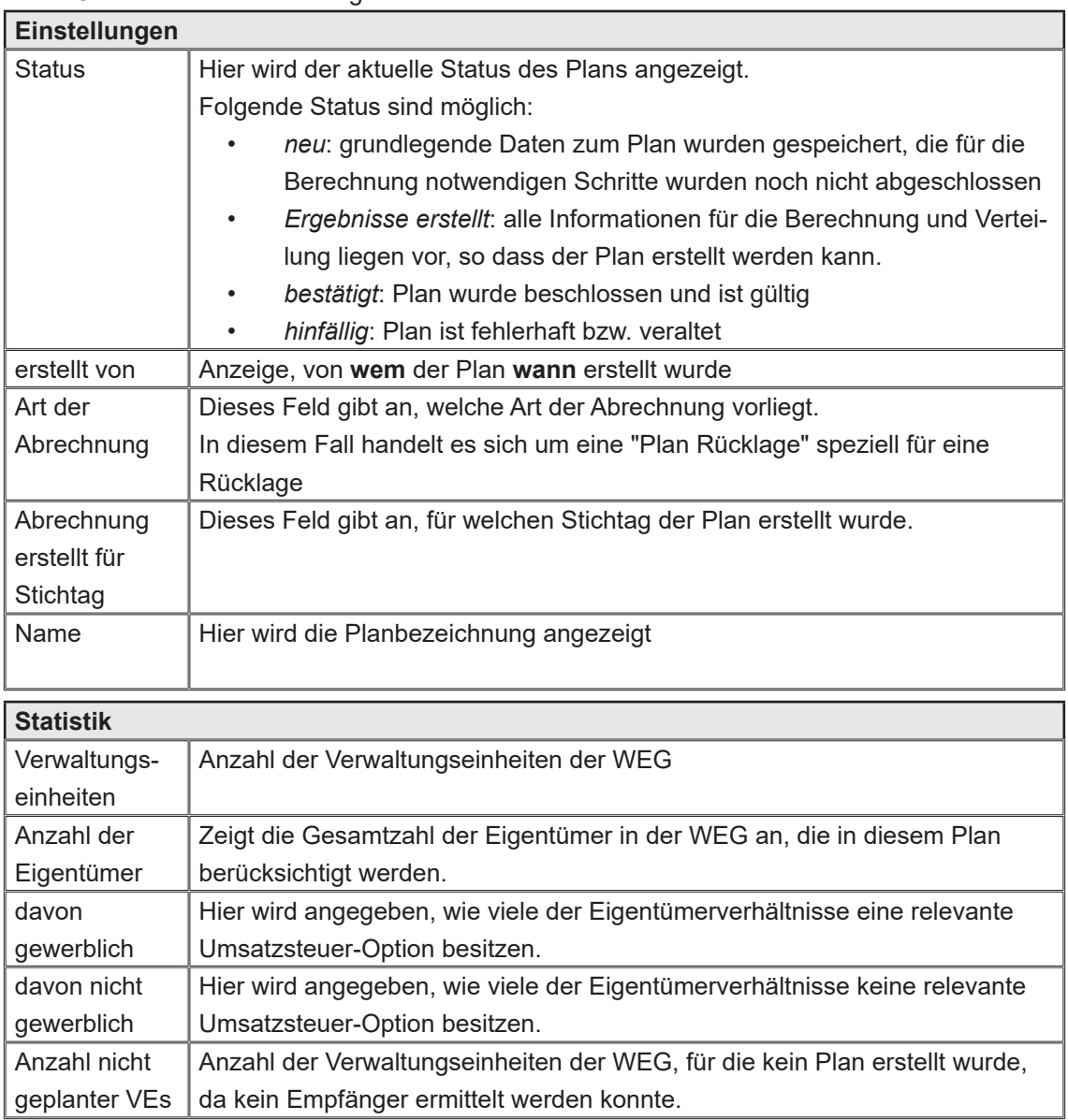

Diese Übersicht besteht aus folgenden Elementen:

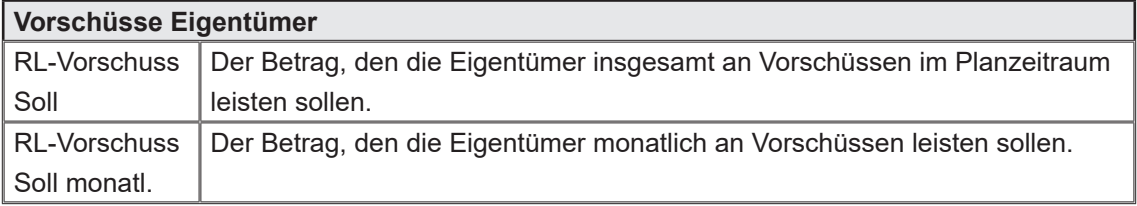

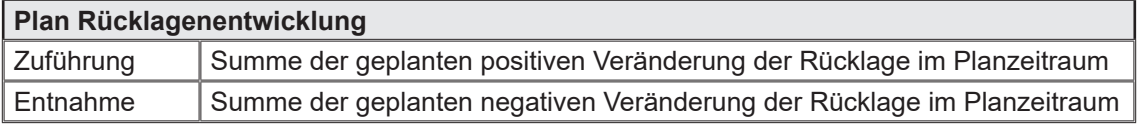

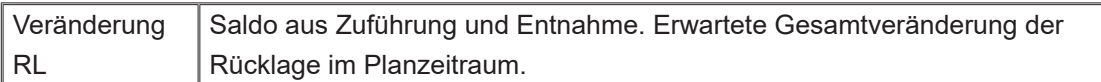

Sie können die Erfassung abschließen, indem Sie in der Fußleiste auf die Schaltfläche "Plan bestätigen" klicken.

Klicken Sie auf die Schaltfläche "PDF", um eine PDF-Datei aus der Übersicht zu generieren, bzw. auf die Schalfläche "PDF -> DMS", um die generierte PDF-Datei im System zu archivieren.

# **5.3.6 Plan Rücklage verwalten**

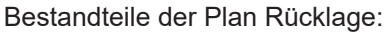

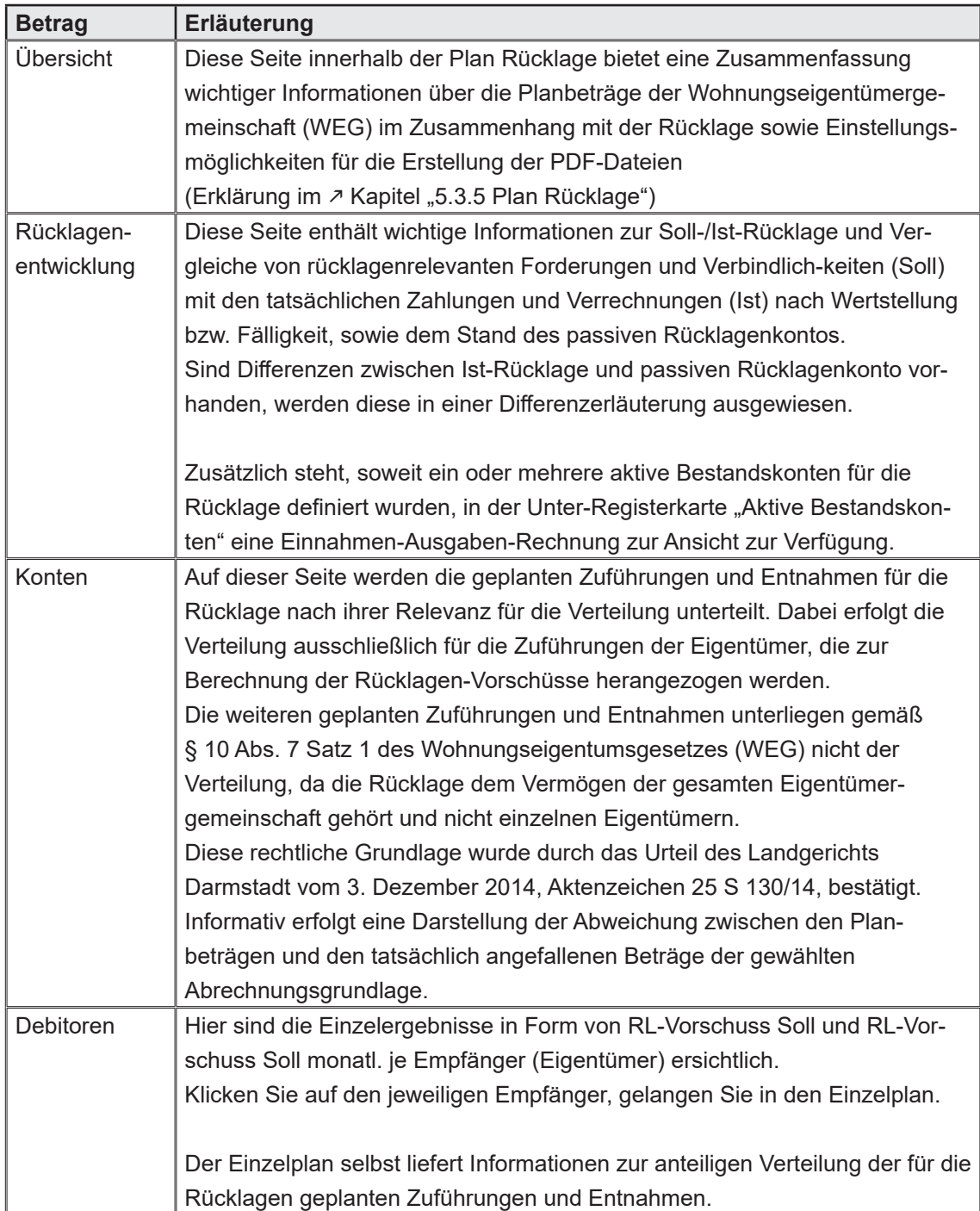

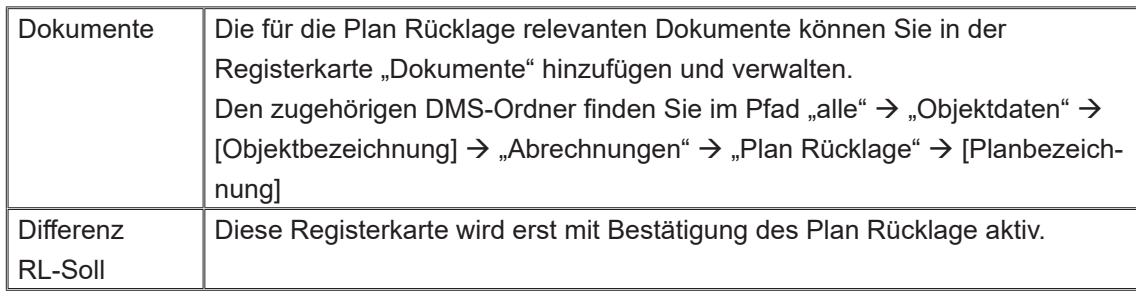

# **Konten**

Klicken Sie auf die Registerkarte "Konten".

Die vorliegende Übersicht enthält Informationen zu den geplanten Beträgen der Konten, die mit der Rücklage verknüpft sind. Bei Auswahl der Abrechnungsgrundlage werden die Abrechnungsbeträge sowie die Abweichung von den geplanten Beträgen angezeigt.

Dies erleichtert die Überprüfung der Planung.

Klicken Sie auf das jeweilige Konto, können Sie die Verteilung auf die einzelnen Eigentümer einsehen.

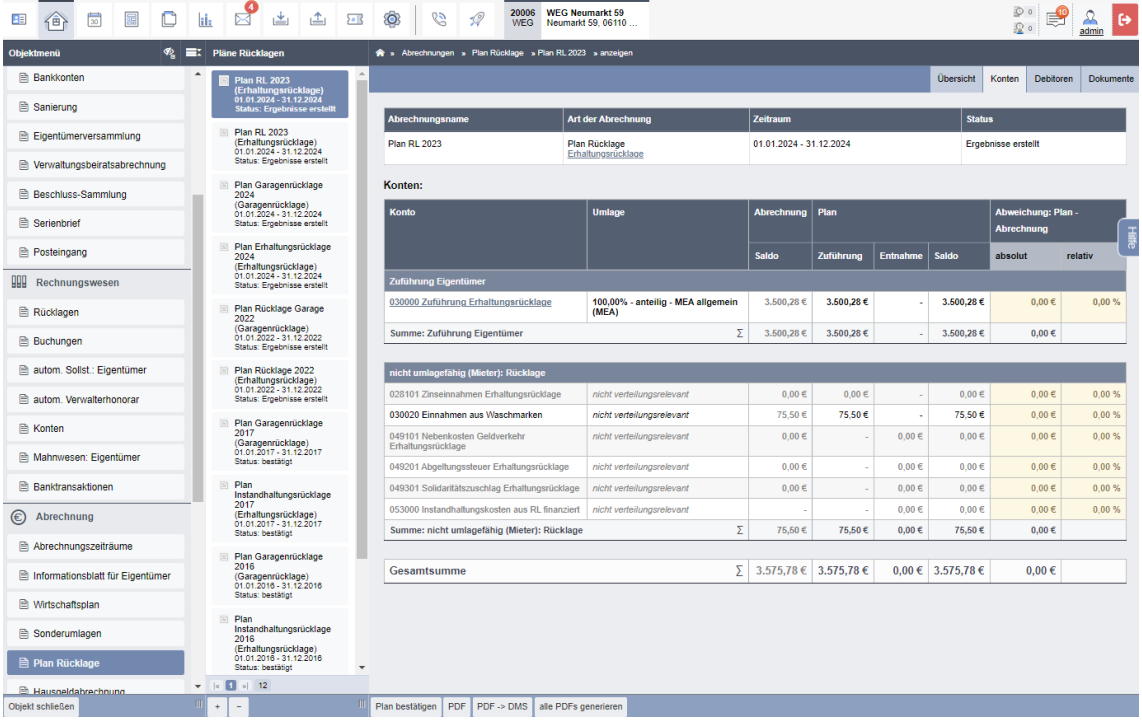

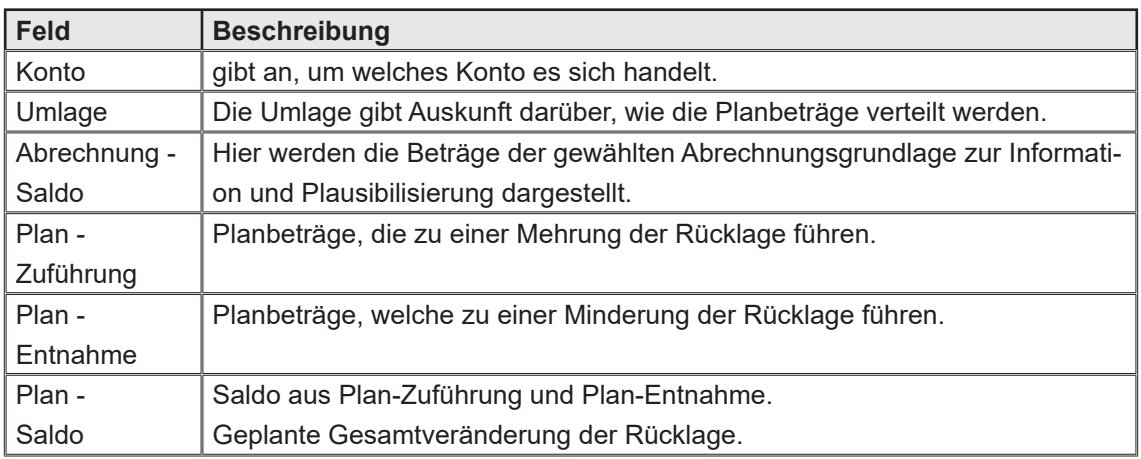

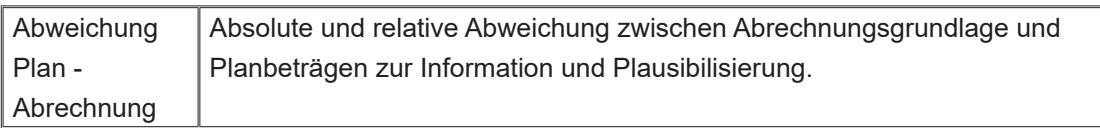

## **Debitoren**

Klicken Sie auf die Registerkarte "Debitoren".

In dieser Tabelle sind die relevanten Eigentümer-Ergebnisse der Rücklagenplans aufgeführt. Klicken Sie auf einen Eigentümer/Debitor, gelangen Sie in den jeweiligen Einzelplan.

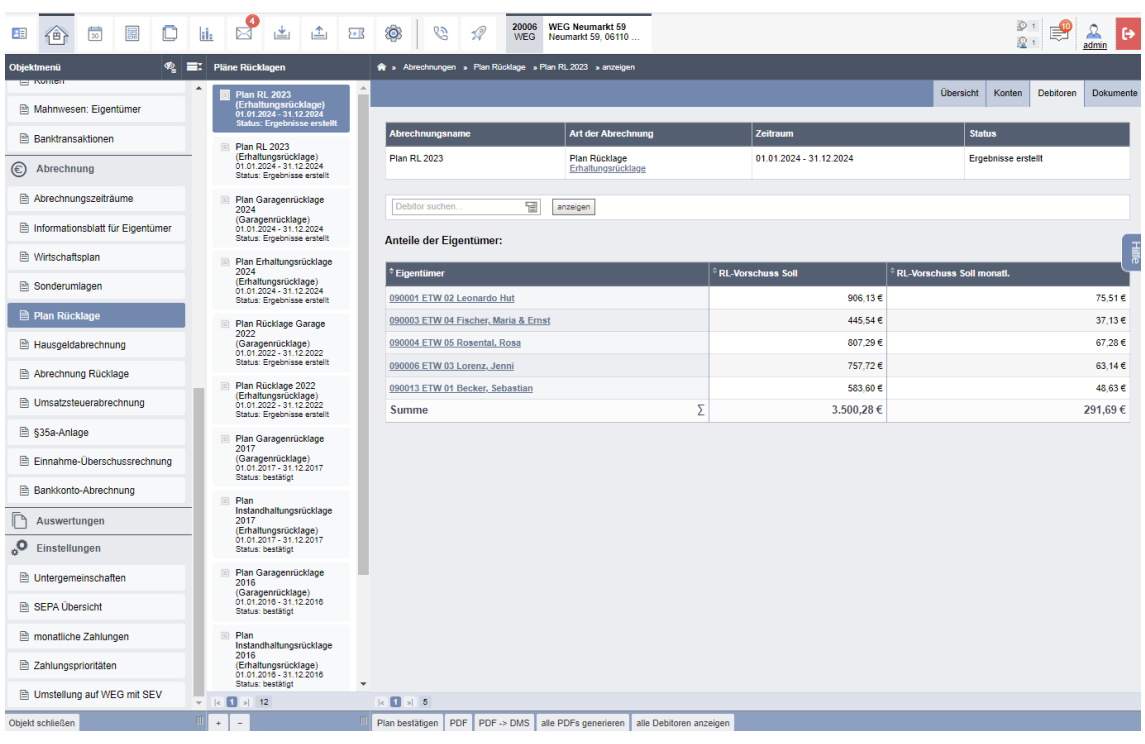

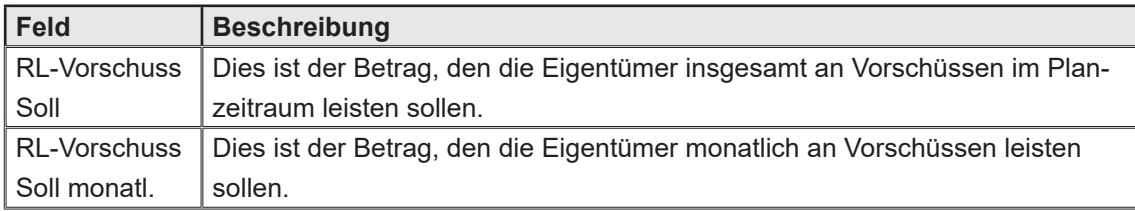

# **Einzelplan**

Klicken Sie auf einen Eigentümer/Debitor, gelangen Sie in den jeweiligen Einzelplan. Der Einzelplan der Rücklage gibt darüber Auskunft, welche Zuführung durch die Eigentümer in Form von RL-Vorschüssen geleistet werden sollen. Darüber hinaus werden die nicht verteilungsrelevanten geplanten Veränderungen der Rücklage ausgewiesen. Die Eigentümer erhalten somit einen transparenten Überblick über die zu erwartende Veränderung der Rücklage im Planzeitraum.

In der Ergebnisübersicht wird nur die Zuführung Eigentümer berücksichtigt, da alle weiteren Veränderungen der Rücklagen nicht verteilungsrelevant und somit informativ sind.

#### Verteilungsergebnis:

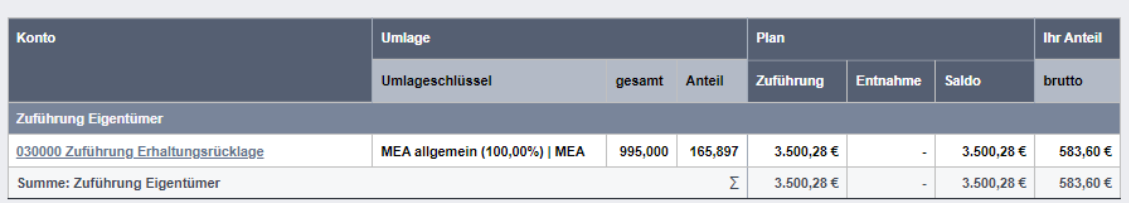

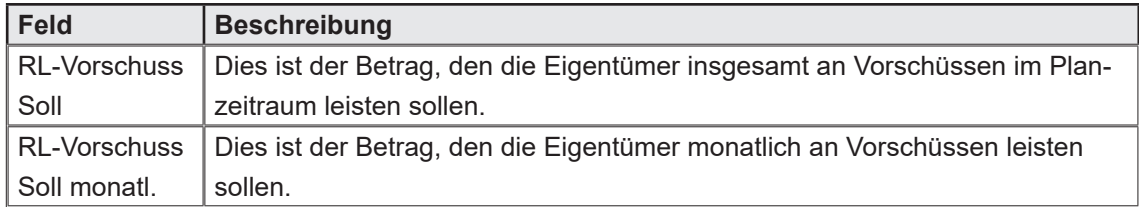

Das Verteilungsergebnis gibt Aufschluss darüber, wie sich die Rücklage im Planzeitraum verändert und welche Anteile auf die Eigentümer entfallen.

Die mit der Rücklage verbundene Zuführung der Eigentümer wird nach einem vorher an der Rücklage festgelegten Umlageschlüssel auf die Eigentümer aufgeteilt.

Das Verteilungsergebnis zeigt die Plan-Beträge für Zuführungen und Entnahmen sowie den individuellen Anteil jedes Eigentümers an diesen Beträgen.

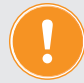

**Beachten Sie, dass das Verteilungsergebnis Transparenz und Informationen liefert, insbesondere in Bezug auf Positionen, die nicht verteilt werden. Das bedeutet, dass die nicht verteilungsrelevanten Beträge nicht zur Berechnung der individuellen RL-Vorschüsse herangezogen werden, sondern lediglich den Eigentümern als Grundlage für eine Bewertung der Entwicklung der Rücklage dienen.**

#### **Dokumente generieren**

Klicken Sie in der Registerkarte "Dokumente" in der Fußzeile auf die Schaltfläche "alle PDFs generieren".

Eine Auswahl für die Einzelpläne erscheint.

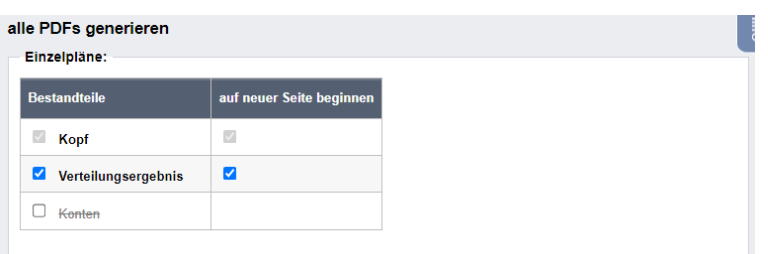

Ihnen stehende folgende Auswahlmöglichkeiten zur Verfügung:

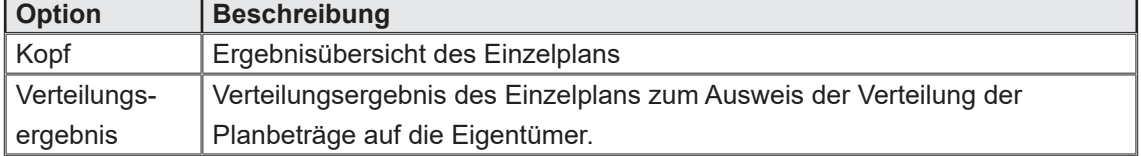

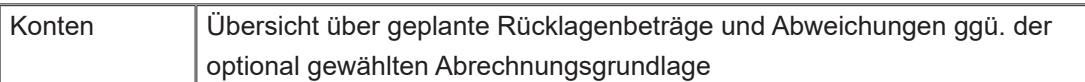

### **Plan Rücklage bestätigen**

Nachdem die Plan Rücklage von der Eigentümerversammlung für korrekt befunden wurde:

Klicken Sie auf die Schaltfläche "Plan bestätigen".

Geben Sie das Beschlussdatum sowie das Fälligkeitsdatum, ab dem der Plan rückwirkend gültig ist, ein.

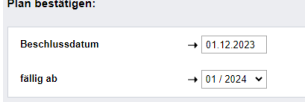

## **Differenz RL-Soll**

Sobald ein Rücklagenplan bestätigt wurde, steht die Registerkarte "Differenz-RL-Soll" zur Verfügung.

Dieser Assistent unterstützt Sie bei der Berechnung, Buchung und Kommunikation von Anpassungen, die sich aus einem rückwirkend gültigen Rücklagenplan ergeben.

- 1. Klicken Sie auf die Registerkarte "Differenz RL-Soll".
- 2. Erfassen Sie, bis zu welchem Monat die Differenz zwischen bereits sollgestellten RL-Vorschüssen und dem sich aus dem Rücklagenplan ergebenden neuen Plan-RL-Vorschuss ergeben.
- 3. Klicken Sie auf die Schaltfläche "Differenz berechnen".  $\overline{\phantom{a}}$

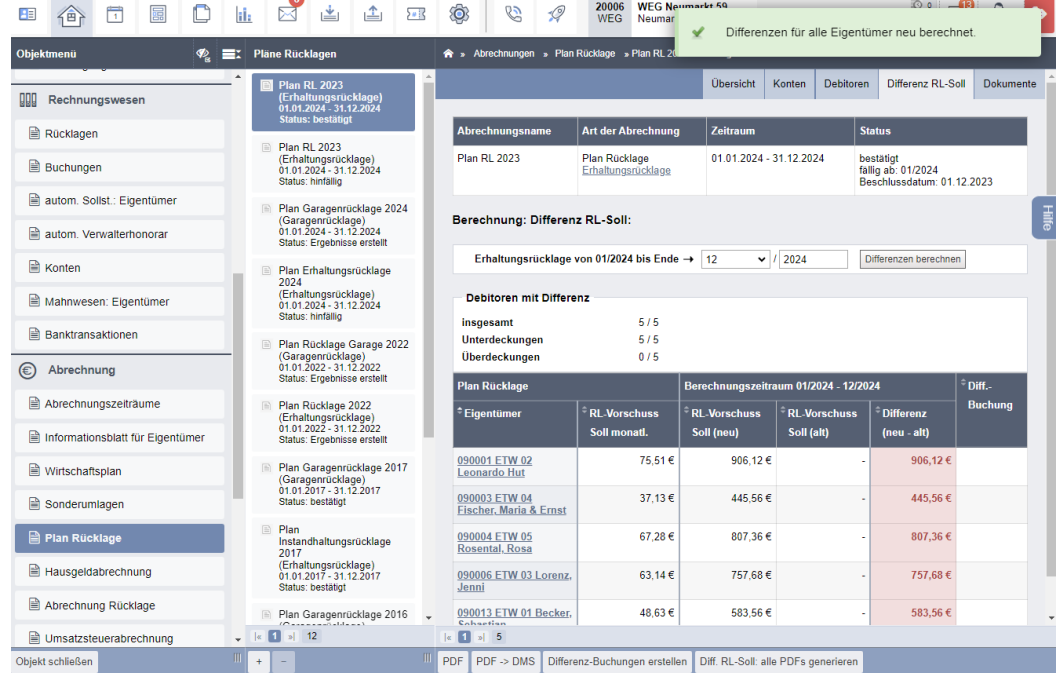

4. Klicken Sie in der Fußzeile auf die Schaltfläche "Differenz-Buchungen erstellen" und legen Sie die "Fälligkeit der Sollstellungen" fest.

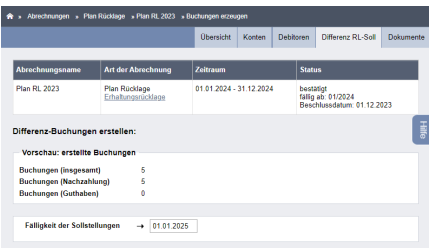

5. Erstellen Sie bei Bedarf ein Anschreiben, indem Sie im Bereich "Differenz RL-Soll: alle PDFs generieren" ein Anschreiben auswählen und entscheiden, ob Sie nur das Anschreiben oder zusätzlich dazu den Einzelplan generieren wollen. Generieren Sie die Anschreiben, indem Sie auf eine der Schaltflächen in der Fußzeile

klicken (je nach gewünschter Freigabe). Dies informiert gesondert über den rückwirkend fällig werden Betrag.

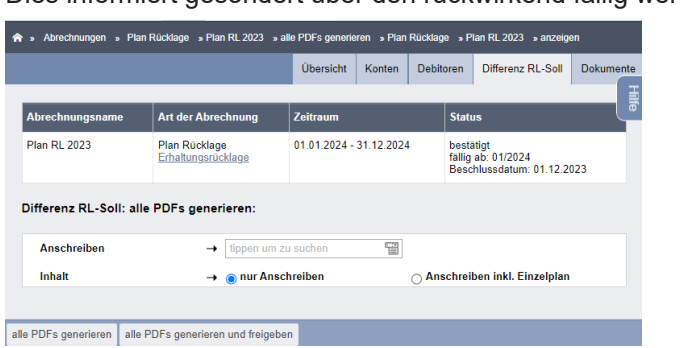

# **5.3.7 Rücklagenabrechnung**

Die Rücklagenabrechnung ist ein wichtiger Bestandteil der Jahresabrechnung einer WEG. Sie dient dazu, die finanzielle Situation der WEG im Hinblick auf ihre Rücklagen zu dokumentieren und den Wohnungseigentümern transparent zu machen, wie die Mittel in den Rücklagen verwendet wurden.

Die Rücklagenabrechnung erfolgt in der Regel einmal jährlich im Rahmen der Jahresabrechnung.

In dieser Abrechnung wird die Entwicklung der Rücklagen während eines Wirtschaftsjahres aufgeführt.

## **Rücklagenabrechnung erstellen**

- 1. Öffnen Sie das Objektmenü.
- 2. Klicken Sie auf den Menüpunkt "Abrechnung Rücklage".
- 3. Klicken Sie in der Fußzeile auf die Schaltfläche "+".
- 4. Füllen Sie das Formular aus.

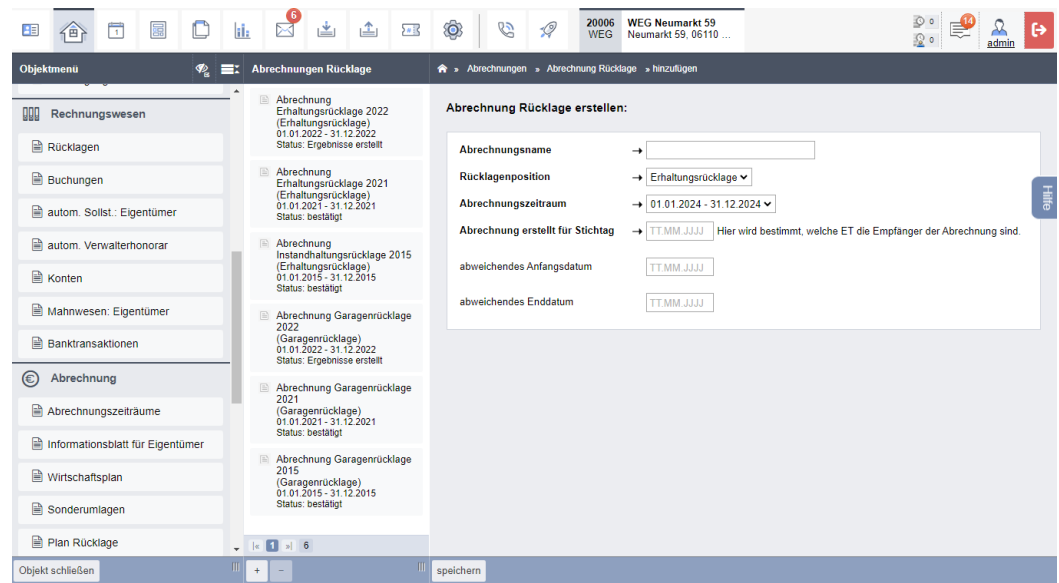

Ihnen stehende folgende Auswahlmöglichkeiten zur Verfügung:

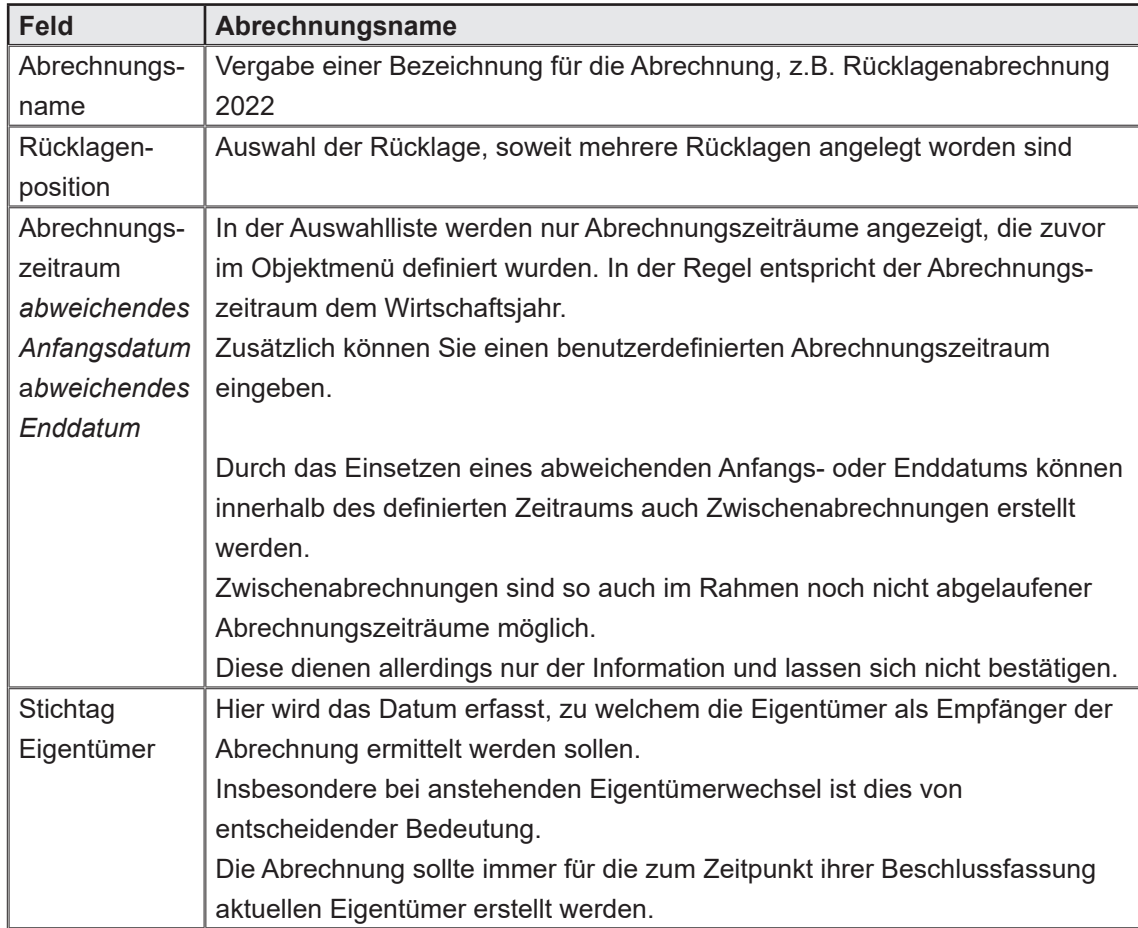

Klicken Sie auf die Schaltfläche "speichern", werden Sie in den nächsten Schritt weitergeleitet. Hier finden Sie eine Übersicht der Rücklagenentwicklung sowie der aktiven Bestandskonten. Plausibilisieren Sie die angezeigten Daten.

Klicken Sie auf die Schaltfläche "nächster Schritt".

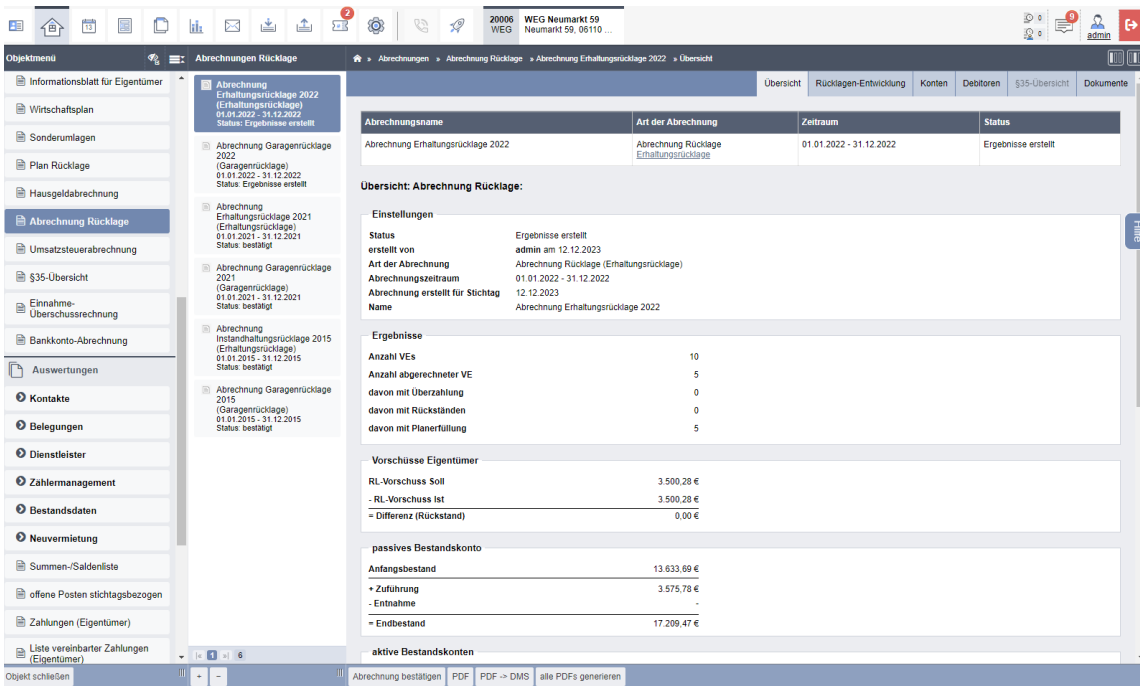

Sollten Eigentümerwechsel im Abrechnungszeitraum stattgefunden haben, wird der Schritt "Eigentümerwechsel" angezeigt.

Hier können Sie Zahlungsrückstände eines Voreigentümers dem Empfänger-Eigentümer übertragen. In der Regel wurde diesbezüglich eine Vereinbarung im Kaufvertrag getroffen. Klicken Sie anschließend auf die Schaltfläche "nächster Schritt".

Die Abrechnung wird nun berechnet und die Ergebnisse erstellt.

# **5.3.8 Rücklagenabrechnung verwalten**

Bestandteile der Rücklagenverwaltung:

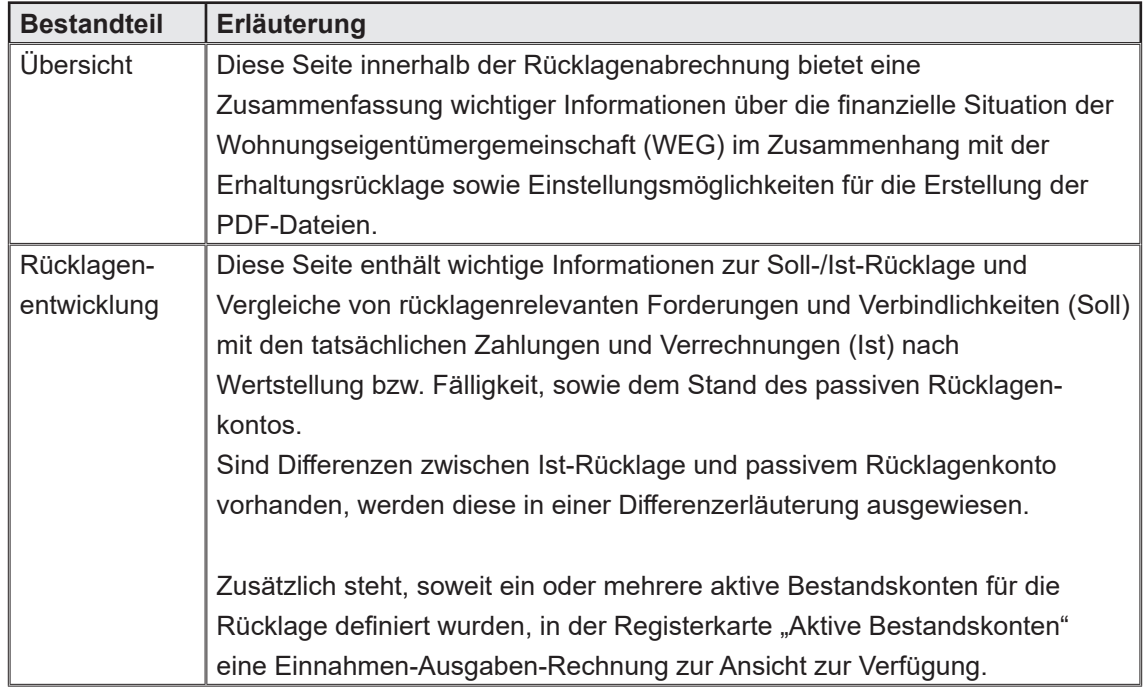

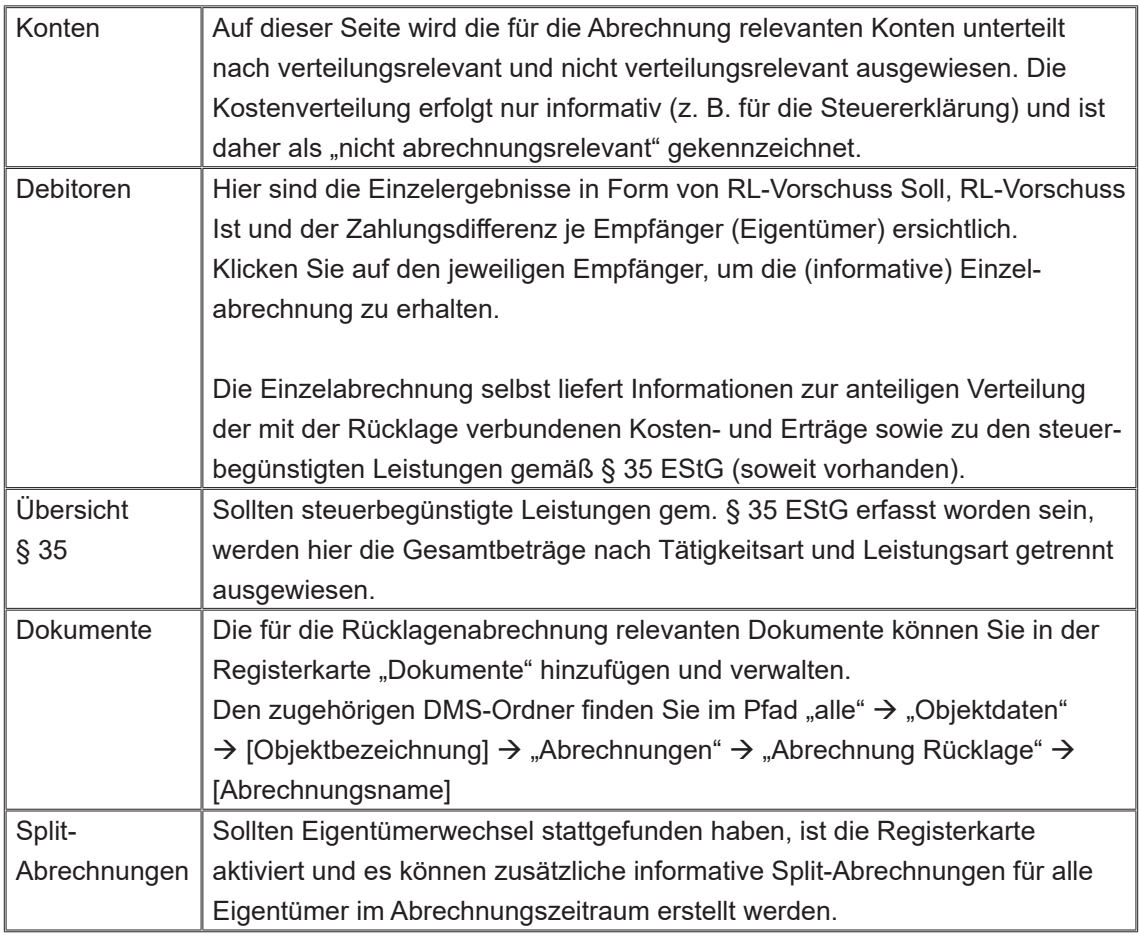

# Registerkarte "Übersicht":

Diese Felder liefern eine umfassende Übersicht über die finanzielle Entwicklung der Rücklage, einschließlich der Vorschüsse der Eigentümer, der Geldbewegungen auf den Rücklagenkonten und des Endbestands. Dies ermöglicht den Wohnungseigentümern und der Verwaltung eine transparente Überwachung der finanziellen Situation und stellt sicher, dass ausreichend Mittel für die langfristige Erhaltung des gemeinsamen Eigentums vorhanden sind.

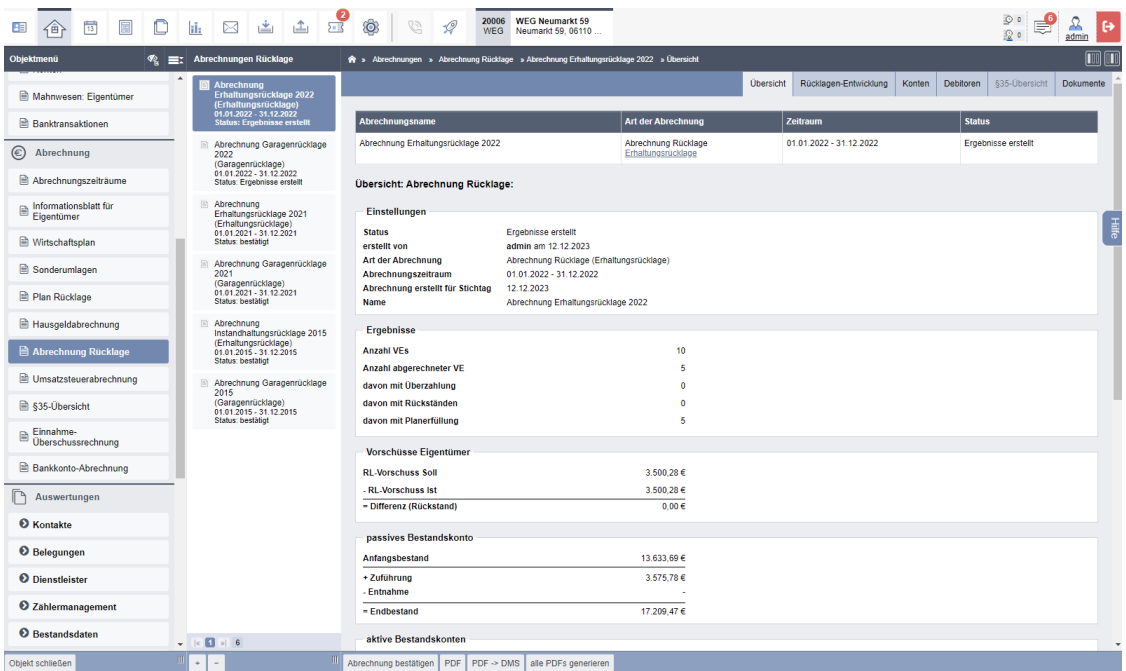

Diese Übersicht besteht aus folgenden Elementen:

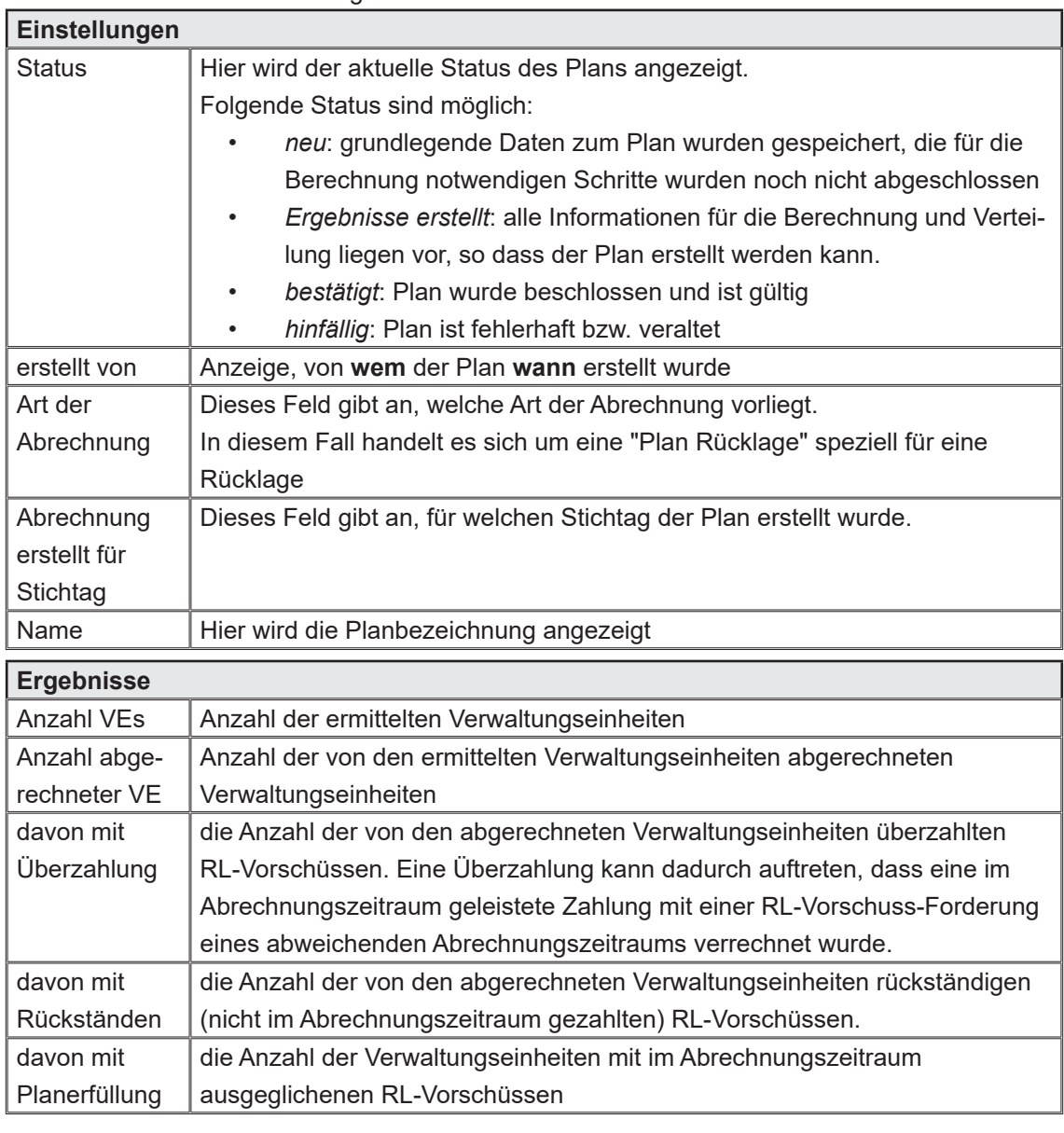

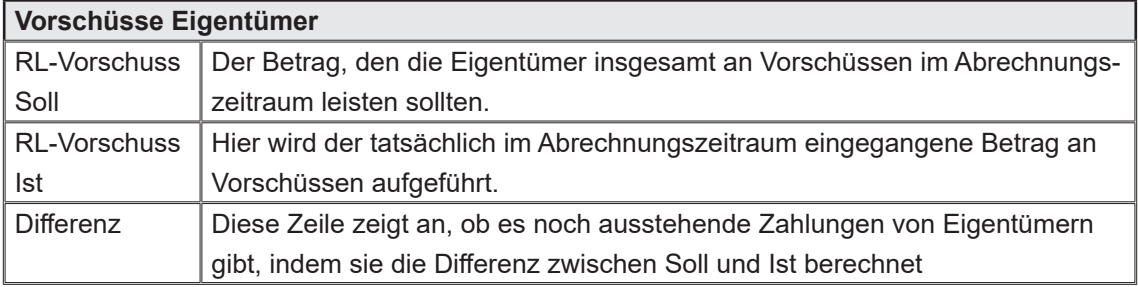

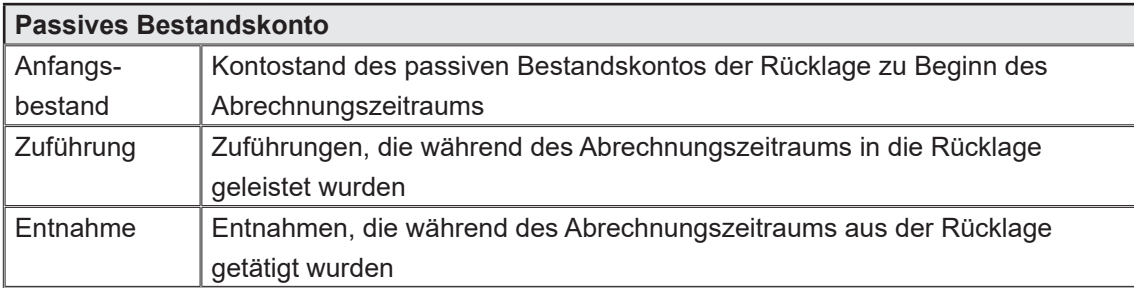

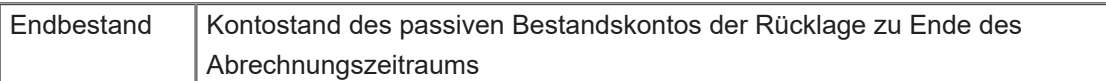

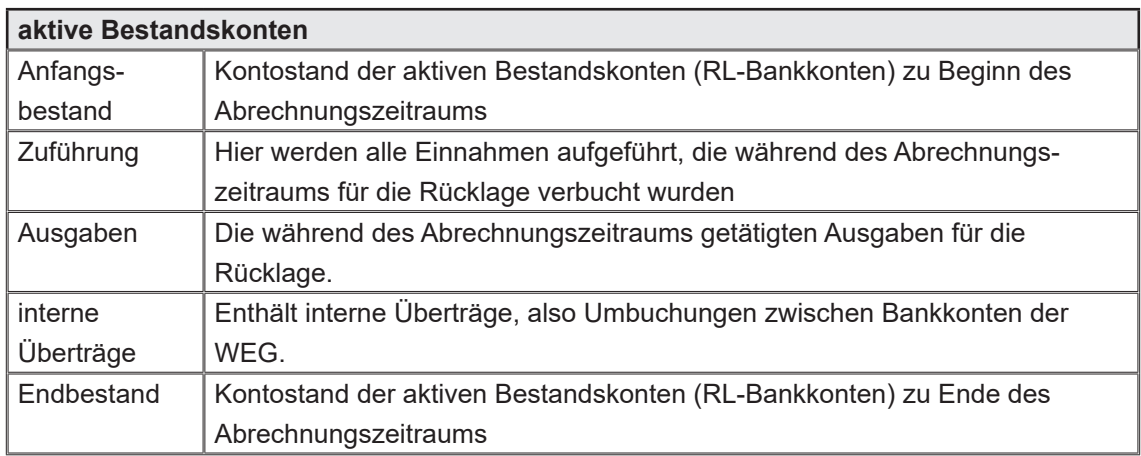

# **Registerkarte "Rücklagen-Entwicklung"**

Diese Ansicht entspricht der im  $\alpha$  Kapitel ["5.3.3 Rücklagenentwicklung"](#page-37-0) beschriebenen Ansicht und Funktionsweise.

## **Registerkarte "Konten"**

Diese Übersicht enthält Informationen zu den verteilungsrelevanten Konten und der damit verbundenen Verteilung auf die Eigentümer.

Klicken Sie auf das jeweilige Konto, um die Verteilung auf die einzelnen Eigentümer aufzurufen.

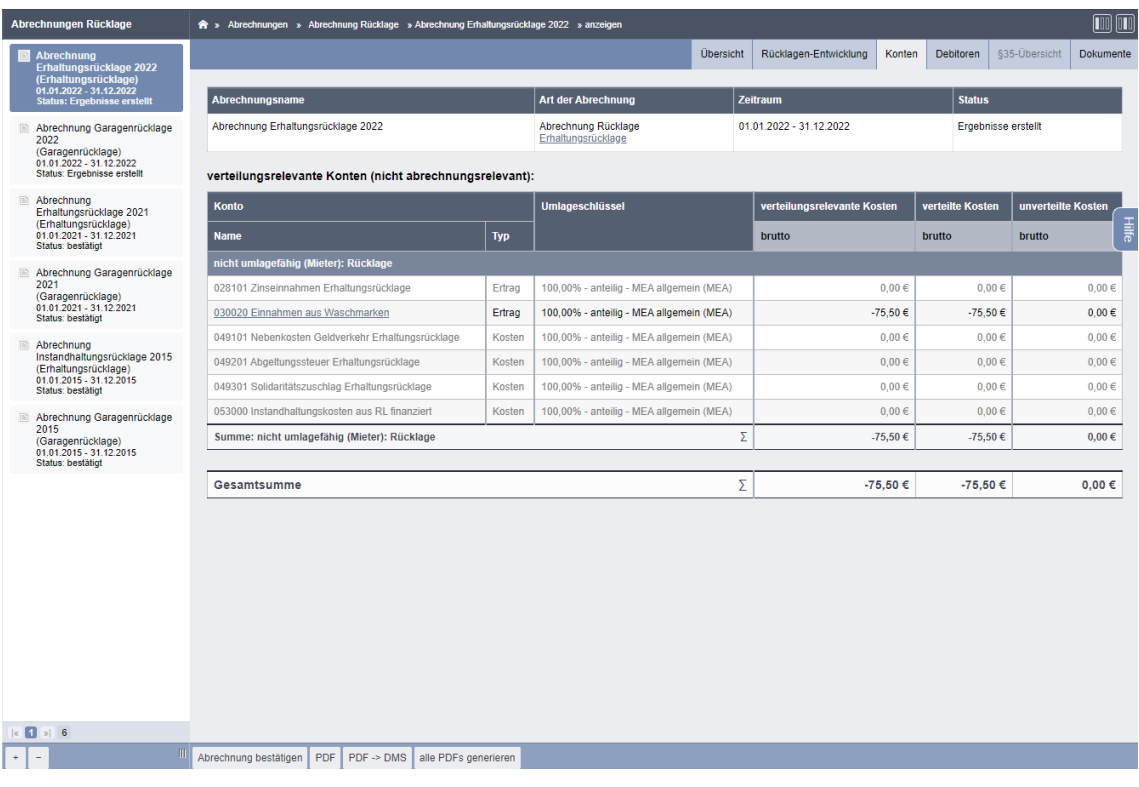

Bestandteile der Ansicht "Konten":

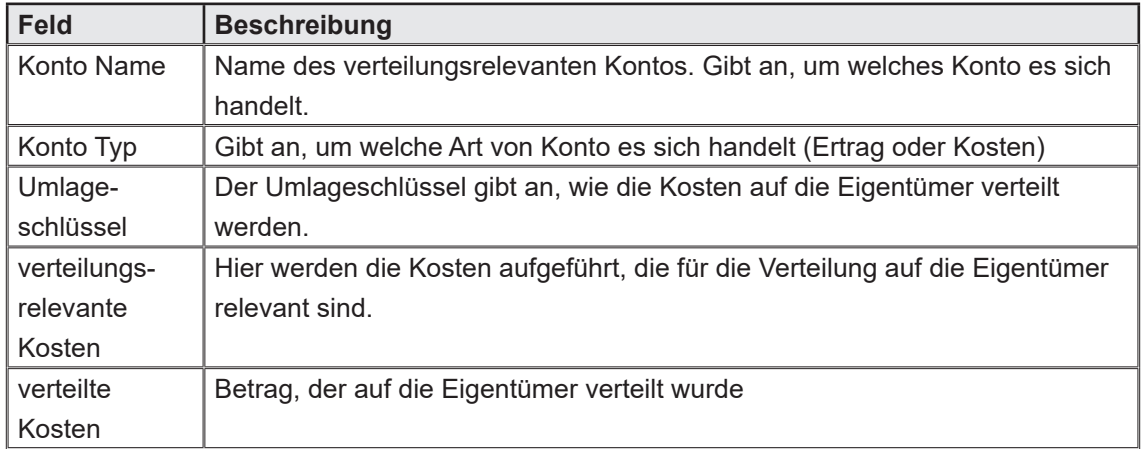

## **Registerkarte "Debitoren"**

In dieser Tabelle sind die relevanten Eigentümer-Ergebnisse der Rücklagenabrechnung aufgeführt.

Klicken Sie auf einen Eigentümer/Debitor, erhalten Sie die jeweilige Einzelabrechnung.

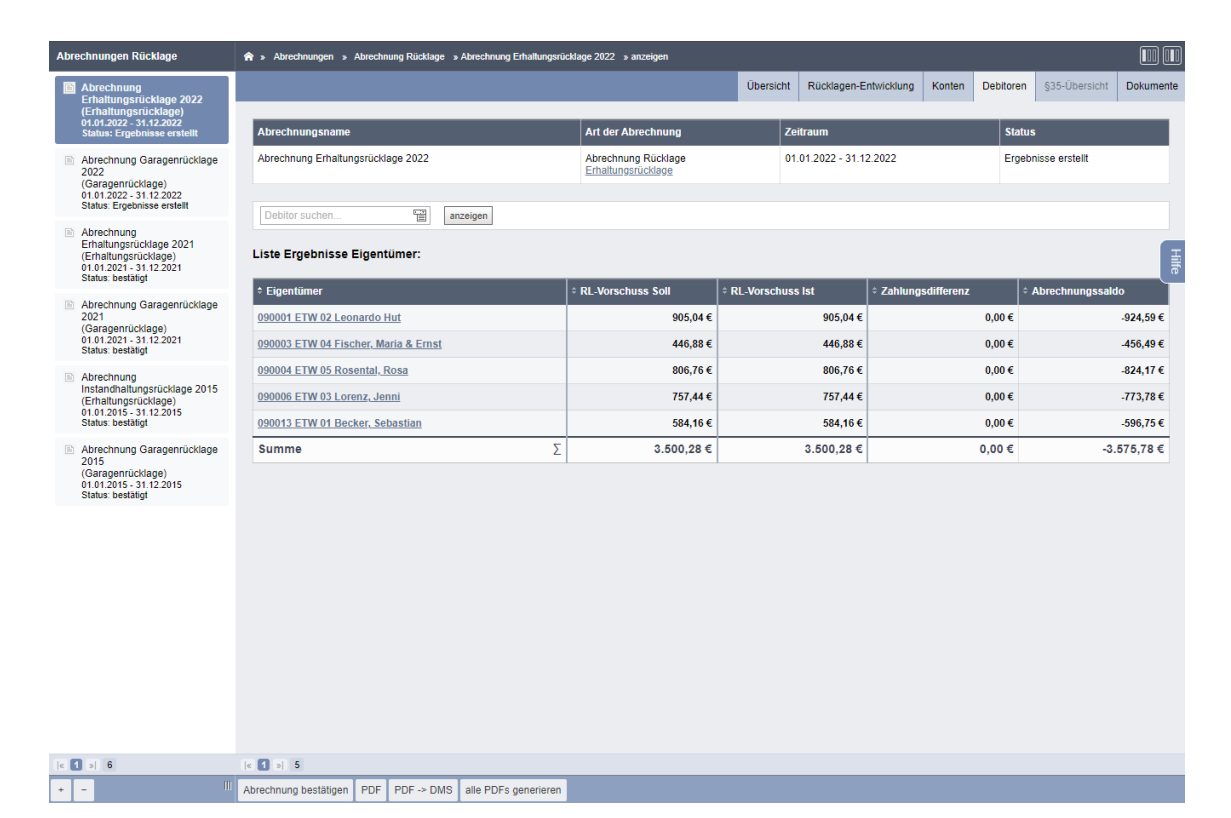

## Ihnen stehen folgende Informationen zur Verfügung:

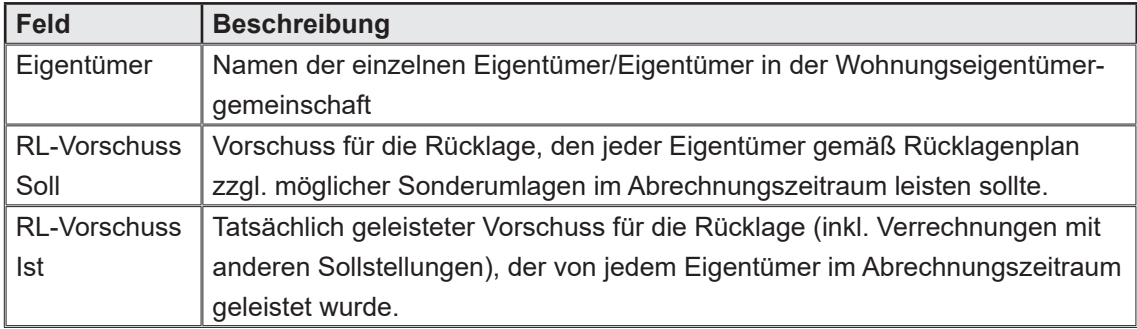

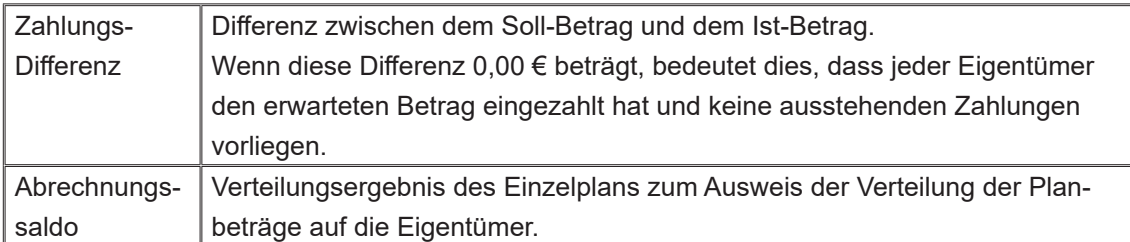

## **Einzelabrechnung:**

Gemäß der aktuellen Gesetzgebung besteht keine zwingende Verpflichtung oder rechtlicher Anspruch auf die Erstellung einer individuellen Rücklagenabrechnung.

**Beachten Sie, dass die Erhaltungsrücklage gemäß § 10 Abs. 7 Satz 1 des Wohnungseigentumsgesetzes (WEG) dem Vermögen der gesamten Wohnungseigentümergemeinschaft zugeordnet ist und nicht dem individuellen Vermögen der einzelnen Wohnungseigentümer. Jeder Wohnungseigentümer verfügt nicht über einen bestimmten, direkt zuzuordnenden Anteil an dieser Erhaltungsrücklage (vgl. LG Darmstadt, Urteil vom 3. Dezember 2014, 25 S 130/14). Dennoch kann es aus steuerlichen Gründen sinnvoll sein, dass Sie diese Abrechnungen den Eigentümern trotzdem zur Verfügung stellen.**

Klicken Sie auf die Registerkarte "Debitoren".

Sie erhalten die Ergebnisübersicht, indem Sie auf einen Eintrag klicken.

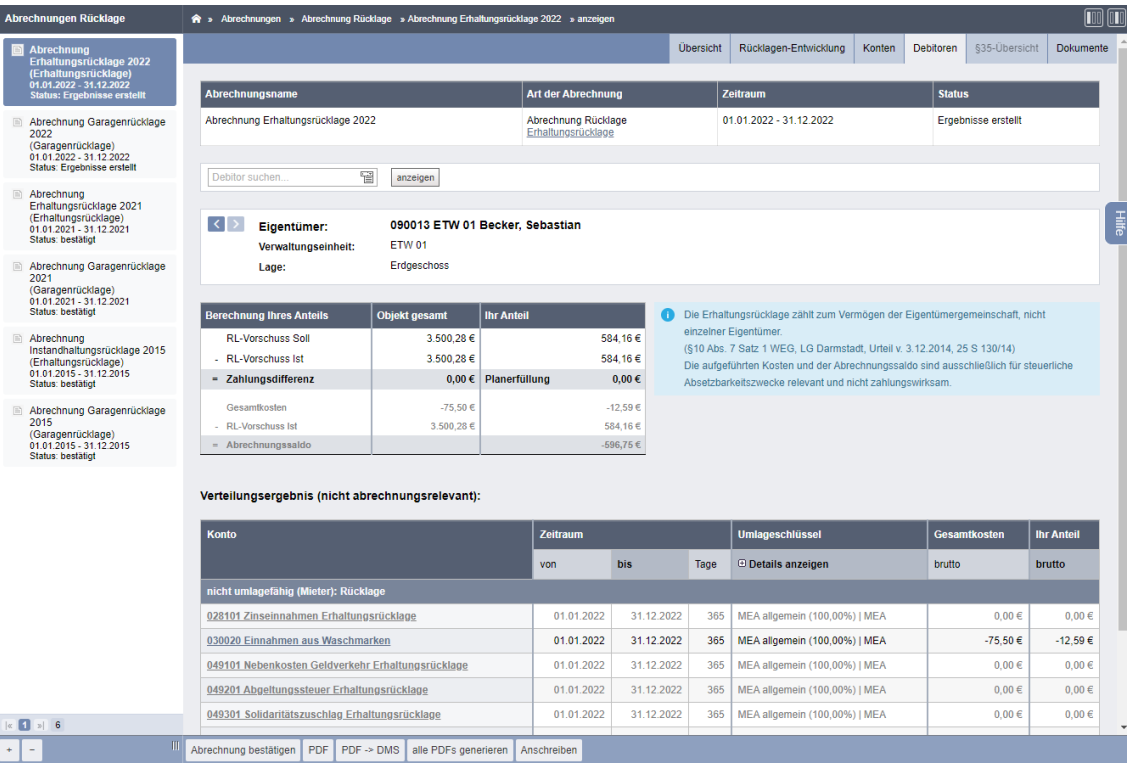

Um ein individuelles Anschreiben für einen Eigentümer zu verwenden, klicken Sie in der Fußleiste auf die Schaltfläche "Anschreiben".

Sie können so ein individuelles Anschreiben hinterlegen.

Bestandteile der Ergebnisübersicht:

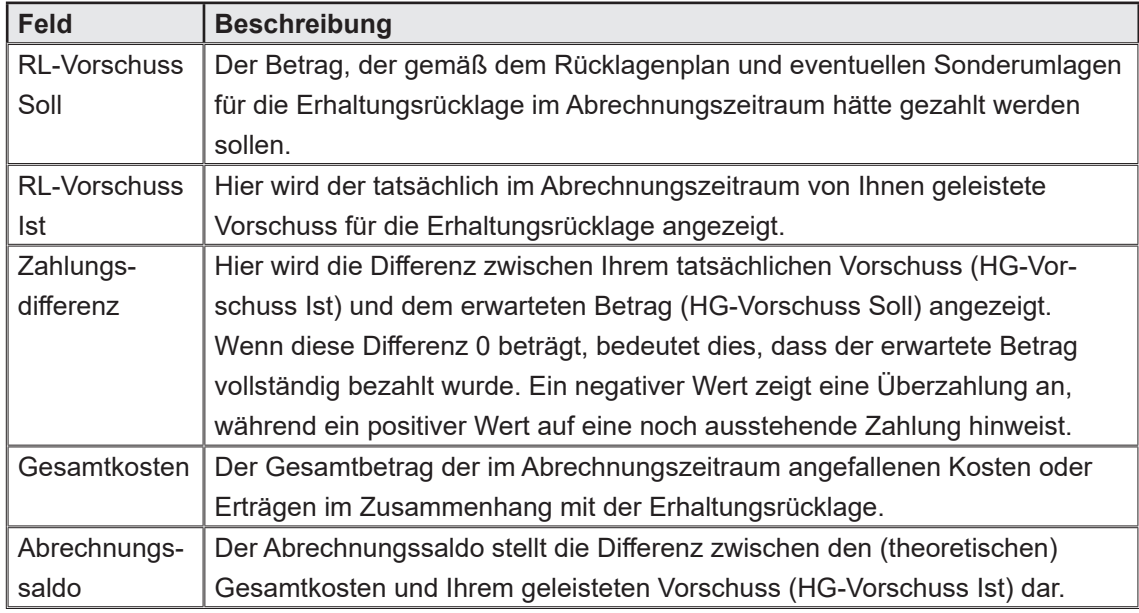

## **Verteilungsergebnis:**

Das Verteilungsergebnis in einer Abrechnung, insbesondere im Zusammenhang mit der Erhaltungsrücklage einer Wohnungseigentümergemeinschaft, gibt Aufschluss darüber, wie bestimmte Kosten oder Einnahmen theoretisch auf die einzelnen Eigentümer verteilt werden, sofern eine Abrechnungsrelevanz bestehen würde.

Die mit der Erhaltungsrücklage verbundenen Kosten sind nach dem vorher an der Rücklage festgelegten Umlageschlüssel auf die Eigentümer aufgeteilt.

Das Verteilungsergebnis zeigt die Gesamtkosten sowie den individuellen Anteil jedes Eigentümers an diesen Beträgen.

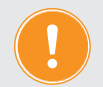

**Beachten Sie, dass das Verteilungsergebnis Transparenz und Informationen liefert, insbesondere in Bezug auf Positionen, die nicht in die eigentliche Abrechnung einfließen.** 

**Das bedeutet, dass die aufgeführten Beträge nicht zur direkten Berechnung der individuellen Rücklagenbeiträge verwendet werden, sondern lediglich den Eigentümern als Grundlage für die steuerliche Abrechnung dienen.**

#### Verteilungsergebnis (nicht abrechnungsrelevant):

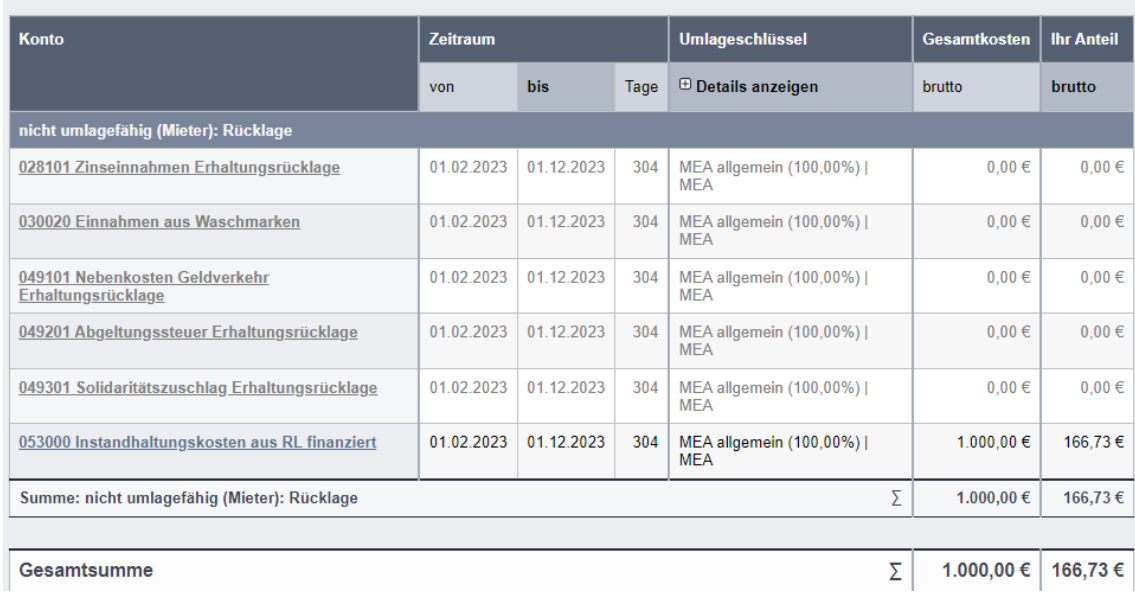

#### **Ausgaben i.S.d. § 35 EStG Einzelabrechnung:**

Der Ausweis der Ausgaben nach § 35 des Einkommensteuergesetzes (EStG) dient dazu, steuerlich relevante Kosten für haushaltsnahe Dienstleistungen und Handwerkerleistungen transparent darzustellen.

Dieser Ausweis ermöglicht es Steuerzahlern, die entsprechenden Ausgaben in ihrer Einkommensteuererklärung geltend zu machen und dadurch potenzielle Steuervorteile zu nutzen.

#### Bestandteile der Ergebnisübersicht:

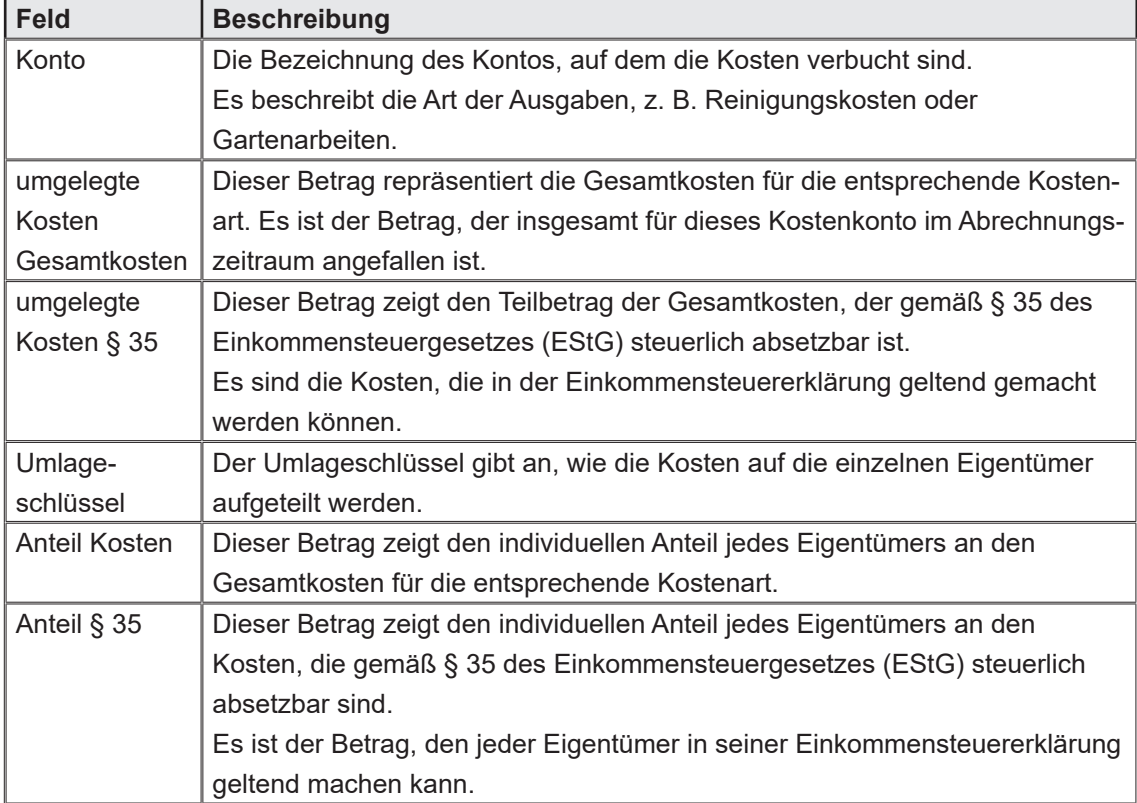

## **Registerkarte "§ 35-Übersicht"**

Klicken Sie auf die Registerkarte "§ 35-Übersicht".

Diese Tabelle enthält Informationen über die Kosten und deren Verteilung auf die Eigentümer, insbesondere hinsichtlich der steuerlich absetzbaren Kosten gemäß § 35 des EStG.

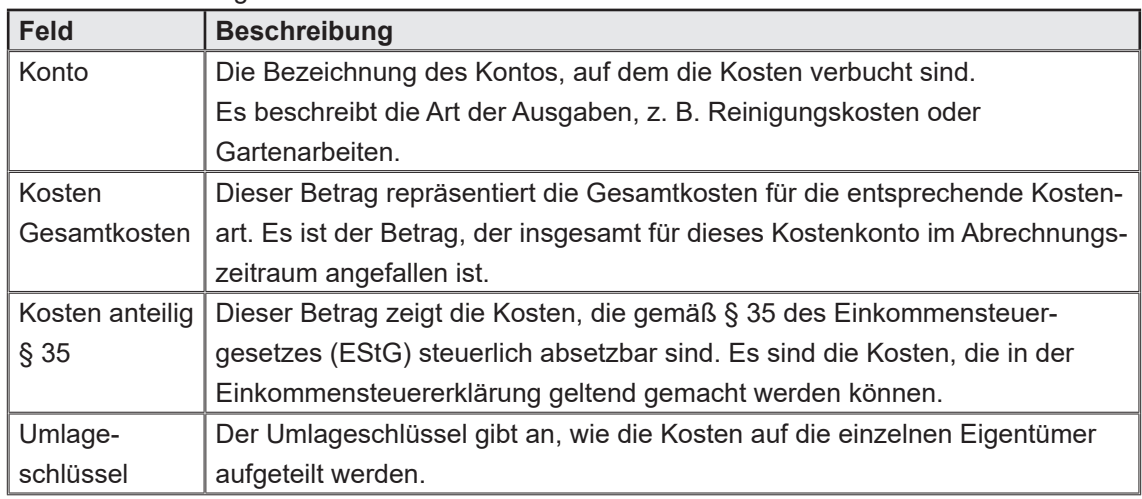

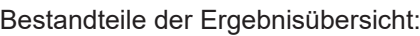

## **Registerkarte "Dokumente"**

Die für die Rücklagenabrechnung relevanten Dokumente können Sie auf der Registerkarte "Dokumente" hinzufügen und verwalten.

Den zugehörigen DMS-Ordner finden Sie im Pfad "alle" → "Objektdaten" → [Objektbezeichnung] → "Abrechnungen" → "Abrechnung Rücklage" → [Abrechnungsname]

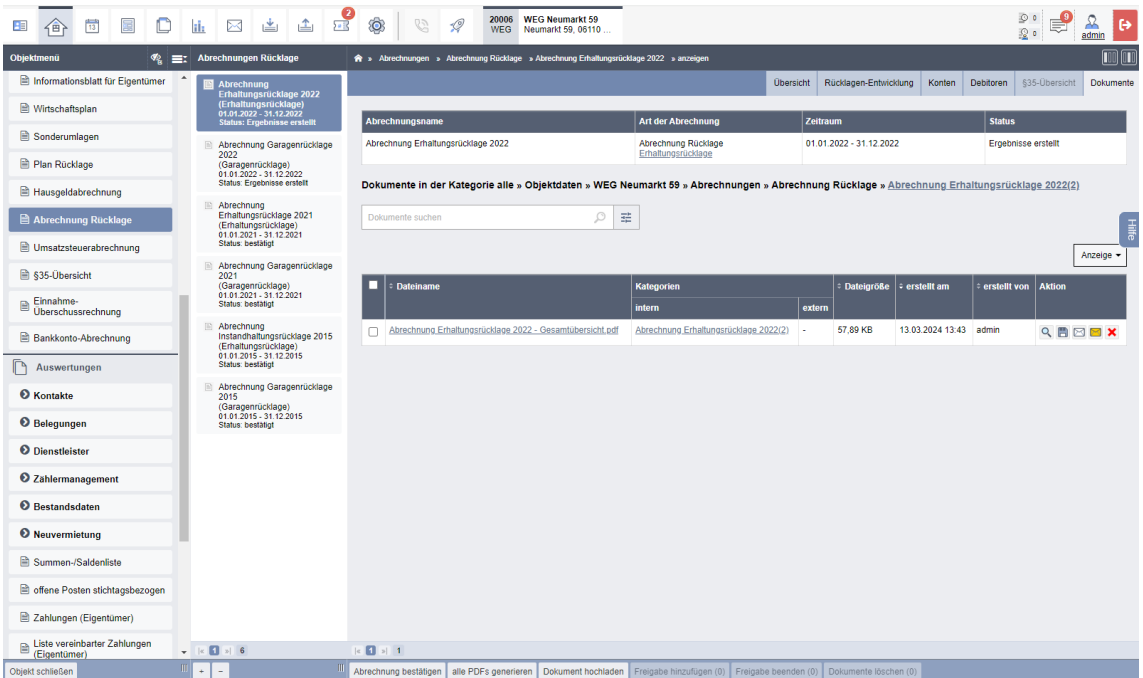

## **Split-Abrechnung**

Eine Split-Abrechnung wird in der Regel genutzt, um die Kosten und Erträge im Abrechnungszeitraum zu trennen, in denen frühere Eigentümer gültig waren. Der vorrangige Zweck einer Split-Abrechnung besteht darin, Klarheit und Transparenz bei der Verteilung von Kosten und Erträge zu schaffen, wenn es Veränderungen bei den Eigentumsverhältnissen gegeben hat.

## **Dokumente generieren**

Klicken Sie innerhalb eines beliebigen Registers in der Fußleiste auf "alle PDFs generieren", um die Abrechnungsdokumente zu erzeugen. Sie werden zunächst auf eine Seite weitergeleitet, in der Sie die PDF-Bestandteile auswählen können, die für die einzelnen Abrechnungen der Eigentümer erzeugt werden sollen. Nach Festlegung Ihrer Auswahl klicken Sie erneut auf die Schaltfläche "alle PDFs generieren".

Die PDF-Dateien werden erzeugt und können auf der Registerkarte "Dokumente" verwaltet und bearbeitet werden.

# **5.4 Objekt schließen**

Um die Liste aller Objekte erneut zu öffnen und von dort aus

- 1. ein weiteres Objekt anzulegen oder
- 2. ein anderes Objekt zu bearbeiten,

klicken Sie auf die Schaltfläche Objekt schliessen in der Fußleiste.

# **5.5 Umlageschlüssel definieren (z.B. für Vorwegabzug)**

Im Objektmenü können Sie unter dem Punkt "Umlageschlüssel" zusätzliche Umlageschlüssel hinzufügen und damit jede beliebige Kostenart nach einer von Ihnen gewünschten Umlageeigenschaft verteilen. Wenn einzelne Kosten nur eine Gruppe von Mietern/Eigentümern (WEG) betreffen, ist dies besonders wichtig.

Je nach Umlageeinheit können Sie den VE/Mietern/Eigentümern konkrete Standardwerte oder für die spätere Eingabe von Festbeträgen die Kostenumlage mit "ja" oder "nein" vermerken.

## **Vorgehensweise anhand eines Beispiels:**

*In einem Objekt mit 20 Verwaltungseinheiten werden die Kosten der Gartenpflege lediglich auf zwei Mieter in den VE 1 und VE 2 nach m² Wohnfläche umgelegt.* 

# 1. Im Menüpunkt "Umlageschlüssel" eine neue Umlageart definieren:

Klicken Sie auf die Schaltfläche <sup>+</sup> , um einen neuen Umlageschlüssel hinzuzufügen.

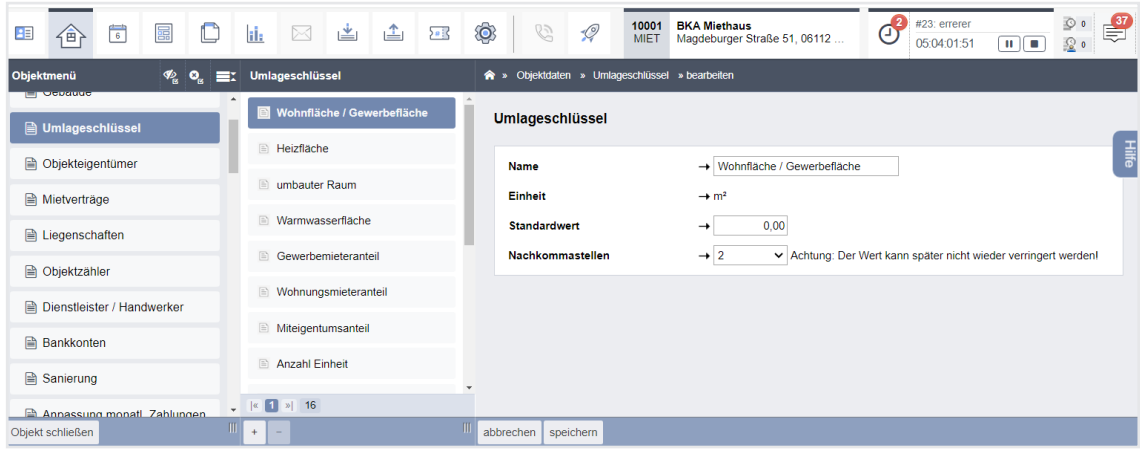

Abb. 67: Formular "Umlageschlüssel hinzufügen"

Um eine neue Umlageeigenschaft mit gleichem Wert für alle Mieter/ET oder deren Mehrheit hinzuzufügen, nutzen Sie den Link "Eigenschaften für mehrere Verträge setzen". Löschen Sie diese ggf. anschließend in den nicht betroffenen Mietverhältnissen wieder.

| 里                                                          | 一个 | 同 | 晶 | - 0 | ih.                          | $\boxtimes$                                                 | 画 | △ | 88              | ◎                                              | G                                         | $\mathscr Q$ | 10001<br>MIET | <b>BKA Miethaus</b><br>Magdeburger Straße 51, 06112 Halle (Sa |  | $\overline{d}$ | ⊛ ≬<br><u>。</u> 。 | $\frac{37}{2}$ | admin |      |
|------------------------------------------------------------|----|---|---|-----|------------------------------|-------------------------------------------------------------|---|---|-----------------|------------------------------------------------|-------------------------------------------|--------------|---------------|---------------------------------------------------------------|--|----------------|-------------------|----------------|-------|------|
| $\Phi_a$ $\Phi_a$<br>Objektmenü<br>Eх<br><b>El Ocuando</b> |    |   |   |     |                              | Umlageschlüssel                                             |   |   |                 | Objektdaten » Umlageschlüssel » anzeigen<br>合下 |                                           |              |               |                                                               |  |                |                   |                |       |      |
| Dmlageschlüssel                                            |    |   |   |     | Wohnfläche / Gewerbefläche   |                                                             |   |   | Umlageschlüssel |                                                |                                           |              |               |                                                               |  |                |                   |                |       |      |
| <b>A</b> Objekteigentümer                                  |    |   |   |     |                              | <b>E</b> Heizfläche                                         |   |   |                 | Name                                           |                                           |              |               | Gartennutzungsgebühr                                          |  |                |                   |                |       | Hile |
| Mietverträge                                               |    |   |   |     |                              | <b>E</b> umbauter Raum                                      |   |   |                 |                                                | <b>Einheit</b><br><b>Standardwert</b>     |              |               | €<br>ia                                                       |  |                |                   |                |       |      |
| <b>■ Liegenschaften</b>                                    |    |   |   |     |                              | Warmwasserfläche                                            |   |   |                 |                                                | Eigenschaften für mehrere Verträge setzen |              |               |                                                               |  |                |                   |                |       |      |
| <b>A</b> Objektzähler                                      |    |   |   |     | <b>B</b> Gewerbemieteranteil |                                                             |   |   |                 |                                                |                                           |              |               |                                                               |  |                |                   |                |       |      |
| <b>A</b> Dienstleister / Handwerker                        |    |   |   |     | Wohnungsmieteranteil         |                                                             |   |   |                 |                                                |                                           |              |               |                                                               |  |                |                   |                |       |      |
| <b>Bankkonten</b>                                          |    |   |   |     | <b>ID</b> Miteigentumsanteil |                                                             |   |   |                 |                                                |                                           |              |               |                                                               |  |                |                   |                |       |      |
| <b>■</b> Sanierung                                         |    |   |   |     |                              | Anzahl Einheit                                              |   |   |                 |                                                |                                           |              |               |                                                               |  |                |                   |                |       |      |
| Annassung monati Zahlungen                                 |    |   |   |     |                              | $\sqrt{\left  \alpha \right }$ 1 $\left  \alpha \right $ 16 |   |   |                 |                                                |                                           |              |               |                                                               |  |                |                   |                |       |      |
| Objekt schließen                                           |    |   |   |     | $+$                          | $\sim$                                                      |   |   |                 |                                                | bearbeiten                                |              |               |                                                               |  |                |                   |                |       |      |

Abb. 68: neue Umlageeigenschaft allen Mietern/ET(WEG) zuweisen

## 2. Im Menüpunkt "Mietverträge" die einzelnen Datensätze öffnen

Die Umlageart "Gartenpflege" fügen Sie bei den von der Kostenumlage betroffenen Mietern hinzu und füllen diesen mit dem jeweiligen Anteil (in diesem Fall die jeweilige Wohnfläche) aus. Um auch bei evtl. späterem Leerstand

die Verwaltungseinheit bei der Kostenumlage zu berücksichtigen, müssen Sie die Wohnfläche auch unter "*GEBÄUDE* 

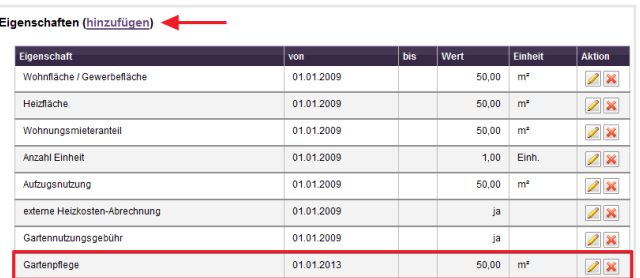

Abb. 69: Eigenschaften des Mietvertrags

- VE - Eigenschaften der VE" als Eigenschaft "Gartenpflege" hinzufügen.

# 3. Im Menüpunkt "Konten" fügen Sie ein Kostenkonto hinzu oder bearbeiten Sie **das betreffende Konto:**

Wählen Sie aus der Auswahlbox für Umlageschlüssel die "Gartenpflege (m<sup>2</sup>) Mieter" aus und speichern Sie, indem Sie auf die Schaltfläche "speichern" klicken.

## **Ergebnis:**

Die auf das Konto "Gartenpflege" gebuchten Kosten werden im Rahmen der Betriebskostenabrechnung ausschließlich auf die Mieter der VE 1 und 2 umgelegt. Die übrigen Mieter erhalten keinen Kostenanteil.

## **Vorwegabzug:**

Für die Verwaltung gemischt genutzter Immobilien mit Wohnungs- und Gewerbemietern kann es notwendig sein, ausschließlich auf den Gewerbeanteil anfallende Kosten vorweg zu ermitteln, diese von den allgemeinen Kosten abzuziehen (Vorwegabzug) und ausschließlich auf Gewerbemieter umzulegen.

Dazu müssen Sie für Gewerbemieter in der Verwaltungseinheit und im Mietvertrag das Feld "Gewerbemieteranteil m<sup>2"</sup> ausfüllen und den Umlageschlüssel "Gewerbemieteranteil (m<sup>2</sup>)" für das jeweilige Kostenkonto speichern.

Entsprechend müssen Sie bei Kosten, die ausschließlich Wohnungsmieter betreffen, in der Verwaltungseinheit, im Mietvertrag das Feld "Wohnungsmieteranteil m<sup>2"</sup> ausfüllen und den Umlageschlüssel "Wohnungsmieteranteil (m<sup>2</sup>)" für das jeweilige Kostenkonto speichern.